the sensor people

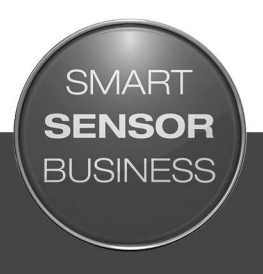

# **DDLS 548i Optical Data Transmission for 100 Mbit/s Ethernet - Version 200 m**

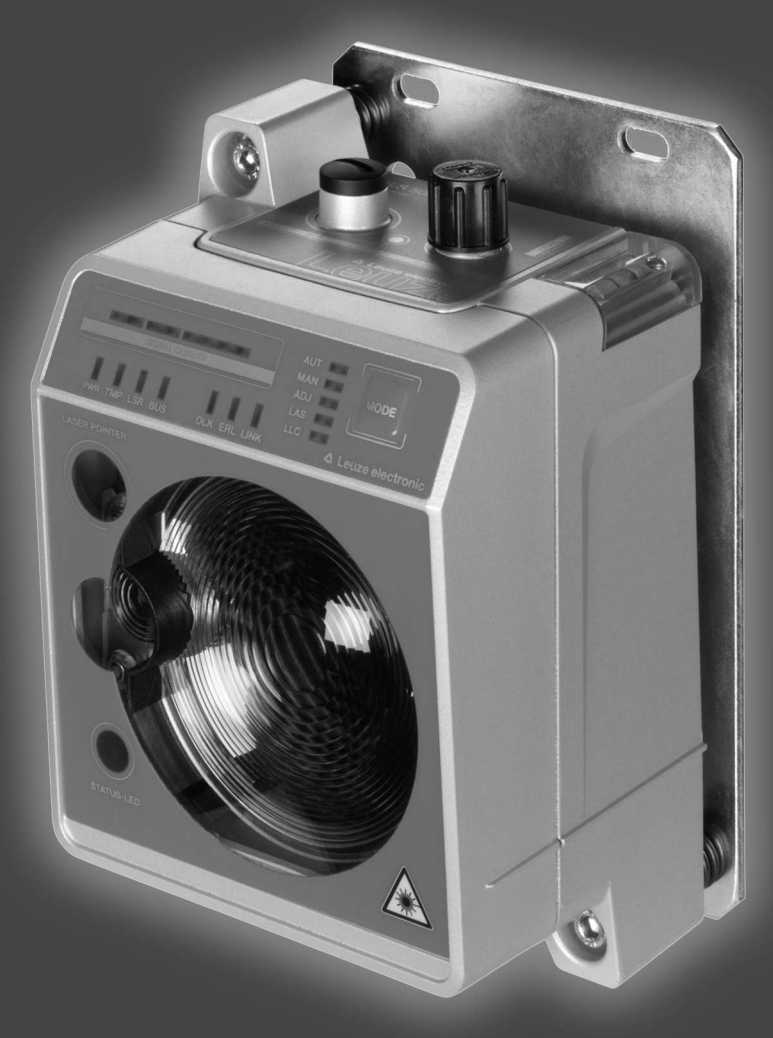

© 2016 Leuze electronic GmbH & Co. KG In der Braike 1 D-73277 Owen / Germany Phone: +49 7021 573-0 Fax: +49 7021 573-199 http://www.leuze.com info@leuze.de

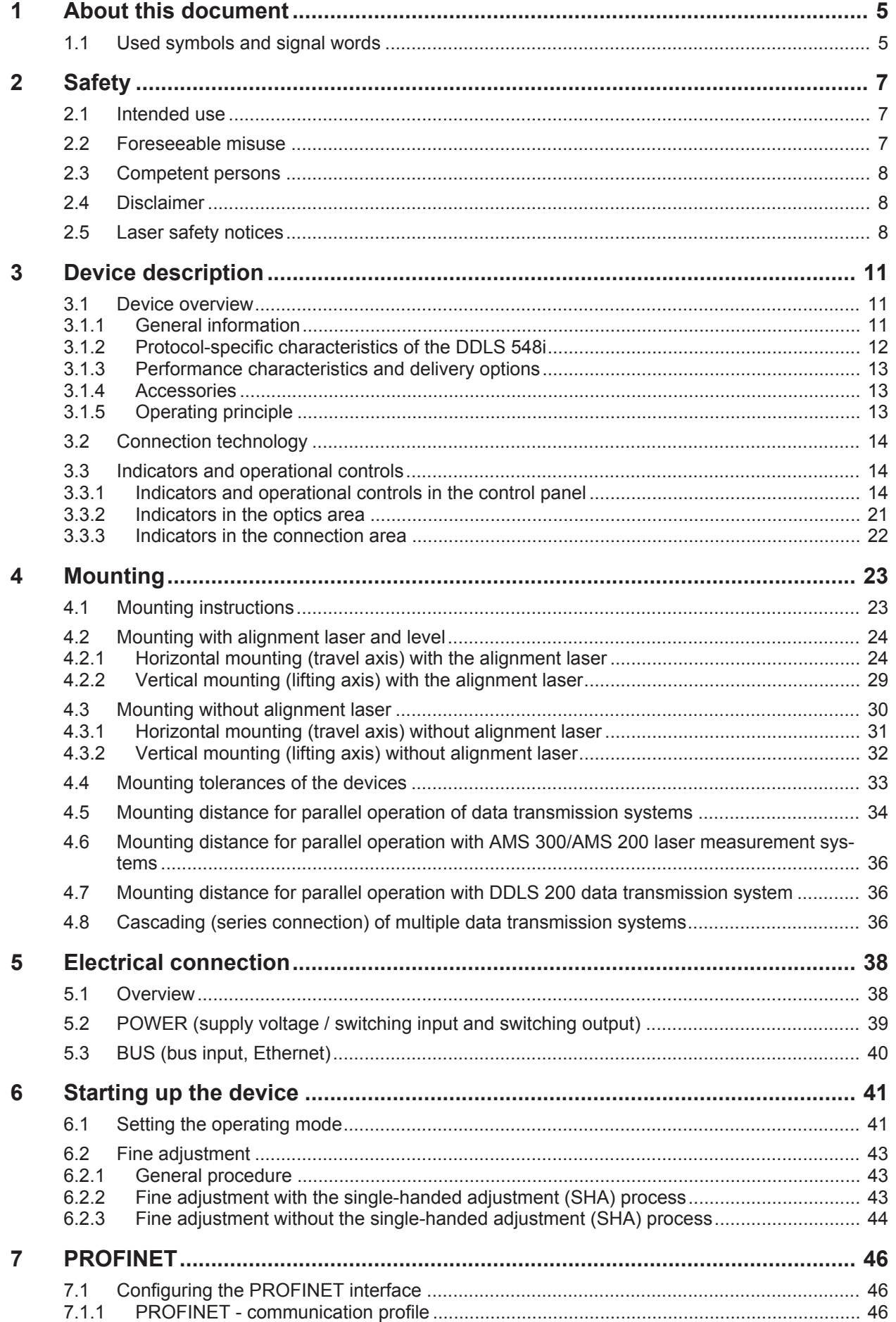

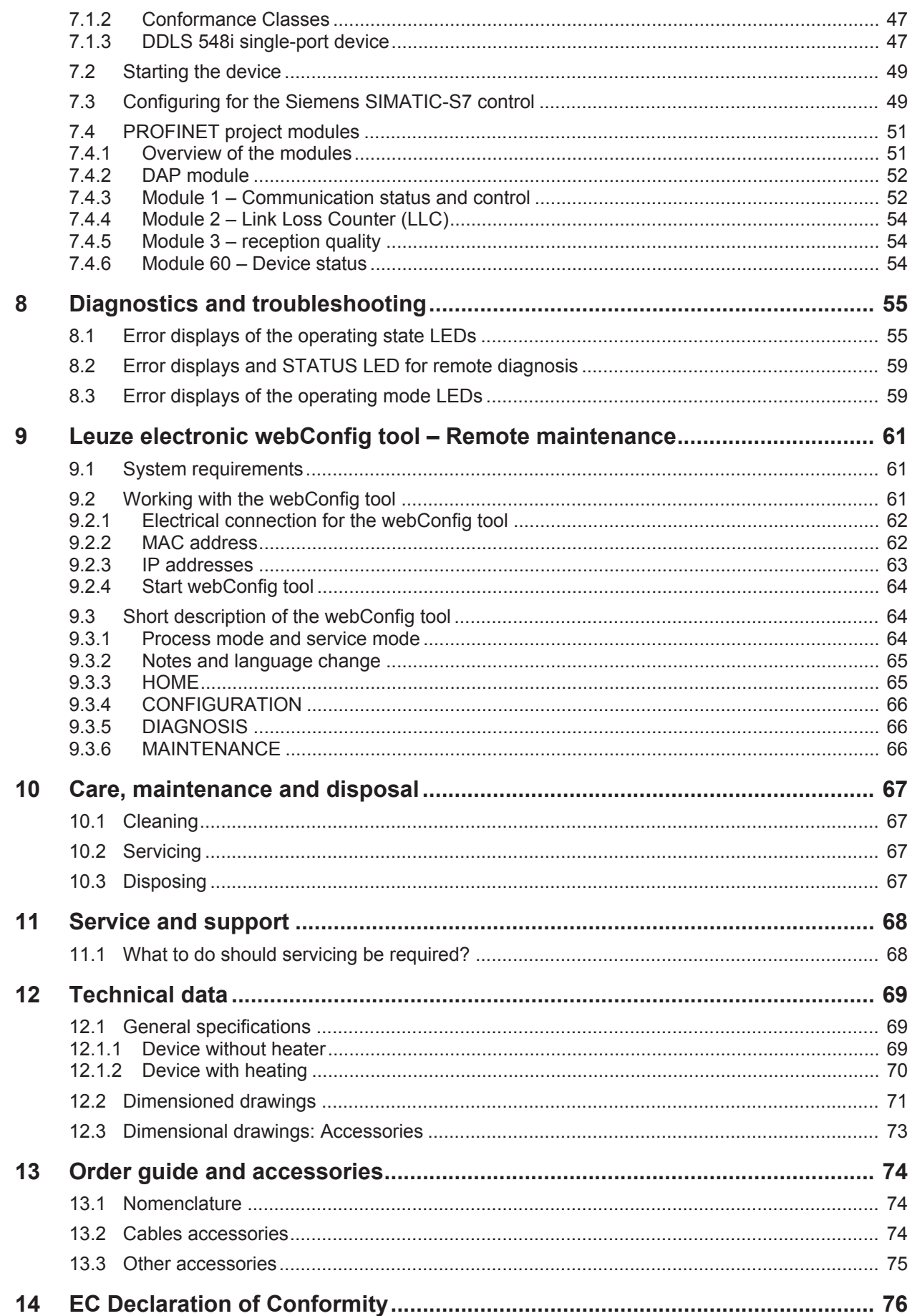

# **1 About this document**

# **1.1 Used symbols and signal words**

Tab. 1.1: Warning symbols and signal words

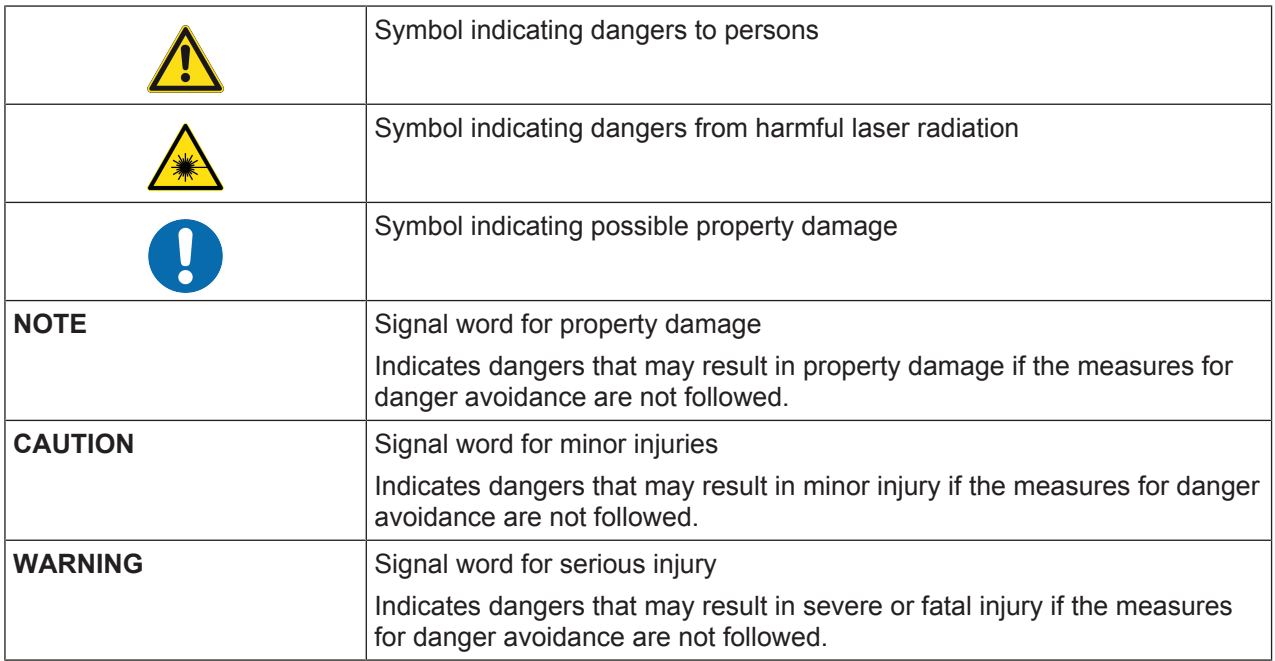

#### Tab. 1.2: Other symbols

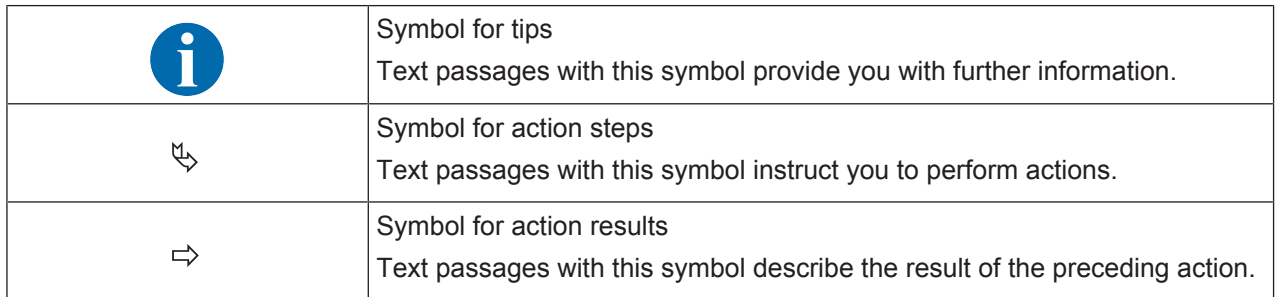

| <b>DAP</b>    | Device Access Point                                                                         |
|---------------|---------------------------------------------------------------------------------------------|
| <b>DCP</b>    | Discovery and Configuration Protocol                                                        |
| <b>DDLS</b>   | Optical transceiver for digital data transmission                                           |
| <b>EN</b>     | European standard                                                                           |
| FE.           | Functional earth                                                                            |
| <b>GSD</b>    | <b>Generic Station Description</b>                                                          |
| <b>GSDML</b>  | Generic Station Description Markup Language                                                 |
| IO or I/O     | Input/Output                                                                                |
| IP address    | Network address, which is based on the Internet Protocol (IP)                               |
| MAC address   | Media Access Control address; hardware address of a device in the net-<br>work              |
| <b>NEC</b>    | National Electric Code; safety standard for electrical installations in the<br>U.S.A.       |
| <b>PELV</b>   | Protective Extra-Low Voltage; protective extra-low voltage with reliable dis-<br>connection |
| <b>HBS</b>    | High-bay storage device                                                                     |
| <b>SHA</b>    | Single-Handed Adjustment; fine adjustment of the devices by one person                      |
| <b>TCP/IP</b> | Transmission Control Protocol/Internet Protocol; Internet protocol family                   |
| <b>UDP</b>    | User Datagram Protocol; network transmission protocol                                       |
| UL            | <b>Underwriters Laboratories</b>                                                            |
| Web server    | Software for processing information via an Internet browser                                 |

Tab. 1.3: Terms and abbreviations

# **2 Safety**

This optical data transmission system was developed, manufactured and tested in line with the applicable safety standards. It corresponds to the state of the art.

#### **2.1 Intended use**

Devices of the DDLS 500 series have been designed and developed for the optical transmission of data in the infrared range.

#### **Areas of application**

Devices of the DDLS 500 series are designed for the following areas of application:

- Data transmission between stationary and/or moving devices. The devices must with respect to the transmission beam spread - be positioned opposite one another without interruption. A data transmission path consists of two devices designated with "Frequency F3" and "Frequency F4".
- Data transmission between two mutually opposing devices, whereby each device can rotate 360 °. The middle axes of the receiver lenses must – with respect to the transmission beam spread – be positioned opposite one another without interruption during the rotation.

For rotary transmission, a minimum distance of 500 mm is necessary between the two devices.

# *NOTICE*

For information about possible restrictions regarding the transmission of special protocols see chapter 3.1.2 "Protocol-specific characteristics of the DDLS 548i".

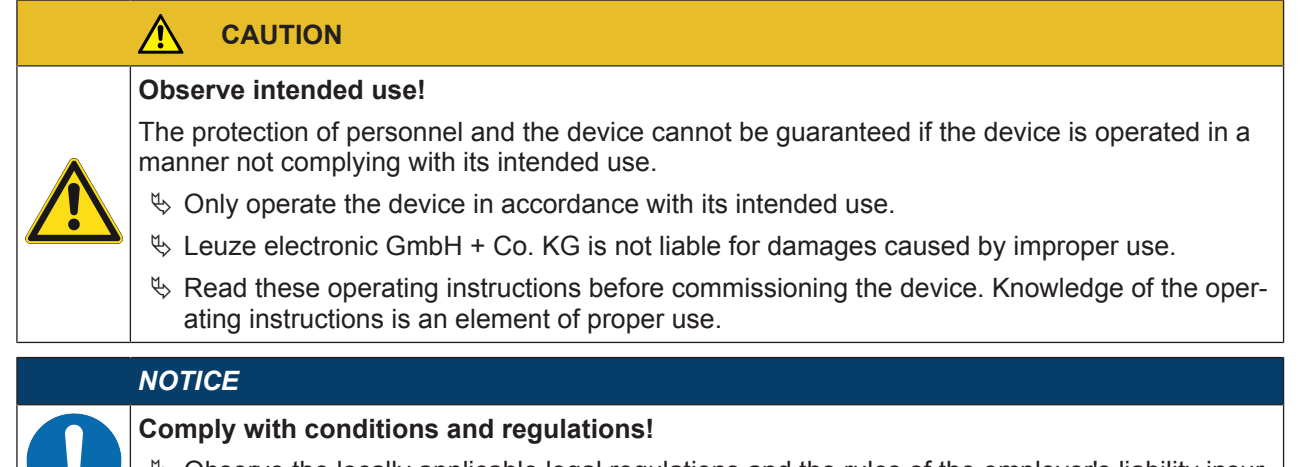

Ä Observe the locally applicable legal regulations and the rules of the employer's liability insurance association.

#### **2.2 Foreseeable misuse**

Any use other than that defined under "Intended use" or which goes beyond that use is considered improper use.

In particular, use of the device is not permitted in the following cases:

- in rooms with explosive atmospheres
- for medical purposes

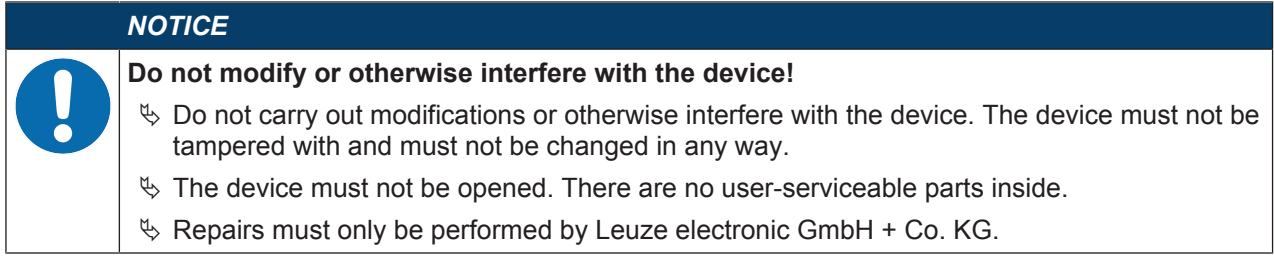

Connection, mounting, commissioning and adjustment of the device must only be carried out by competent persons.

Prerequisites for competent persons:

- They have a suitable technical education.
- They are familiar with the rules and regulations for occupational safety and safety at work.
- They are familiar with the original operating instructions of the device.
- They have been instructed by the responsible person on the mounting and operation of the device.

#### **Certified electricians**

Electrical work must be carried out by a certified electrician.

Due to their technical training, knowledge and experience as well as their familiarity with relevant standards and regulations, certified electricians are able to perform work on electrical systems and independently detect possible dangers.

In Germany, certified electricians must fulfill the requirements of accident-prevention regulations BGV A3 (e.g. electrician foreman). In other countries, there are respective regulations that must be observed.

### **2.4 Disclaimer**

Leuze electronic GmbH + Co. KG is not liable in the following cases:

- The device is not being used properly.
- Reasonably foreseeable misuse is not taken into account.
- Mounting and electrical connection are not properly performed.
- Changes (e.g., constructional) are made to the device.

#### **2.5 Laser safety notices**

#### **Laser diode of the transmitter – laser class 1M**

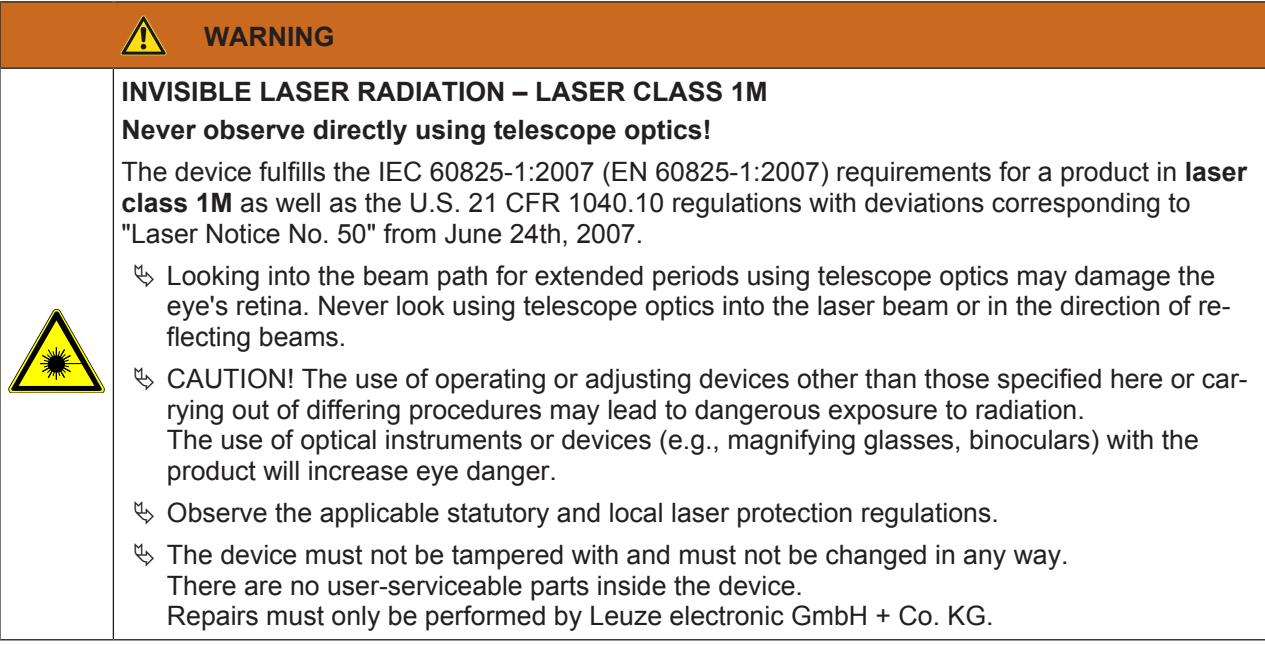

The device emits invisible laser radiation with a wavelength of 785 nm (device with designation "Frequency F3") or 852 nm (device with designation "Frequency F4") through the laser aperture of the optical window. The opening angle of the beam cone is  $\leq 1^{\circ}$  ( $\pm$  0.5°).

The power density distribution in the light spot is homogeneous; there is no elevation of power density in the center of the light spot. The average emitted laser power of the device is < 12 mW. For transmission of the data, the emitted laser radiation is amplitude modulated (on-off keying). Pulses and pulse pauses of the emitted laser light are between 8 ns and 32 ns long. The laser power emitted during the pulses is < 24 mW.

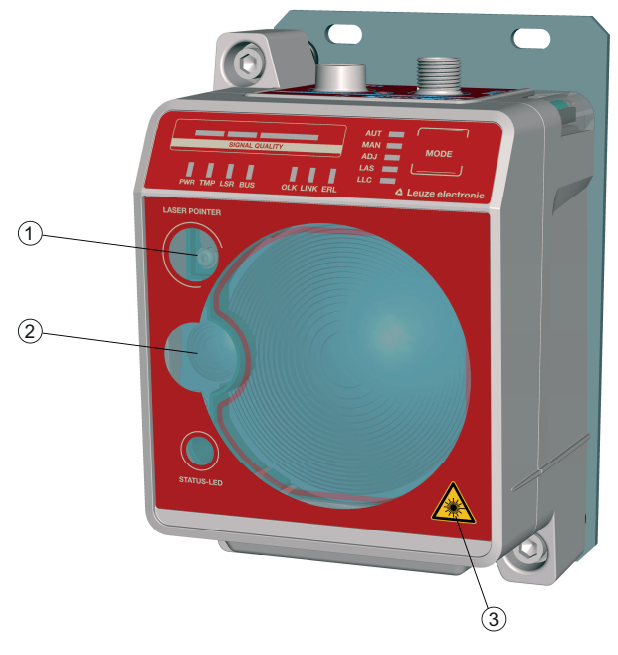

- 1 Laser aperture alignment laser
- 2 Laser aperture transmitter
- 3 Laser warning sign

Fig. 2.1: Laser apertures

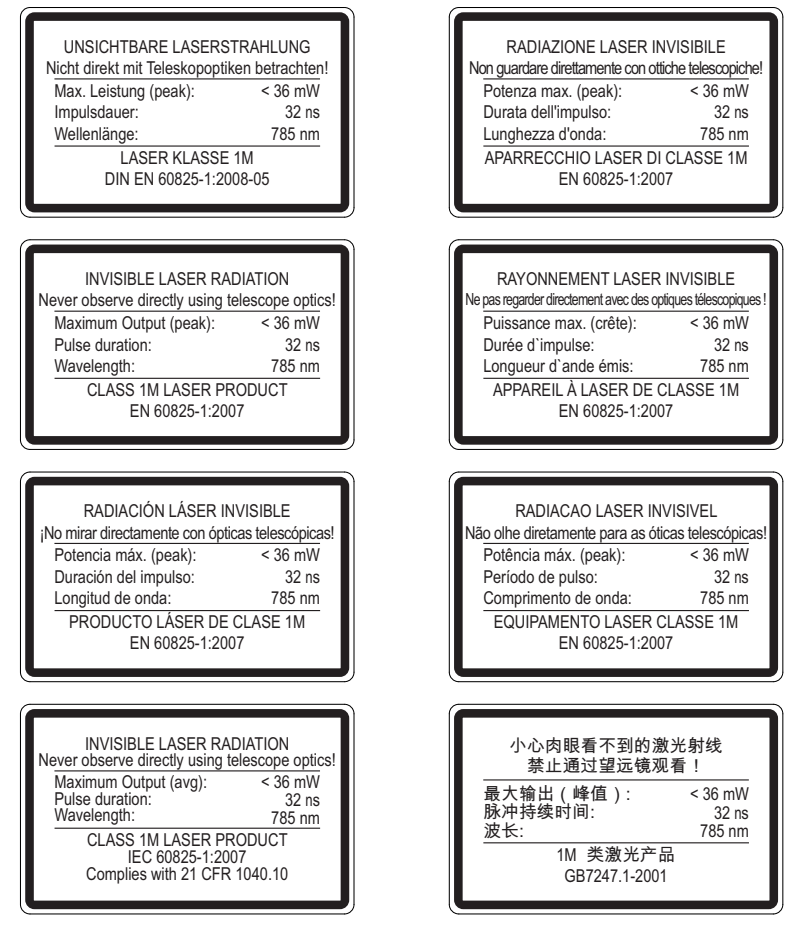

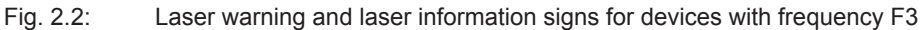

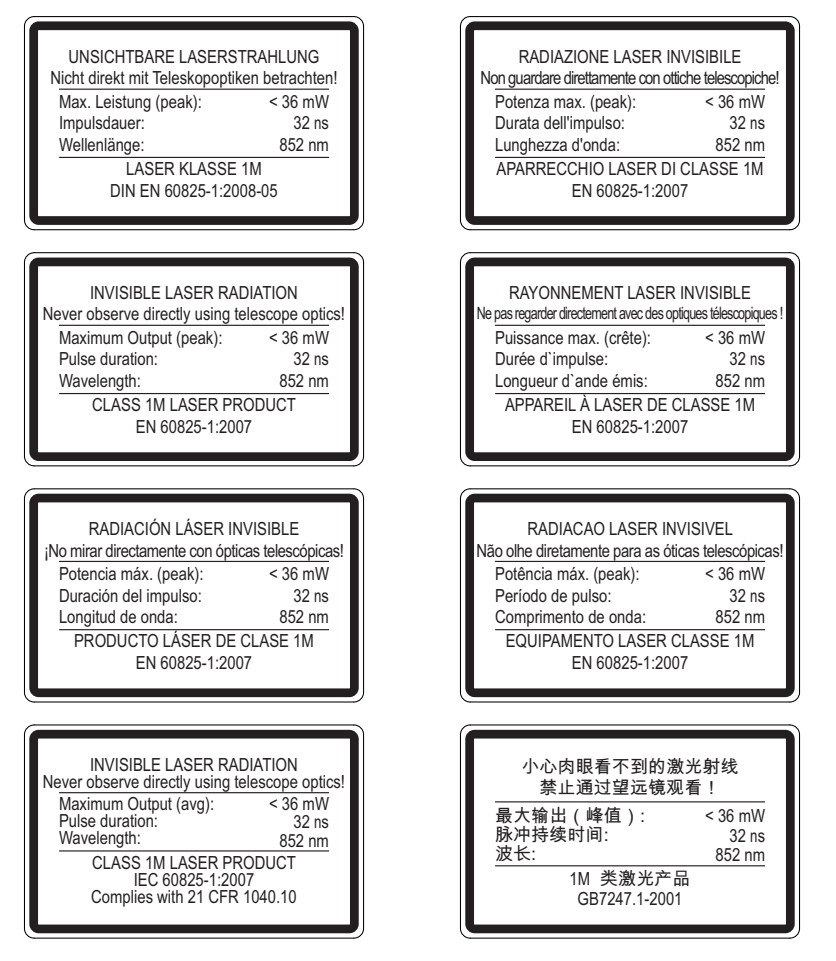

#### Fig. 2.3: Laser warning and laser information signs for devices with frequency F4

#### **Alignment laser (optional) – laser class 1**

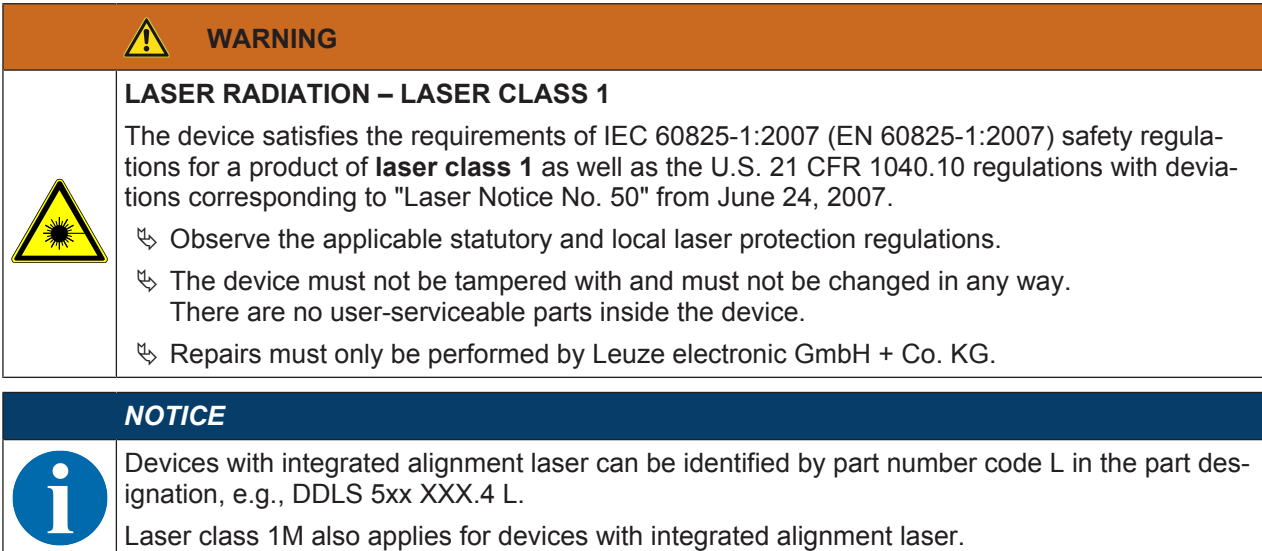

# **3 Device description**

# **3.1 Device overview**

#### **3.1.1 General information**

*NOTICE*

The DDLS 548i optical data transmission system transmits Ethernet network data on the basis of TCP/IP or UDP transparently and without contact or wear via infrared light.

The DDLS 548i devices are designed as PROFINET participants. During commissioning, the devices are configured with a "name" during device naming as well as the corresponding IP address. Using standardized GSDML structures, the DDLS 548i can itself supply information about the device to the control (see chapter 7 "PROFINET").

A transmission path consists of two mutually opposing devices.

- One device is designated with "Frequency F3", the other with "Frequency F4".
- The devices can also be assigned via part number code DDLS 5XX … **3** … and DDLS 5XX … **4** ….

Each device is delivered with an individual MAC address. The MAC address can be found on the name plate and on an easily removable "Address Link Label" (see chapter 9.2.2 "MAC address") that is also attached to the device.

The devices are equipped with a web server for remote diagnosis.

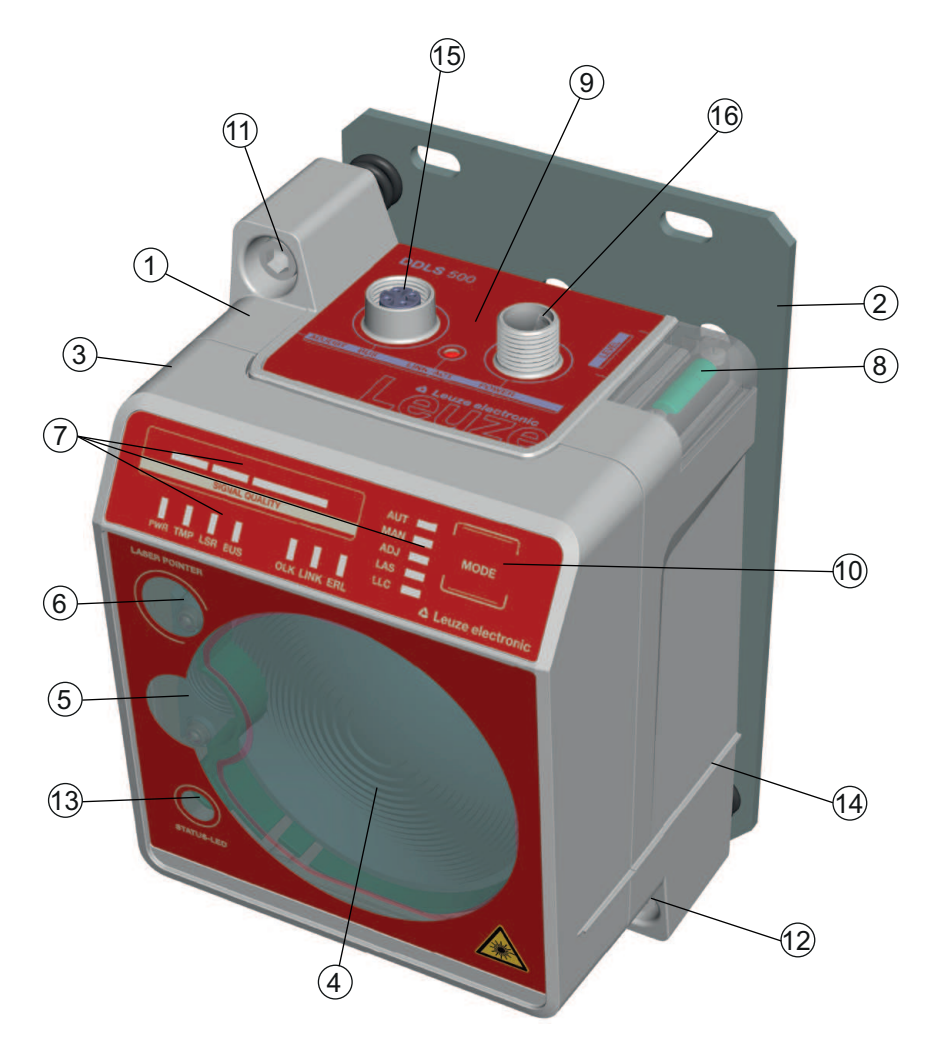

- 
- 
- 3 Planar surface for supporting a bubble level or alignment straightedge
- 
- 
- 
- 7 LED indicators in the control panel 15 Ethernet connection, M12
- 8 Spirit level (for devices with alignment laser) 16 POWER connection, M12
- 1 Device housing 1 Device housing 1 Device housing
- 2 Mounting plate 10 Operating mode selector switch
	- 11 Alignment screw for vertical alignment
- 4 Receiver optics 12 Alignment screw for horizontal alignment
- 5 Transmitter optics 13 STATUS LED for remote diagnosis
- 6 Alignment laser for mounting support (optional) 14 Supporting edge for bubble level or alignment straightedge
	-
	-

# **3.1.2 Protocol-specific characteristics of the DDLS 548i**

The integrated switch to the web server of the DDLS 548i for remote diagnosis can lead to restricted performance with some TCP/IP or UDP protocols.

It is particularly important for the user to check the usability of the DDLS 548i for the following data transmission scenarios:

- Transmissions that make extremely high demands of real time
- Transmissions with extremely narrow specifications with regard to particular protocol architecture, delay times and jitter tolerances.

Fig. 3.1: Device construction

# *NOTICE*

**Transmission problems with TCP/IP and UDP protocols!**

It is the user's decision whether the DDLS 548i is usable. Leuze electronic GmbH + Co. KG cannot accept any liability for any transmission problems that occur which are attributable to the above-mentioned causes.

The following TCP/IP and UDP protocols must be checked individually. The list does not claim to be complete.

- PROFINET Profisafe
- PROFINET IRT
- All safety protocols
- The DDLS 548i cannot be used in EtherCat networks.

#### **3.1.3 Performance characteristics and delivery options**

- Status information on the DDLS 548i available in the control
- Protocol-independent data transmission of all TCP/IP and UDP protocols, e.g.
	- PROFINET RT
	- EthernetIP (Rockwell)
	- … and more
- Data transmission over a range of up to 200 m
- Optional alignment laser including spirit level for mounting support
- Planar surfaces on top and side for supporting a level or alignment straightedge
- Single-handed adjustment (SHA) for aligning the devices by one person
- Optional variants with integrated heating for operating temperatures below -5 °C Use to ‑35 °C
- Transmission optics with larger beam spread on request

#### **3.1.4 Accessories**

For exact details and order information, see chapter 13 "Order guide and accessories".

- Adapter plate for installing instead of a DDLS 200
- Ready-made cable for M12 connections
- Customizable connector plug

#### **3.1.5 Operating principle**

A pair of devices is necessary for establishing a data transmission path. To prevent the devices from mutually interfering with one another during data transmission, they use different frequencies.

• one device with frequency F3

Part designation: DDLS 5XX xxx.3 YY

Designation on the name plate: Frequency F3

• one device with frequency F4

Part designation: DDLS 5XX xxx.4 YY

Designation on the name plate: Frequency F4

# *NOTICE*

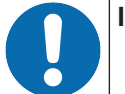

**Installation for devices with an operating range of 200 m.**

Ä Always install the **Frequency F4** device as **stationary device** for devices with an operating range of 200 m (DDLS 5XX **200**…).

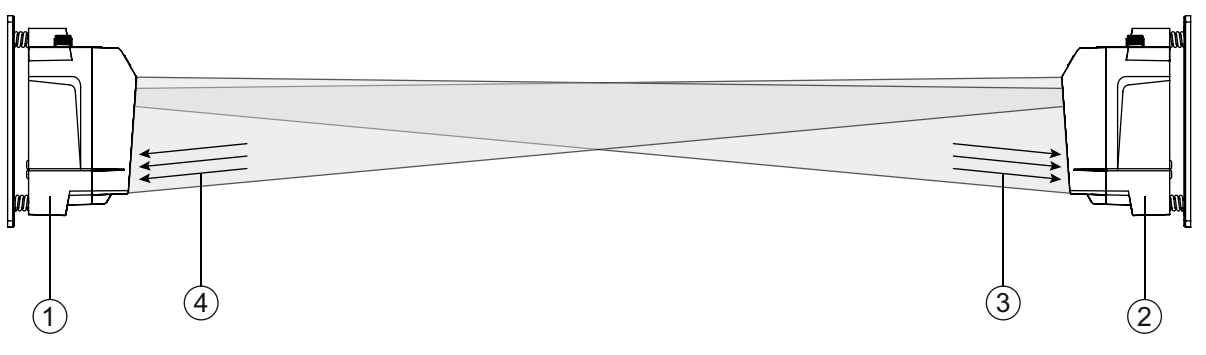

- 1 Device with frequency F3 (DDLS 5XX xxx.3 YY)
- 2 Device with frequency F4 (DDLS 5XX xxx.4 YY)
- 3 Frequency F3
- 4 Frequency F4

Fig. 3.2: Optical data transmission on two frequencies

The received signal level (SIGNAL QUALITY) is measured on both devices. If the received signal level drops below a certain value (SIGNAL QUALITY indicator shows only red and orange), the intensity warning is activated.

The intensity warning is applied on switching output IO1 of the POWER connection.

#### **3.2 Connection technology**

A-coded, M12 connection for the supply voltage with integrated switching input and output. D-coded, M12 connection for the Ethernet connection.

# **3.3 Indicators and operational controls**

#### **3.3.1 Indicators and operational controls in the control panel**

#### **Operating mode selector switch and operating mode indicator**

• Operating mode selector switch [MODE]

The operating mode selector switch is used to switch between the operating modes of the device (see chapter 6 "Starting up the device").

• Operating mode LEDs AUT, MAN, ADJ, LAS, LLC

The operating mode LEDs indicate the active operating mode.

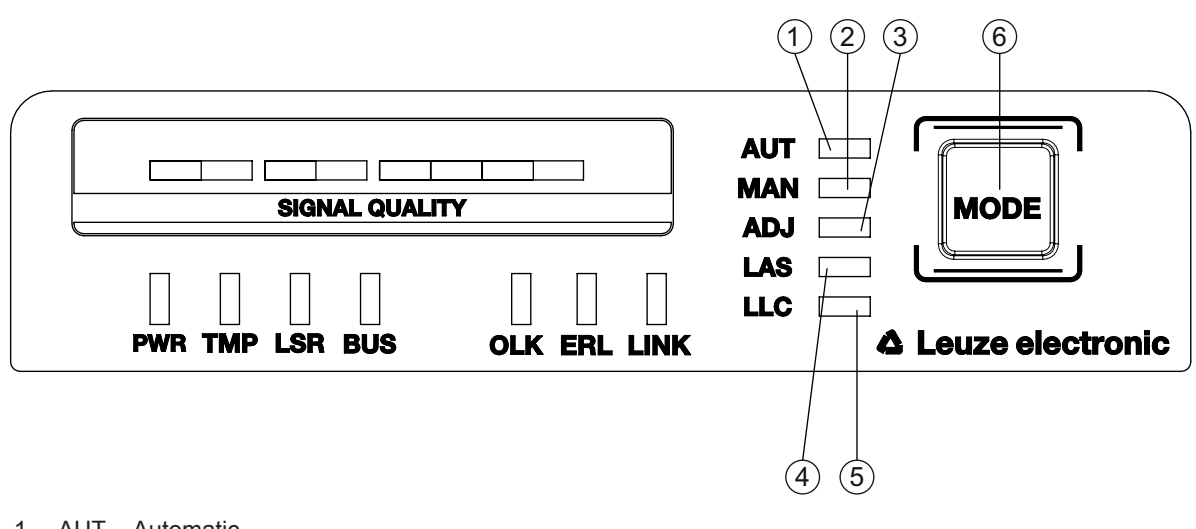

- 1 AUT Automatic
- 2 MAN Manual
- 3 ADJ Adjust
- 4 LAS Alignment laser for mounting support
- 5 LLC Link Loss Counter
- 6 MODE Operating mode selector switch
- Fig. 3.3: Operating mode LEDs and operating mode selector switch

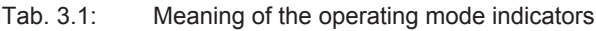

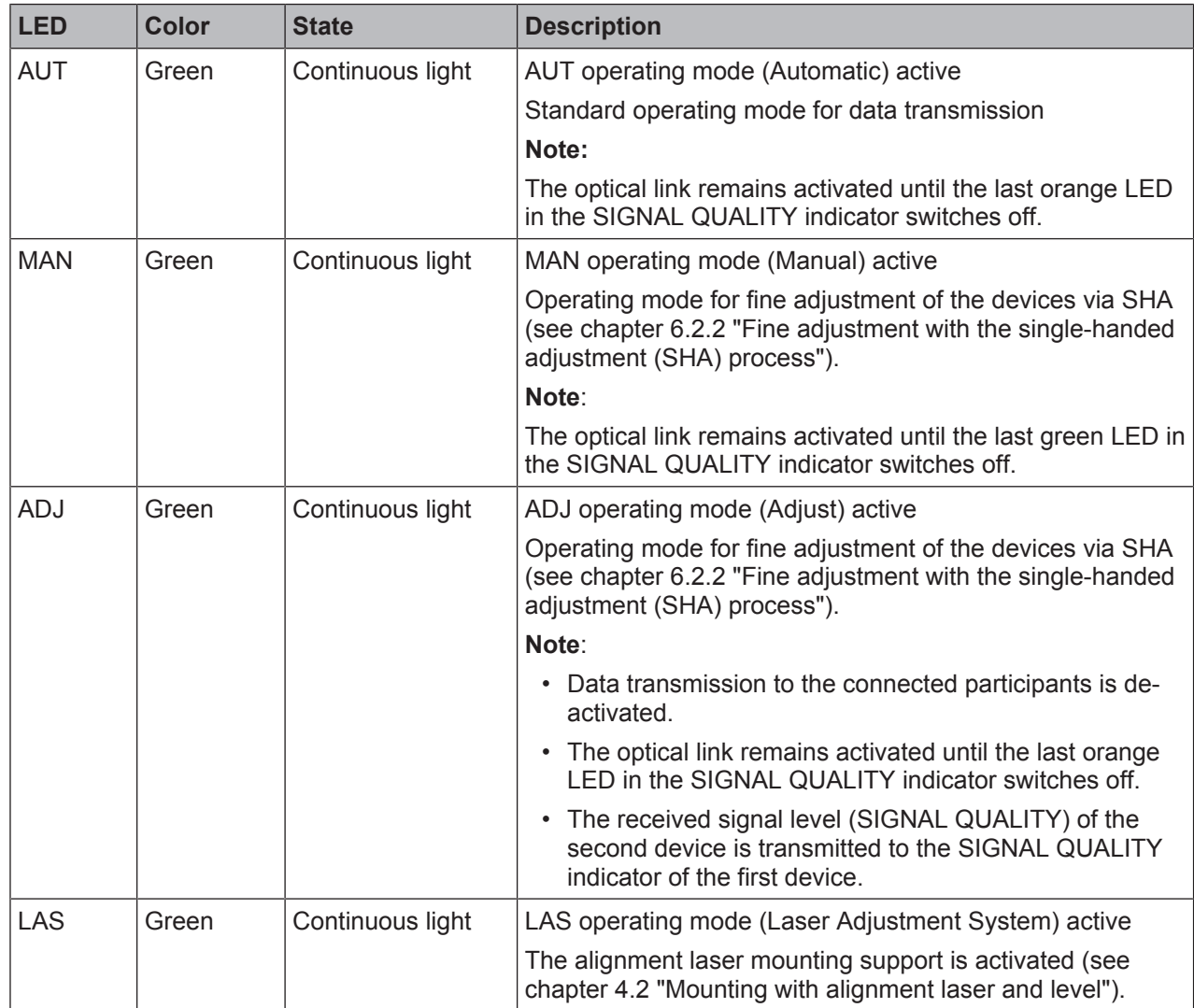

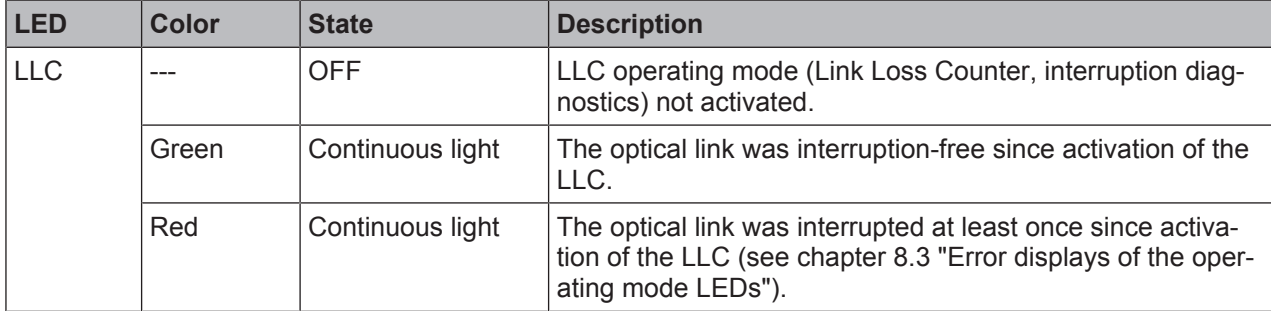

#### **Operating state indicator**

The PWR, TMP, LSR, OLK, ERL and LINK LEDs indicate the operating state of the device.

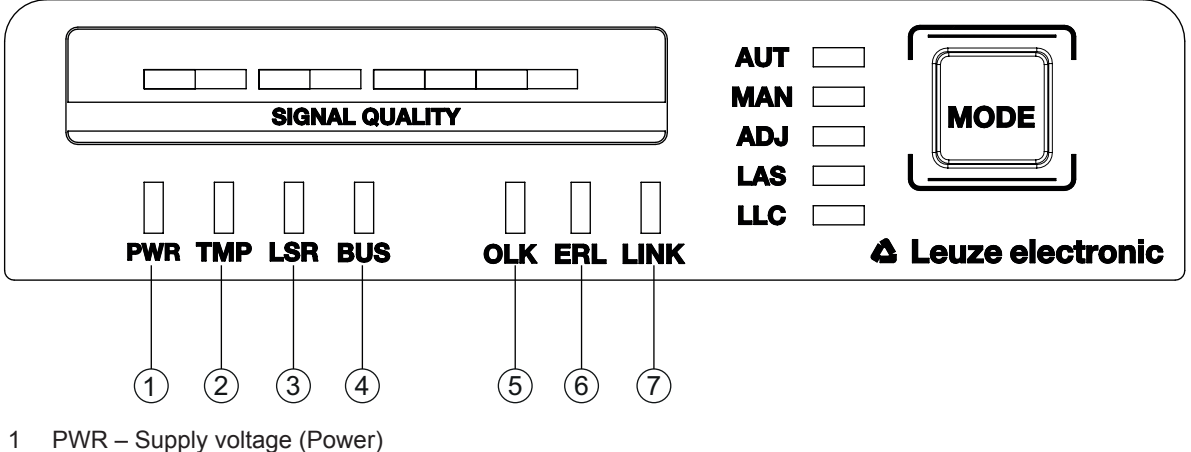

- 
- 2 TMP Temperature warning/error
- 3 LSR Laser prefailure message
- 4 BUS PROFINET status of the network connection of the participant
- 5 OLK Optical link
- 6 ERL Error Link
- 7 LINK M12 cable-connected link
- Fig. 3.4: Operating state LEDs in the control panel

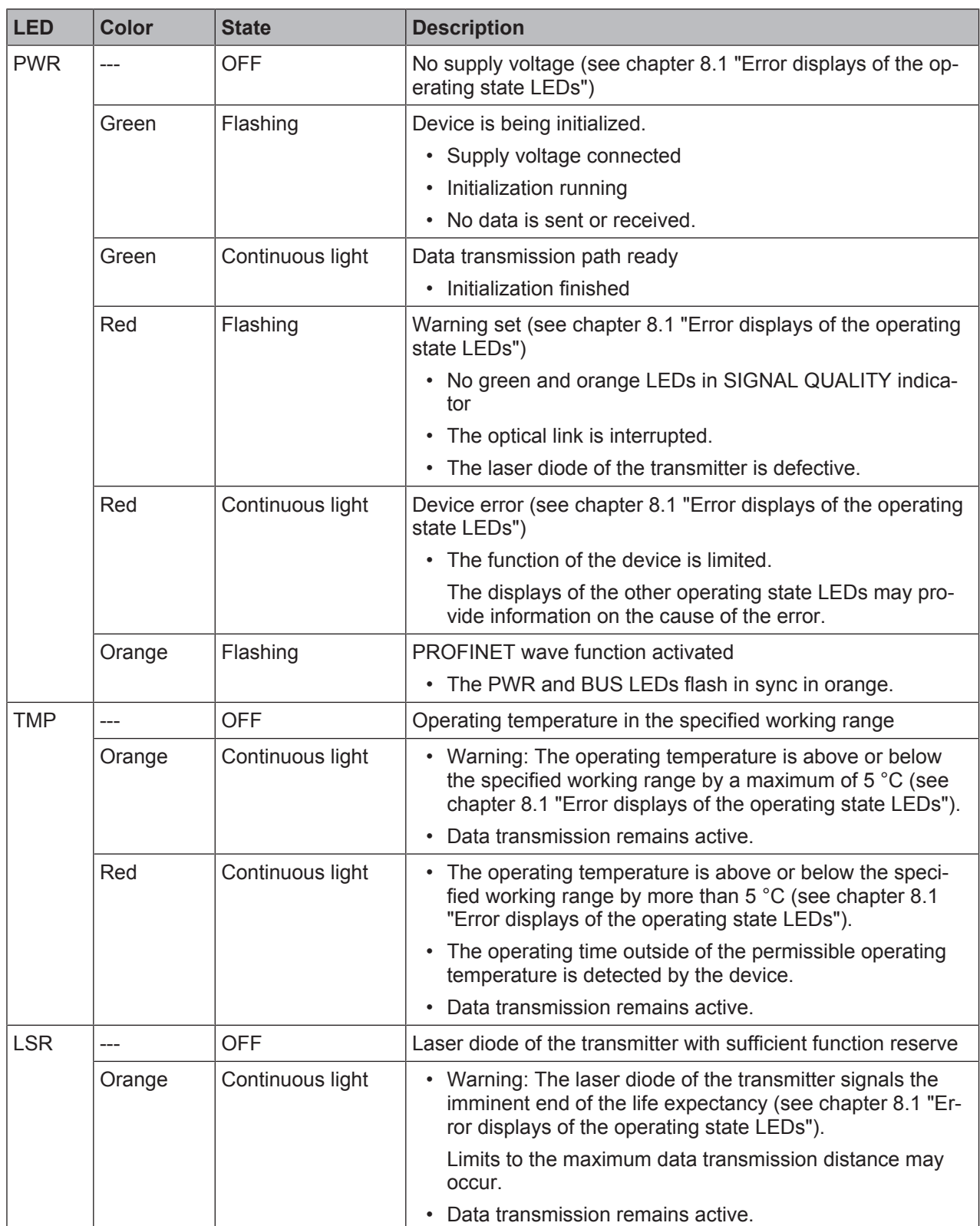

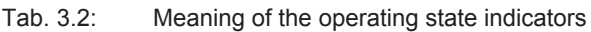

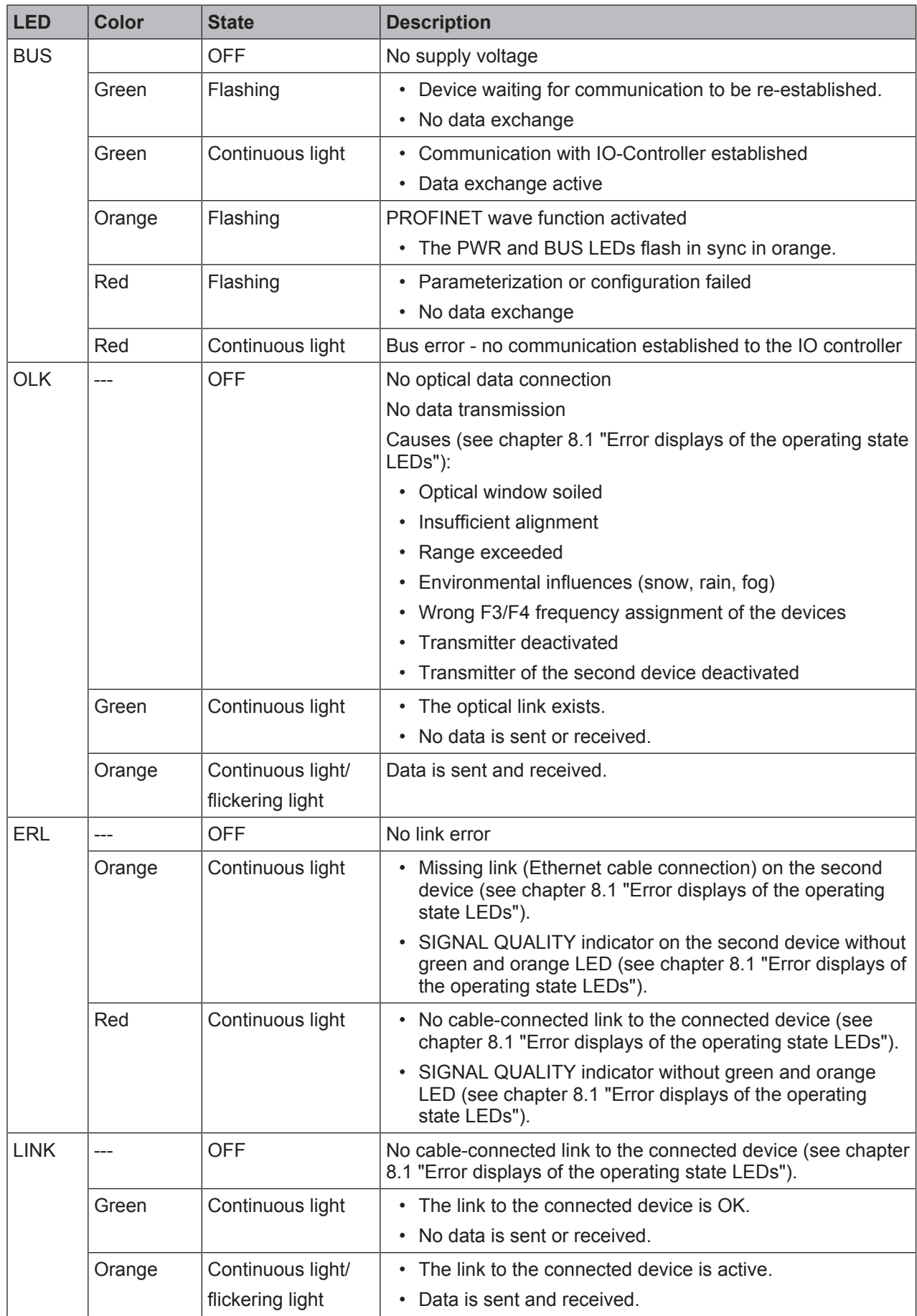

# **SIGNAL QUALITY indicator**

Eight individual LEDs are available for displaying the received signal level (SIGNAL QUALITY):

- two red LEDs
- two orange LEDs
- four green LEDs

At the optimum received signal level, all LEDs (red, orange, green) are activated.

If the received signal level drops, the LEDs are successively switched off, beginning with the green LEDs.

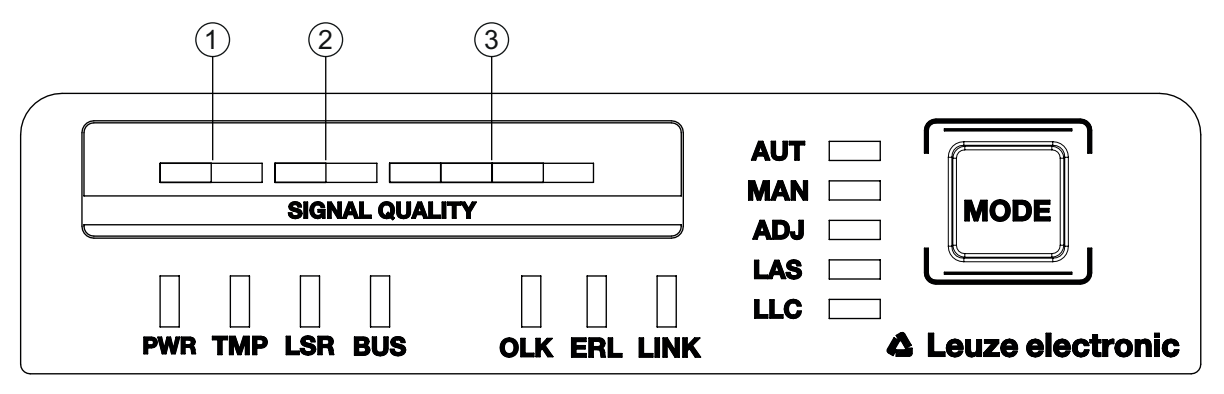

- 1 two red LEDs
- 2 two orange LEDs
- 3 four green LEDs

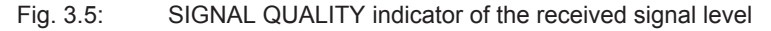

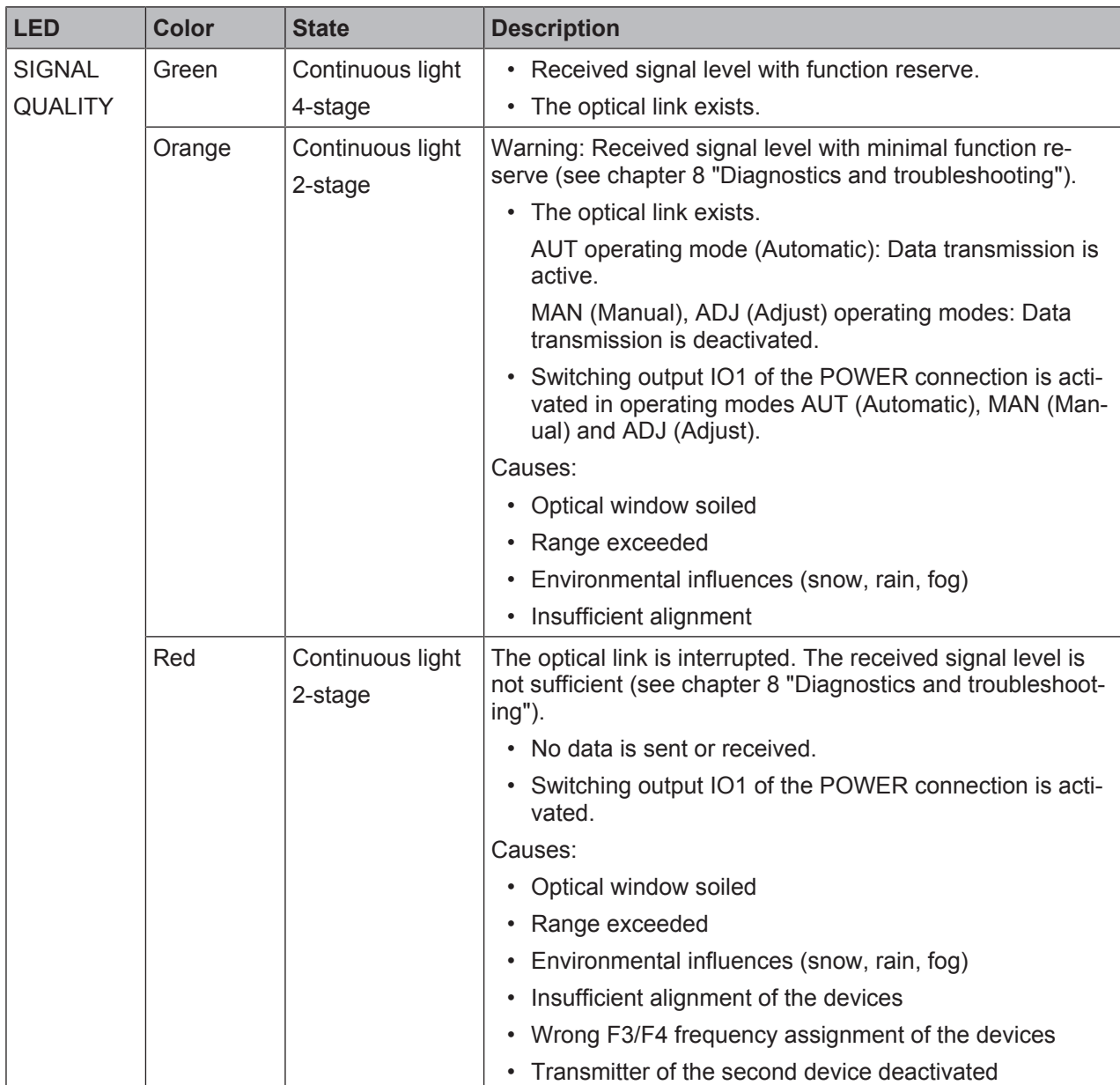

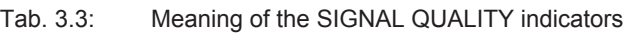

# **3.3.2 Indicators in the optics area**

For simple, quick diagnosis, the device is equipped with a STATUS LED in the optics area.

The STATUS LED enables a quick summary diagnosis of the operating state of the device.

- The STATUS LED summarizes the displays of the individual LEDs of the control panel in a single indicator.
- The STATUS LED illuminates very brightly and can also be seen from a relatively long distance.

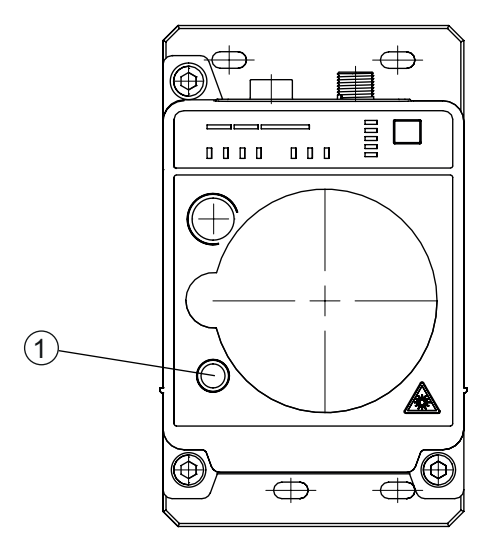

- 1 STATUS LED
- Fig. 3.6: STATUS LED in the optics area
- Tab. 3.4: Meaning of the STATUS LED display

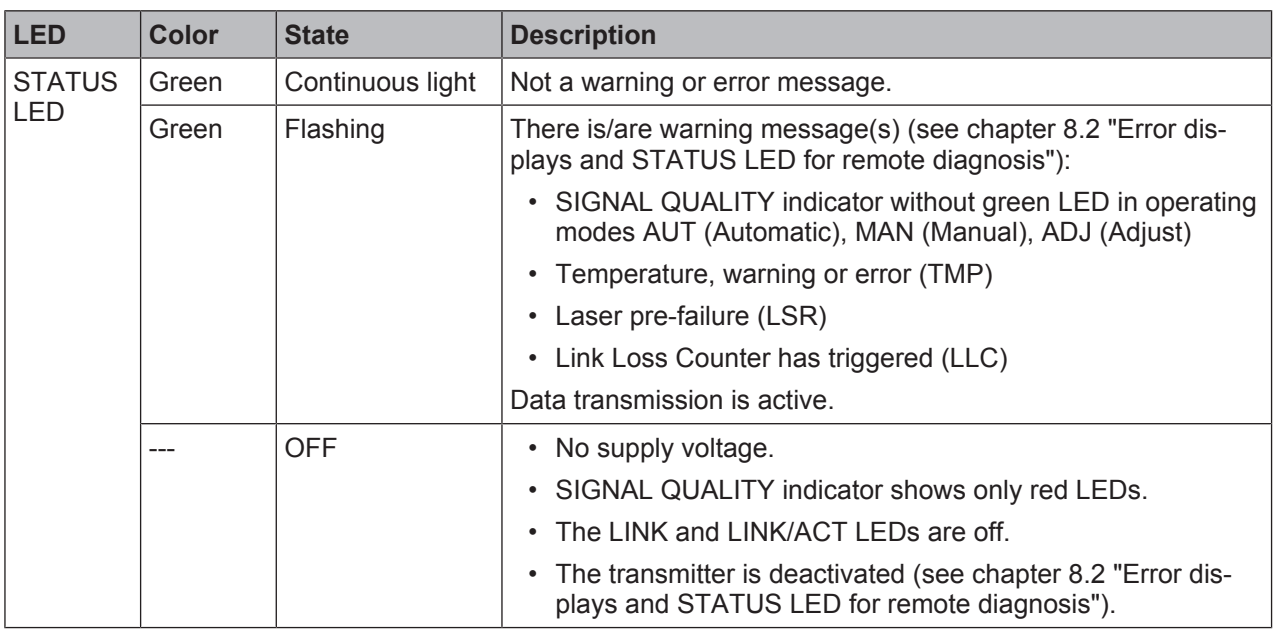

### **3.3.3 Indicators in the connection area**

For the status display of the Ethernet connection, the device is equipped with a split, two-colored LINK/ACT LED in the connection area.

The LINK/ACT LED indicates the same state as the LINK LED in the control panel.

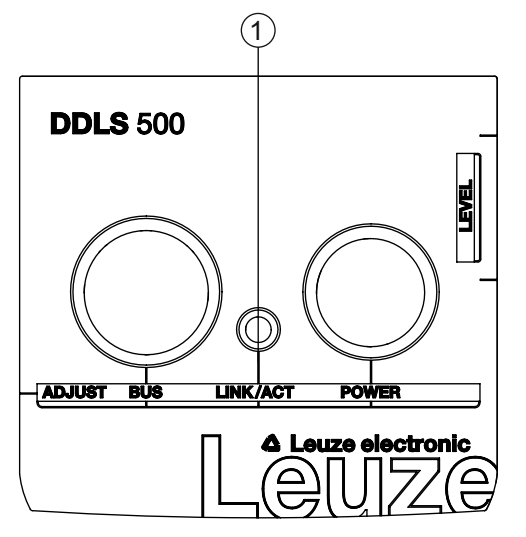

1 LED, Ethernet (split, two-colored) LINK/ACT

Fig. 3.7: LINK/ACT LED in the connection area

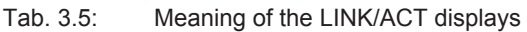

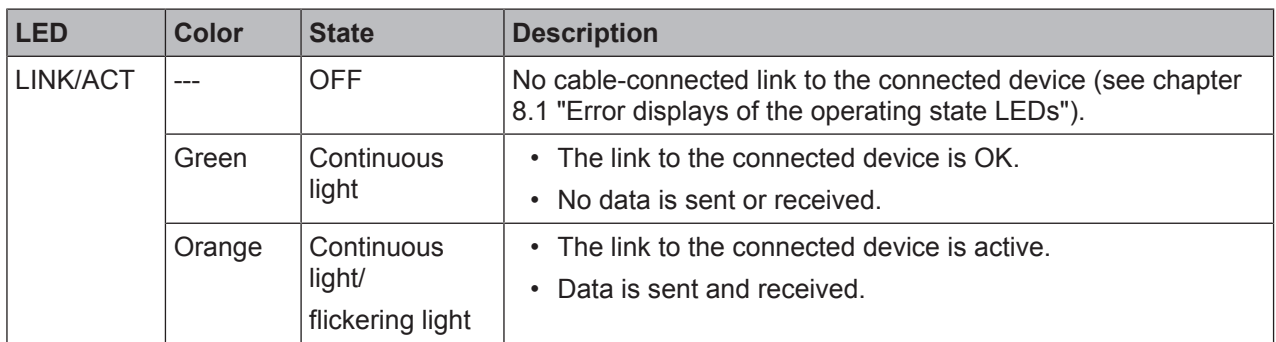

# **4 Mounting**

The optical data transmission systems of series DDLS 500 support simple and quick basic assembly of both mutually opposing devices.

- An optical data transmission system, consisting of two devices, involves mounting each of the devices on mutually opposing, plane-parallel, flat and usually vertical walls with unobstructed view of the opposing device.
- For installation with an integrated laser pointer (optional) see chapter 4.2 "Mounting with alignment laser and level".
- For installation without the optional laser pointer see chapter 4.3 "Mounting without alignment laser".

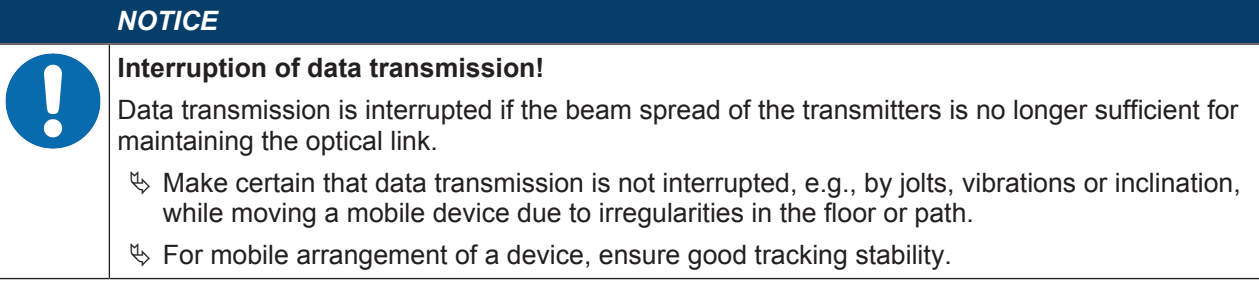

#### **4.1 Mounting instructions**

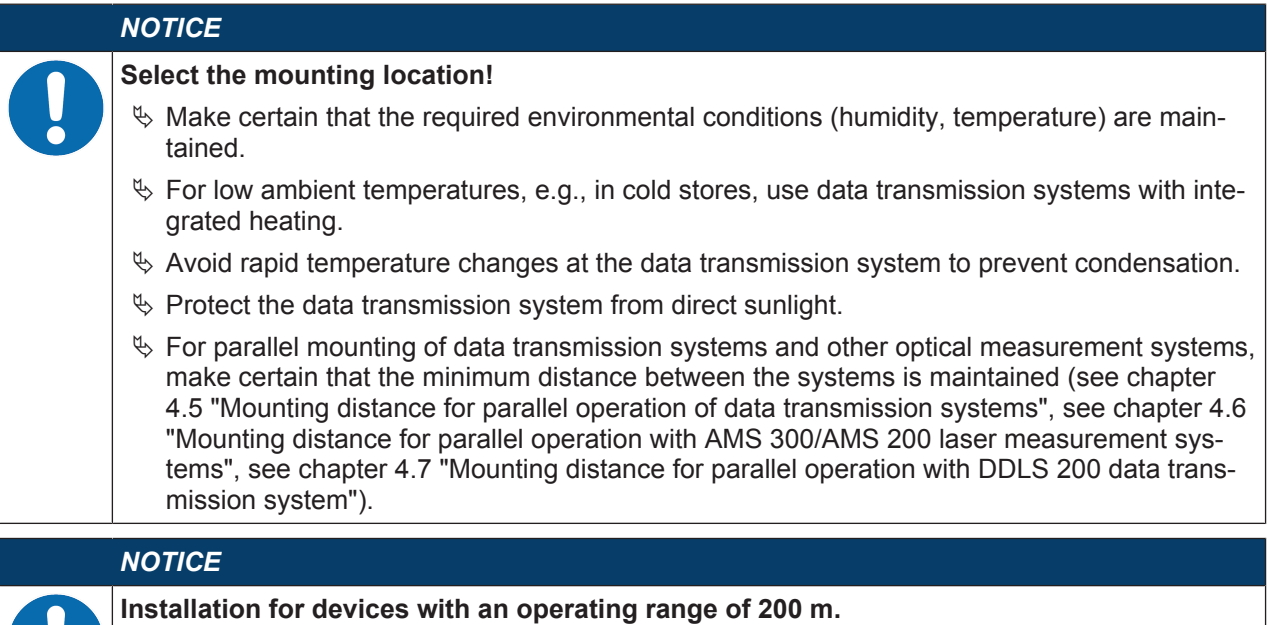

Ä Always install the **Frequency F4** device as **stationary device** for devices with an operating range of 200 m (DDLS 5XX **200**…).

#### *NOTICE*

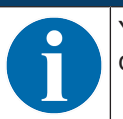

You will achieve greater flexibility during basic installation and fine adjustment if you mount the devices on C profile rails.

#### *NOTICE*

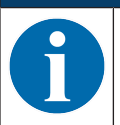

If the device is mounted instead of a DDLS 200, use the adapter plate – to be ordered separately – if necessary (see chapter 13.3 "Other accessories").

# **4.2 Mounting with alignment laser and level**

The optional alignment laser simplifies mounting of the mutually opposing devices.

- The alignment laser consists of an integrated laser with special beam optics. In addition, a level is integrated in devices with alignment laser.
- Alignment laser, level, transmission optics and installation in a device housing form an axially parallel unit.
- The laser spot of the alignment laser shows the installation position of the mutually opposing device.

#### **4.2.1 Horizontal mounting (travel axis) with the alignment laser**

A drilling template is included with the packaging.

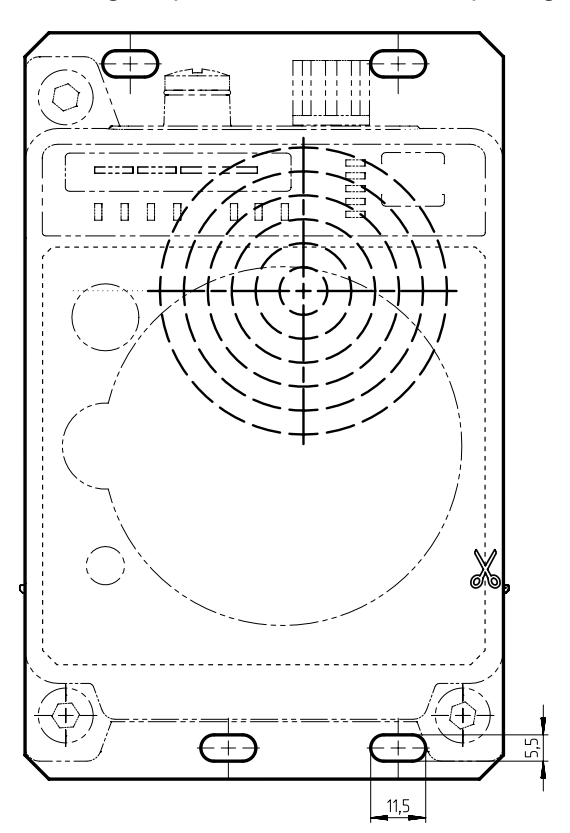

all dimensions in mm

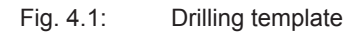

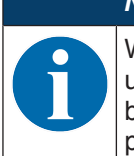

#### *NOTICE*

When performed using the drilling template, the described mounting procedure results in a setup with the housings of the devices offset relative to one another (see figure). The transmitted beam of one device is thereby aligned with the center of the receiver optics of the mutually opposing device.

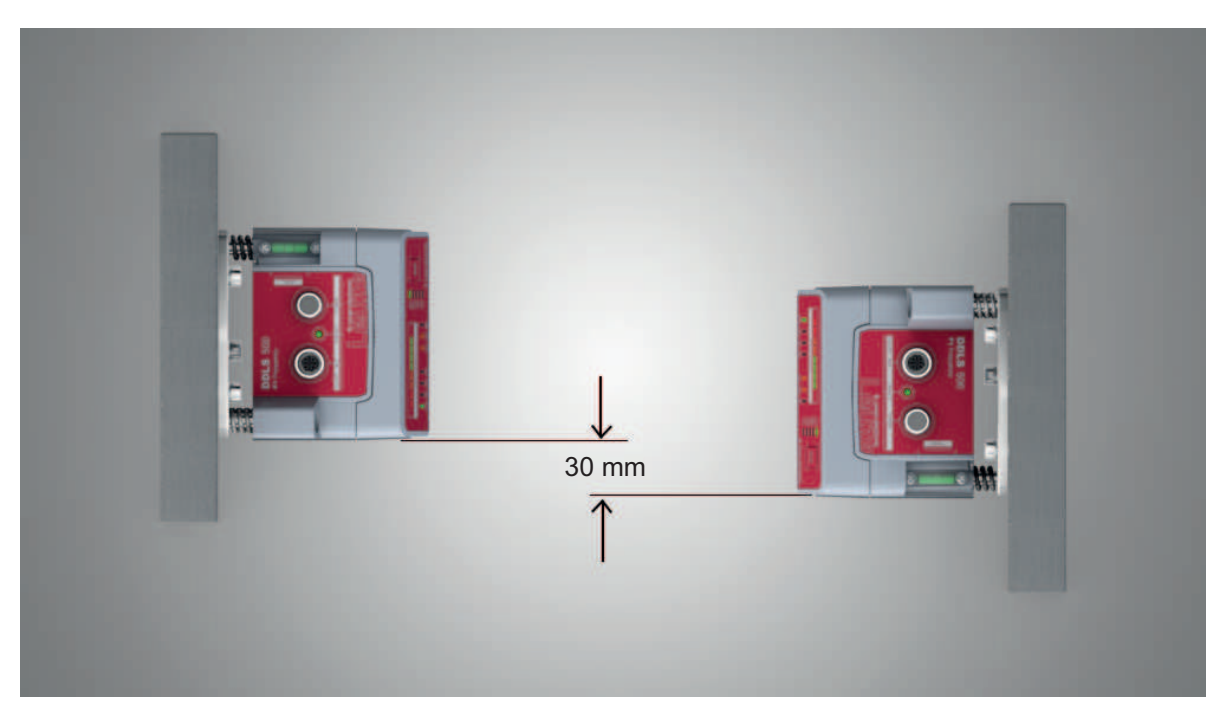

Fig. 4.2: Mounting with offset housings

#### **Overview:**

• The alignment laser projects a target spot on the opposing side.

In addition to the target spot, the beam optics produce four individual laser spots that are projected on the floor.

- The device is aligned vertically and horizontally with two alignment screws using the integrated level and the laser spots that are projected on the floor.
- The second device is mounted on the horizontally opposing target spot with the aid of the supplied drilling template.
- $\%$  Depending on mechanical conditions, mount the stationary or mobile device with four M5 screws via the fastening holes in the mounting plate of the device.
	- $\Rightarrow$  Check the vertical mounting with a separate level.
	- $\Rightarrow$  Place the level on the edge of the mounting plate.
- $\%$  Connect the device electrically (see chapter 5 "Electrical connection"). The AUT LED (continuous light) indicates that the start-up phase of the device after "POWER on" has been concluded.
	- $\Rightarrow$  After the start-up phase, the operating mode can be changed.
- Ä Switch on the alignment laser. Activate the LAS (Alignment laser) operating mode to switch on the alignment laser (see chapter 6.1 "Setting the operating mode").

#### *NOTICE*

Data transmission is active while changing the operating mode and with activated alignment laser.

The alignment laser projects four spots along a straight line on the floor and a target spot on the opposing wall.

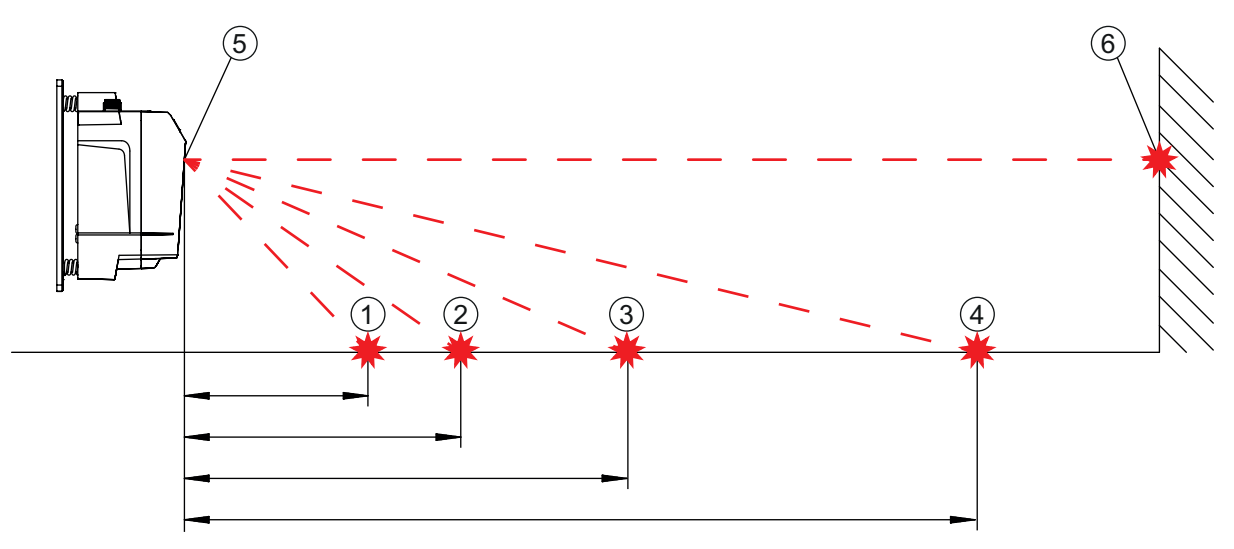

- 1 Laser spot 1
- 2 Laser spot 2
- 3 Laser spot 3
- 4 Laser spot 4
- 5 Alignment laser
- 6 Target spot

#### Fig. 4.3: Alignment laser

The distance of the laser spots is dependent on the mounting height of the device. The values in the table will help you find the laser spots on the floor.

For marking and for better visibility of the laser spots on the floor, four self-adhesive labels are included in the package.

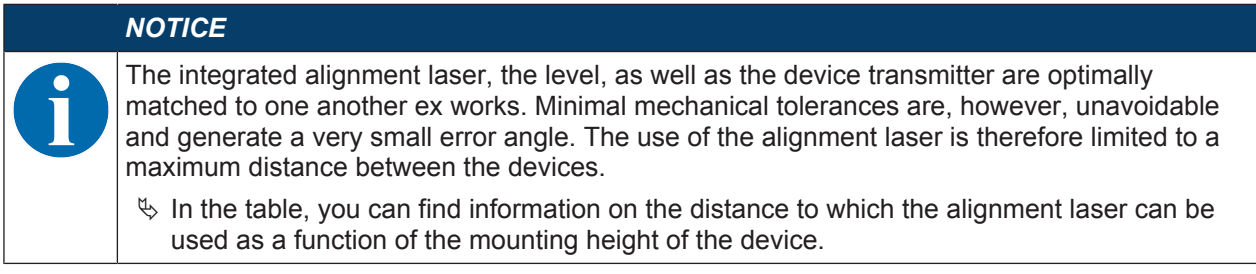

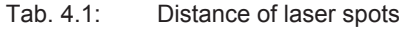

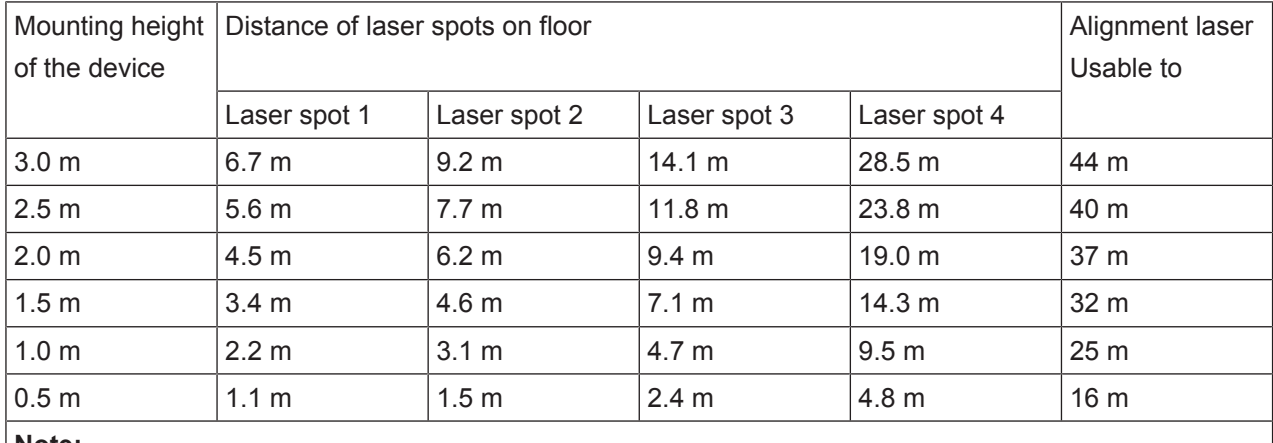

#### **Note:**

The listed mounting heights of the device are examples. The device can be mounted at any desired height. The distances of the laser spots on the floor change according to the selected mounting height.

# **Horizontal alignment**

 $\&$  Align the laser spots using the alignment screw (8) at the lower right.

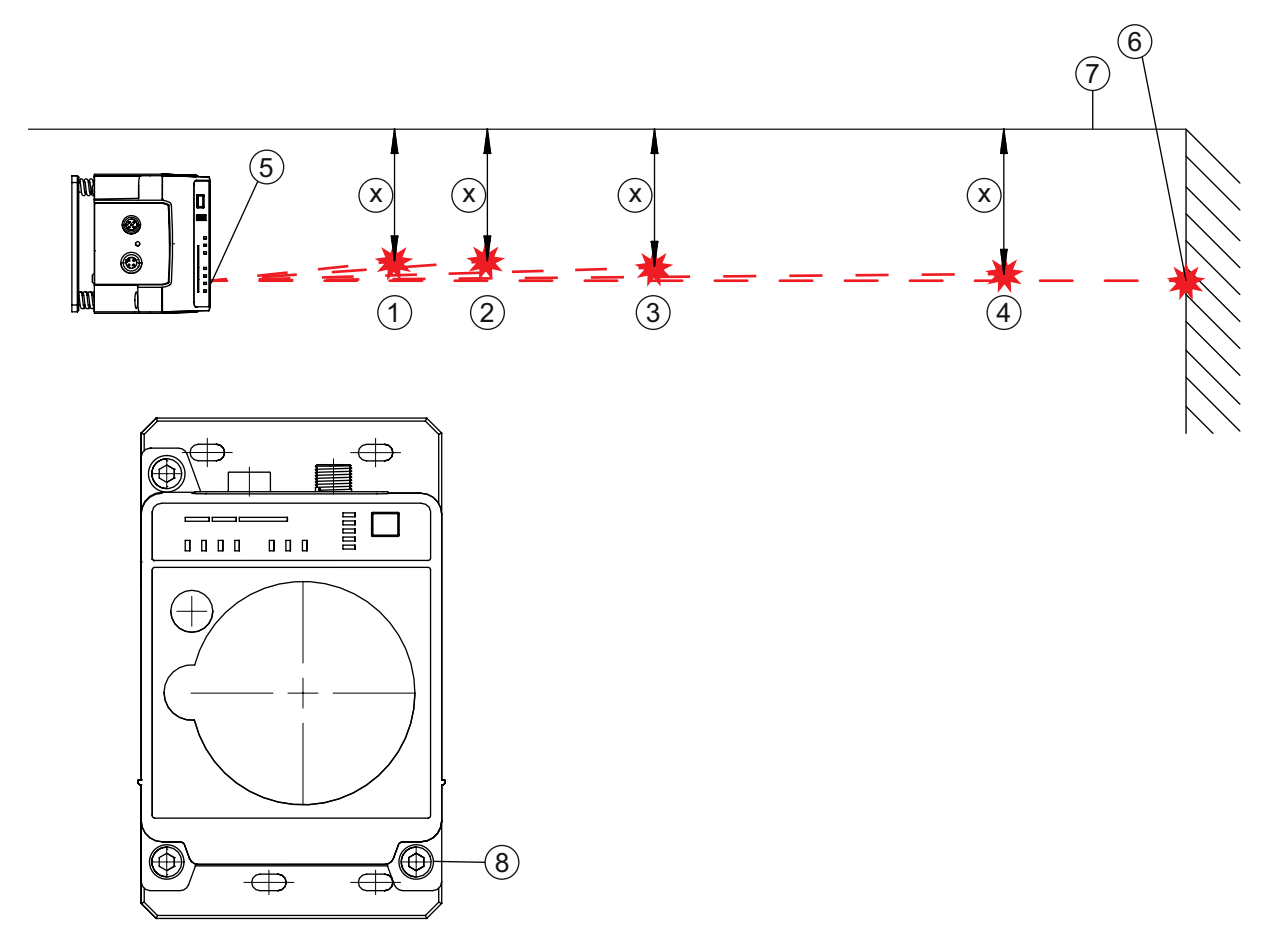

- 1 Laser spot 1
- 2 Laser spot 2
- 3 Laser spot 3
- 4 Laser spot 4
- 5 Alignment laser
- 6 Target spot
- 7 Reference edge
- 8 Alignment screw for horizontal alignment
- X Distance of laser spots to the reference edge
- Fig. 4.4: Horizontal alignment of the target spot
- $\%$  Turn the alignment screw (8) until at least two laser spots (1 4) are the same distance (X) to the guide rail or to a reference edge (7) that is parallel to the guide rail.
	- $\Rightarrow$  If possible, use laser spot 1 and laser spot 3 for alignment.
	- $\Rightarrow$  Set the distances of the laser spots to the reference edge exactly to 1 mm.

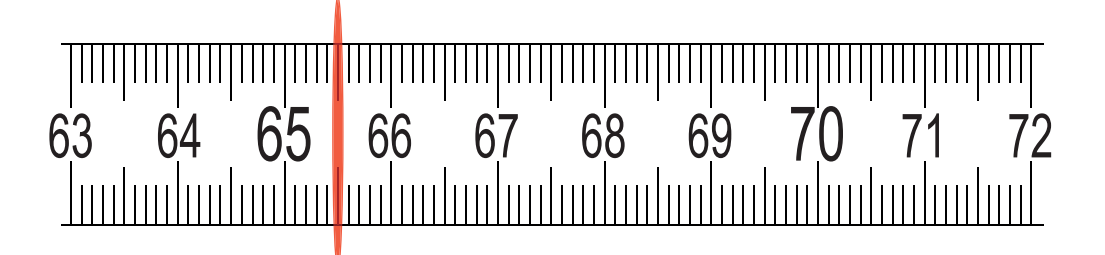

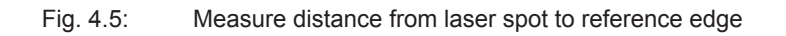

# **Vertical alignment**

 $\&$  Adjust the vertical setting of the device using the alignment screw (2) at the upper left. Turn the alignment screw until the air bubble in the level is centered between the limit marks.

## *NOTICE*

Small changes to the alignment screw cause the air bubble in the level to move slowly. Before making further settings, wait until the air bubble stops moving.

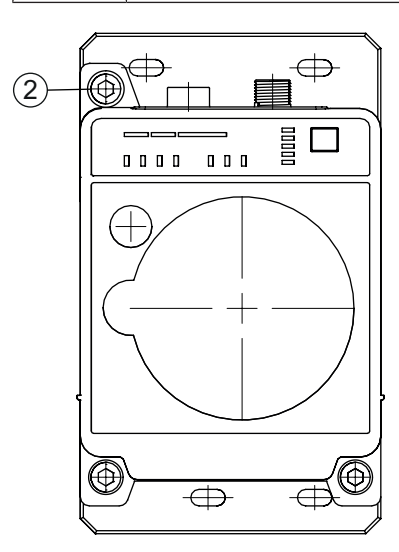

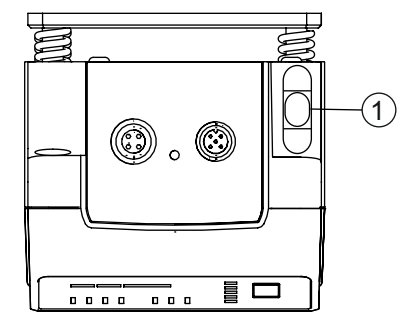

- 1 Spirit level
- 2 Alignment screw for vertical alignment

#### Fig. 4.6: Vertical alignment of the target spot

The target spot of the alignment laser on the opposing wall exactly marks the position at which the second device must be mounted.

#### **Mounting the second device**

- $\&$  Affix the drilling template at the target spot of the alignment laser. Use the supplied self-adhesive labels.
- $\%$  Drill the holes for mounting the device with the aid of the drilling template or, if C profile rails are present, align them according to the drilling template. Mount the device with four M5 screws via the fastening holes in the mounting plate.
	- $\Rightarrow$  The device must be mounted in a vertical position.
	- $\Rightarrow$  Check the vertical mounting with a separate level. Place the level on the edge of the mounting plate.
- $\%$  Switch off the alignment laser of the device that was mounted first. Activate the AUT (Automatic) operating mode to switch off the alignment laser (see chapter 6.1 "Setting the operating mode").
- $\&$  Detach the contour of the optical window from the drilling template along the perforation. Affix the removed drilling template to the optical window of the device that was mounted first using the supplied self-adhesive labels.
- $\&$  Connect the second device electrically (see chapter 5 "Electrical connection").
	- $\Rightarrow$  The AUT LED (continuous light) indicates that the start-up phase of the device after "POWER on" has been concluded.
	- $\Rightarrow$  After the start-up phase, the operating mode can be changed.
- $\%$  Switch on the alignment laser of the second device. Activate the LAS (Alignment laser) operating mode to switch on the alignment laser (see chapter 6.1 "Setting the operating mode").
- $\&$  Point the alignment laser of the device that was mounted second at the drilling template on the device that was mounted first. To do this, align the second device using the alignment screws.
	- $\Rightarrow$  The level as well as the parallelism of the laser spots to the guide rail does not need to be taken into account here.

# *NOTICE*

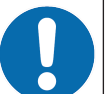

**Do not change the mounting position of the device that was mounted first!**

- $\&$  When aligning the second device, note that the mounting position of the device that was mounted first must not be changed.
- $\%$  Switch off the alignment laser of the second device. Activate the AUT (Automatic) operating mode to switch off the alignment laser (see chapter 6.1 "Setting the operating mode").
- $\&$  Remove the drilling template from the device that was mounted first.
- $\Rightarrow$  This concludes the mounting of the devices in the travel axis.

Further procedure:

• Perform the fine adjustment for the travel axis (see chapter 6.2 "Fine adjustment").

#### **4.2.2 Vertical mounting (lifting axis) with the alignment laser**

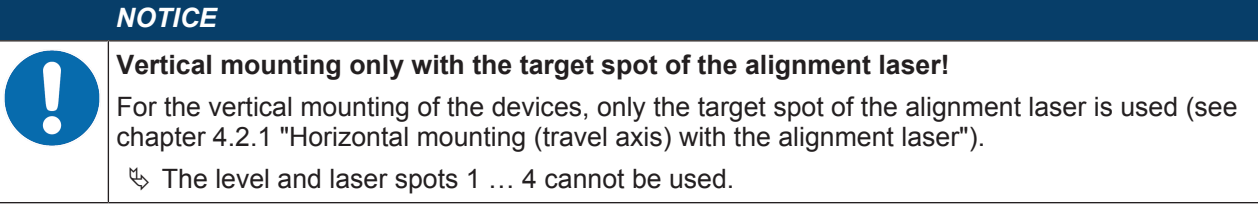

 $\%$  Mount the two devices opposite one another with a lateral offset of 30 mm. Mount the devices so that the center of the transmitter of one device is opposite the center of the receiver of the other device.

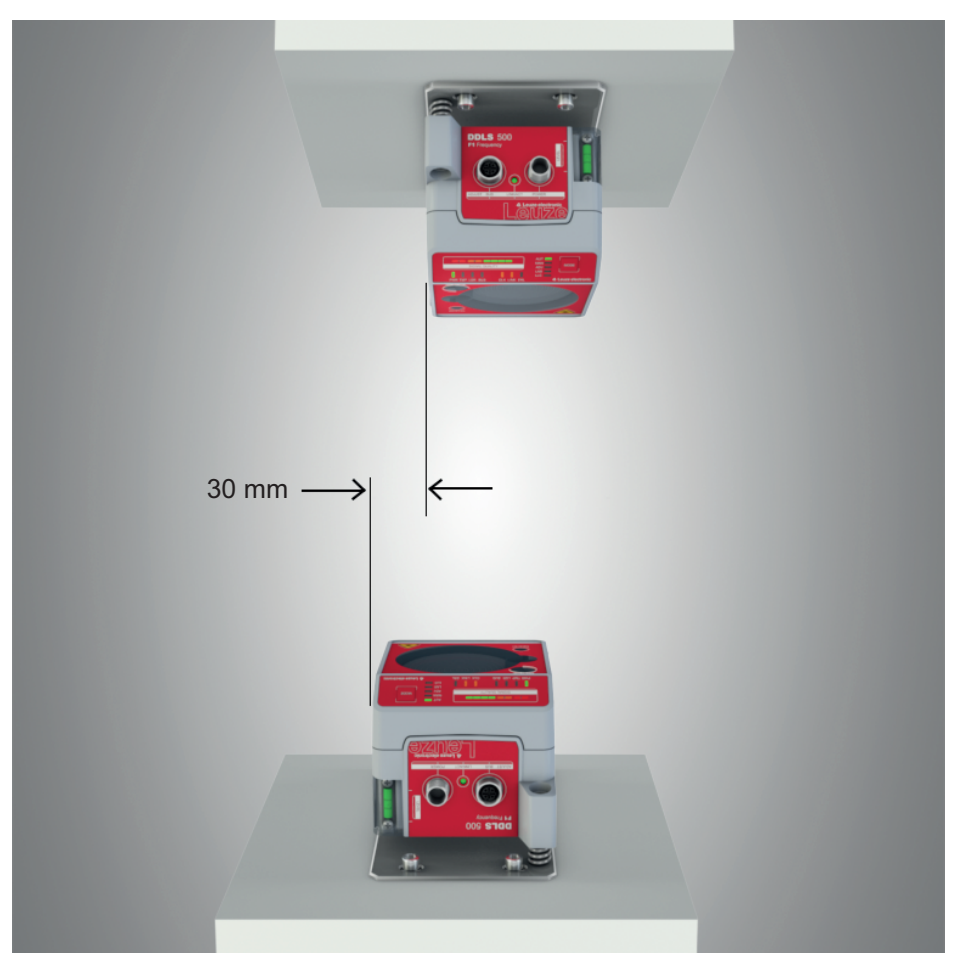

Fig. 4.7: Lateral offset of the devices with vertical mounting

# *NOTICE*

You will achieve greater flexibility during basic installation and fine adjustment if you mount the devices on C profile rails.

- $\&$  Detach the contour of the optical window from the drilling template along the perforation.
- $\&$  Affix the removed drilling template to the optical window of the mobile device using the supplied self-adhesive labels.
- $\%$  Switch on the alignment laser of the stationary device. Activate the LAS (Alignment laser) operating mode to switch on the alignment laser (see chapter 6.1 "Setting the operating mode").
- $\&$  Move the mobile device on the lifting axis in manual operation to maximum distance.
- $\&$  Align the stationary device using the alignment screws (see chapter 3.1.1 "Device construction", point 11 and point 12) and, if necessary, using the C-profile rails.
	- $\Rightarrow$  The target spot of the alignment laser must be in the center of the drilling template on the mobile device.
- $\%$  Move the mobile device on the lifting axis in manual operation to minimum distance.
	- $\Rightarrow$  The target spot of the alignment laser must not extend beyond the outer ring of the drilling template on the mobile device.
	- $\Rightarrow$  If necessary, realign the stationary device.
- Ä Switch off the alignment laser of the stationary device. Activate the AUT (Automatic) operating mode to switch off the alignment laser (see chapter 6.1 "Setting the operating mode").
- $\&$  Affix the detached drilling template to the optical window of the stationary device using the supplied self-adhesive labels.
- $\%$  Switch on the alignment laser of the mobile device. Activate the LAS (Alignment laser) operating mode to switch on the alignment laser (see chapter 6.1 "Setting the operating mode").
- $\&$  Move the mobile device on the lifting axis in manual operation to maximum distance.
- $\%$  Align the mobile device using the alignment screws (see chapter 3.1.1 "Device construction", point 11 and point 12) and, if necessary, using the C-profile rails.
	- $\Rightarrow$  The target spot of the alignment laser must be in the center of the drilling template on the stationary device.
- $\&$  Move the mobile device on the lifting axis in manual operation to minimum distance.
	- $\Rightarrow$  The target spot of the alignment laser must not extend beyond the outer ring of the drilling template on the stationary device.
	- $\Rightarrow$  If necessary, realign the mobile device.
- $\&$  Switch off the alignment laser of the mobile device. Activate the AUT (Automatic) operating mode to switch off the alignment laser (see chapter 6.1 "Setting the operating mode").
- $\%$  Remove the drilling template from the stationary device.
- $\Rightarrow$  This concludes the mounting of the devices in the lifting axis.
- Further procedure:
	- Perform the fine adjustment for the lifting axis (see chapter 6.2 "Fine adjustment").

#### **4.3 Mounting without alignment laser**

 $\&$  Observe the mounting instructions (see chapter 4.1 "Mounting instructions").

#### *NOTICE*

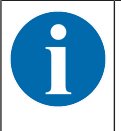

You will achieve greater flexibility during basic installation and fine adjustment if you mount the devices on C profile rails.

#### **4.3.1 Horizontal mounting (travel axis) without alignment laser**

- $\&$  Depending on mechanical conditions, mount the stationary or mobile device with four M5 screws via the fastening holes in the mounting plate.
- $\%$  Move the mobile device as close as possible to the stationary device.
- $\&$  Determine the vertical mounting position of both devices.
	- $\Rightarrow$  Place an alignment straightedge or level on top of the planar support surfaces in the connection area of both devices.
	- $\Rightarrow$  Move the devices until they are at the same height.
- $\&$  Determine the horizontal mounting position of both devices.
	- $\Rightarrow$  Place an alignment straightedge or level on the lateral support edge of one of the devices.
	- $\Rightarrow$  Move the devices towards one another horizontally so that there is an offset of 30 mm between them (see figure). The transmitter of one device is positioned opposite the receiver of the other device.

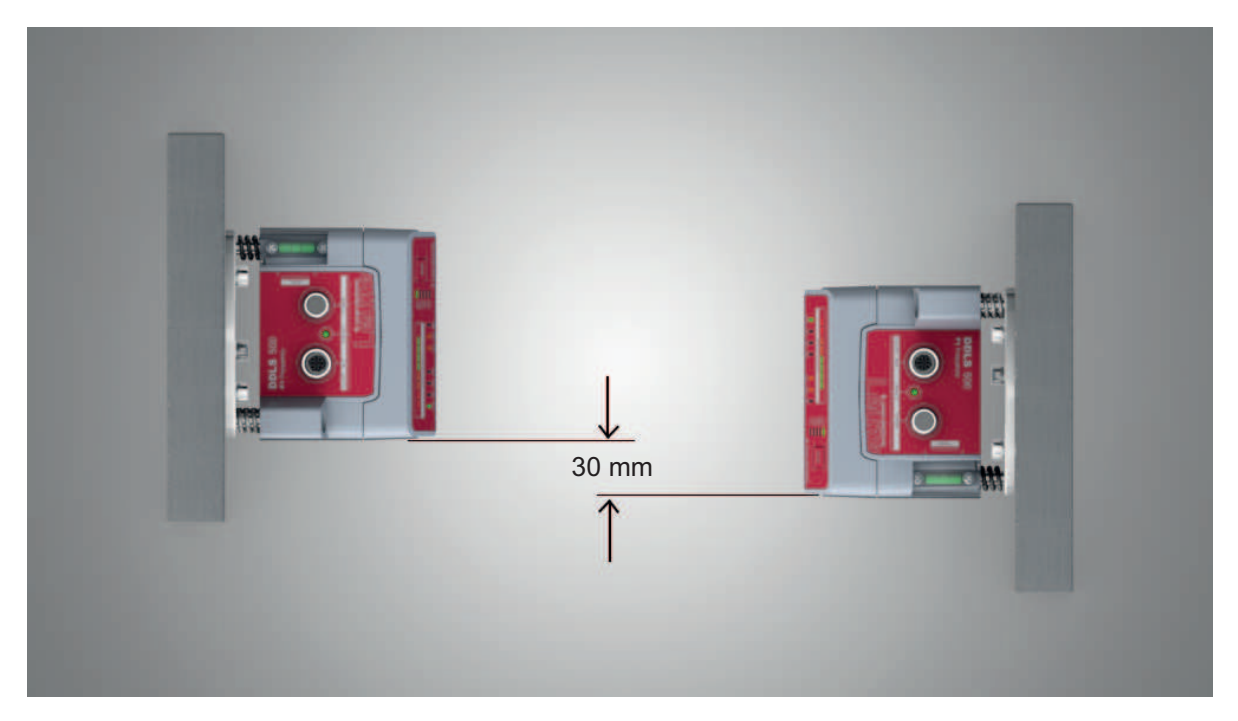

Fig. 4.8: Mounting with offset housings

 $\Rightarrow$  Mounting of the device is concluded.

Further procedure:

- Connect the devices electrically (see chapter 5 "Electrical connection").
- Perform the fine adjustment for the travel axis (see chapter 6.2 "Fine adjustment").

# **4.3.2 Vertical mounting (lifting axis) without alignment laser**

 $\%$  Mount the two devices opposite one another with a lateral offset of 30 mm.

- $\Rightarrow$  Place an alignment straightedge or level on the lateral support edge of one of the devices.
- $\Rightarrow$  Move the devices towards one another horizontally so that there is an offset of 30 mm between them (see figure). The transmitter of one device is positioned opposite the receiver of the other device.

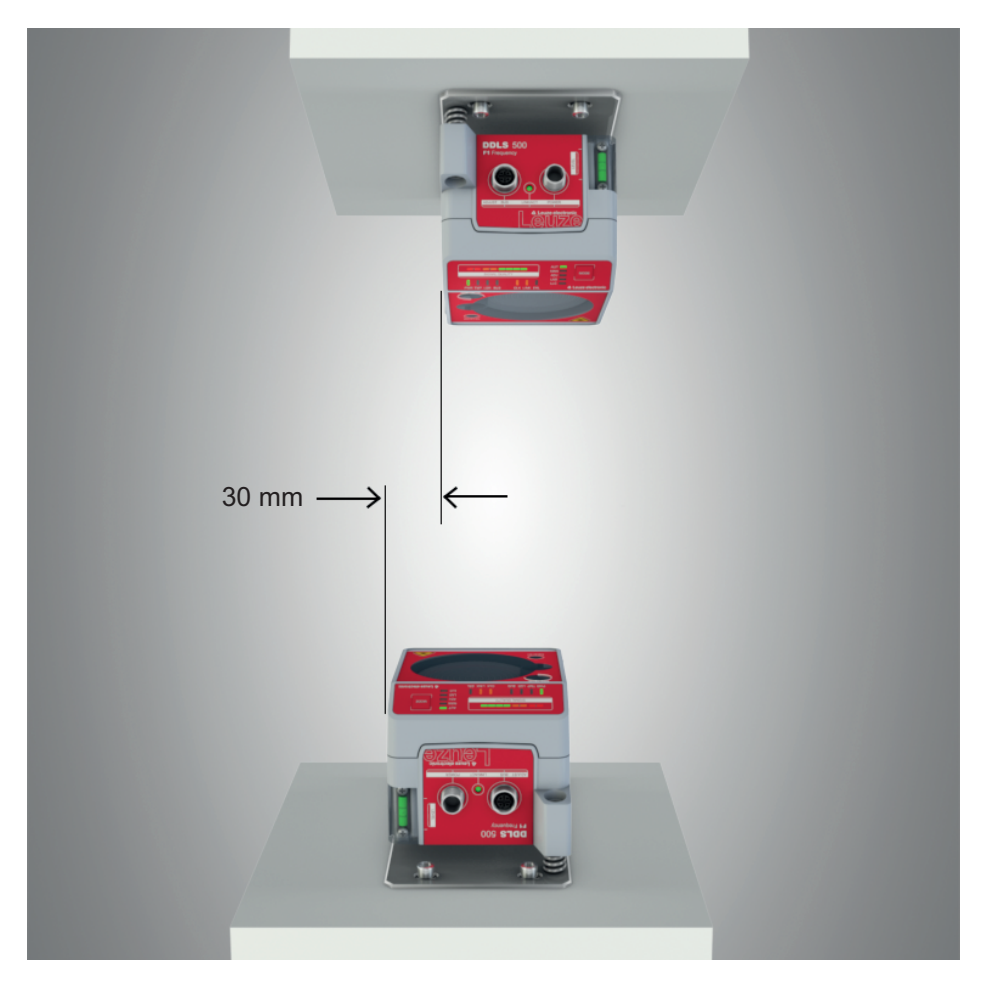

Fig. 4.9: Lateral offset of the devices with vertical mounting

- $\%$  Determine the horizontal mounting position of both devices.
	- $\Rightarrow$  Place an alignment straightedge or level on the planar support surfaces in the connection area of both devices.
	- $\Rightarrow$  Move the devices until both are flush with one another. To do this, use the vertical level of a bubble level.
- $\Rightarrow$  Mounting of the device is concluded.

Further procedure:

- Connect the devices electrically (see chapter 5 "Electrical connection").
- Perform the fine adjustment for the lifting axis (see chapter 6.2 "Fine adjustment").

# **4.4 Mounting tolerances of the devices**

The maximum allowed mounting tolerances of the devices are dependent on the minimum distance of the devices in the system.

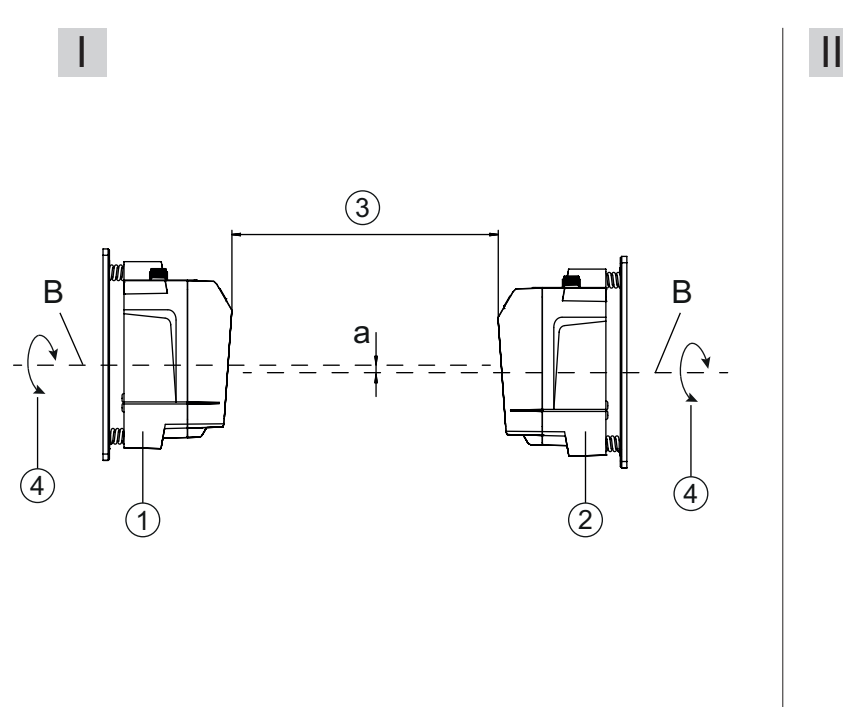

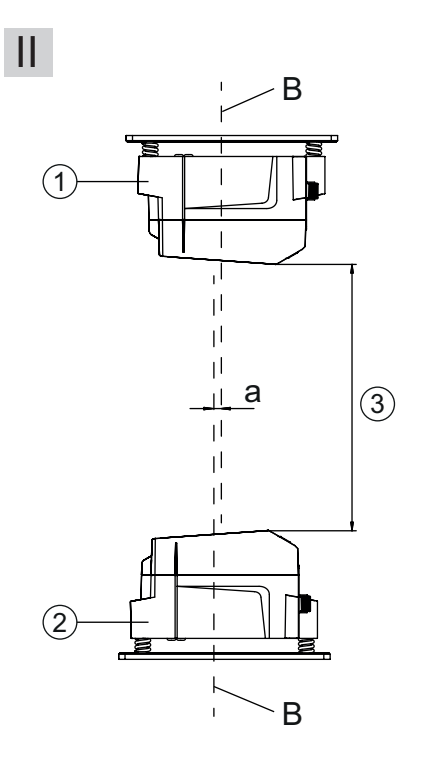

- I Horizontal mounting (travel axis)
- II Vertical mounting (lifting axis)
- B Center axis of transmitter and receiver (see chapter 12.2 "Dimensioned drawings")
- a Maximum mounting tolerance
- 1 Device with frequency 3 (Frequency F3)
- 2 Device with frequency 4 (Frequency F4)
- 3 Minimum distance between the devices,  $A_{min}$
- 4 Rotary transmission possible with device separation (3) of greater than 500 mm
- Fig. 4.10: Maximum allowed mounting tolerance

The maximum mounting tolerance is calculated using the following formula:

 $a = \pm (A_{\text{min}} \times 0.01 + 5 \text{ mm})$ 

- a [mm] Maximum mounting tolerance of the devices
- $A_{min}$  [mm] Applied minimum distance in the system

# **Maximum lateral mounting tolerance**

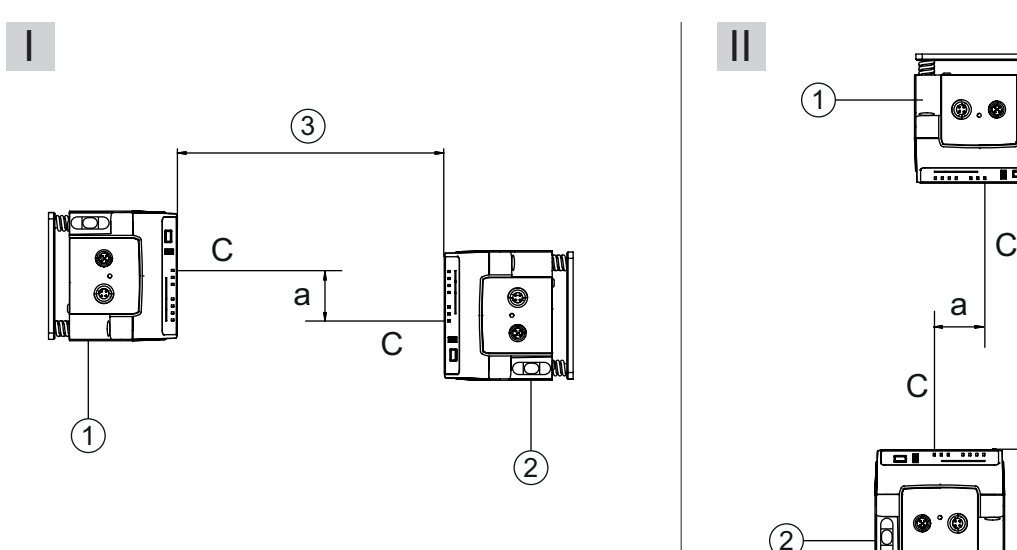

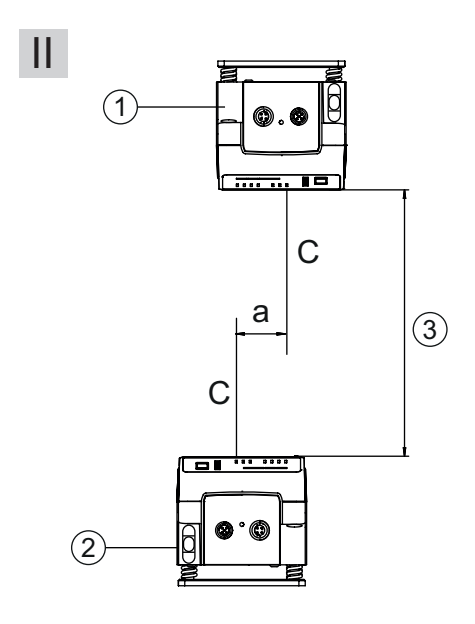

- I Horizontal mounting (travel axis)
- II Vertical mounting (lifting axis)
- C Center axis of receiver (see chapter 12.2 "Dimensioned drawings")
- a Maximum lateral mounting tolerance
- 1 Device with frequency 3 (Frequency F3)
- 2 Device with frequency 4 (Frequency F4)
- 3 Minimum distance between the devices,  $A_{min}$

#### Fig. 4.11: Maximum lateral mounting tolerance

The maximum lateral mounting tolerance is calculated using the following formula:

 $a = 30$  mm  $\pm (A_{min} \times 0.01 + 5$  mm)

- a [mm] Maximum mounting tolerance of the devices
- $A_{min}$  [mm] Applied minimum distance in the system

# **4.5 Mounting distance for parallel operation of data transmission systems**

If it is necessary to operate multiple optical data transmission systems next to one another, the minimum mounting distances must be maintained.

The minimum mounting distance between two optical data transmission systems is determined by the following criteria:

- Maximum data transmission distance
- Frequency-offset mounting (F3/F4 / F4/F3)
- Identical frequency mounting (F3/F4 / F3/F4)
- Transmission beam spread of the devices

The standard beam spread is ±0.5°.

# **Frequency-offset mounting**

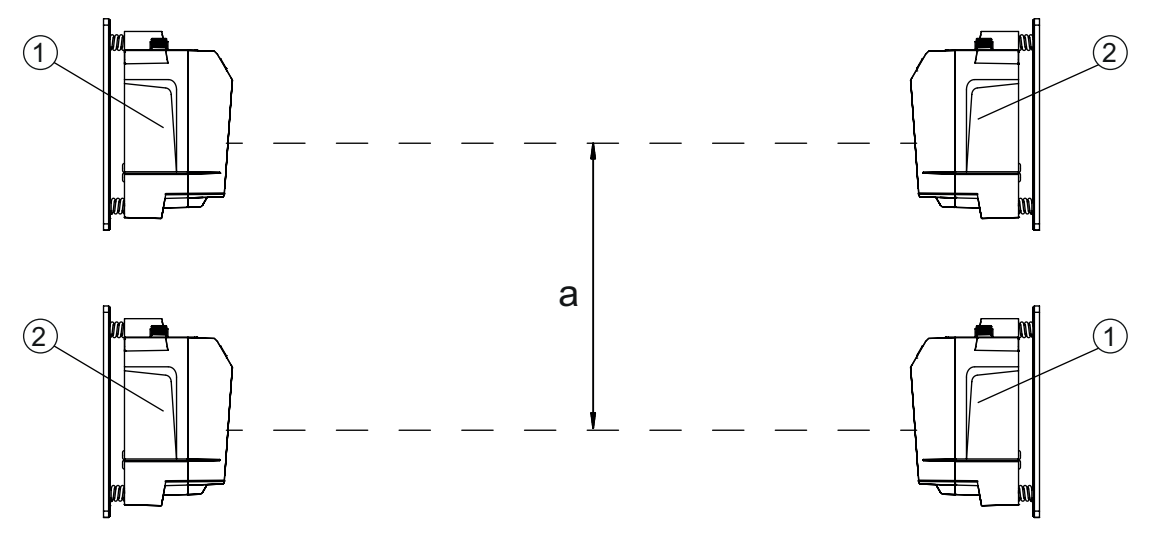

- a Minimum mounting distance
- 1 evice with frequency 3 (Frequency F3, DDLS 5XX xxx.**3** YY)
- 2 Device with frequency 4 (Frequency F4, DDLS 5XX xxx.**4** YY)

Fig. 4.12: Frequency-offset mounting

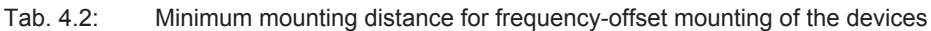

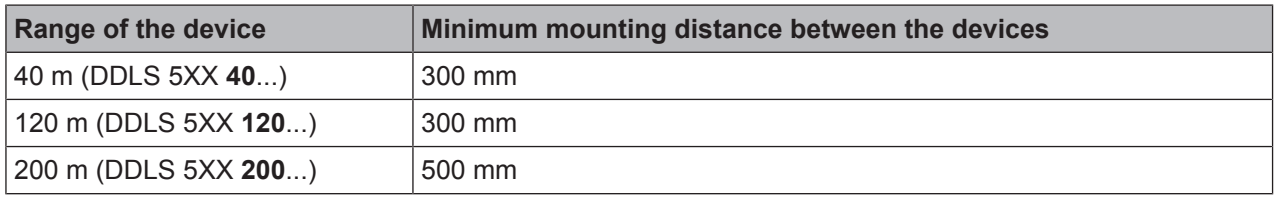

# **Identical-frequency mounting**

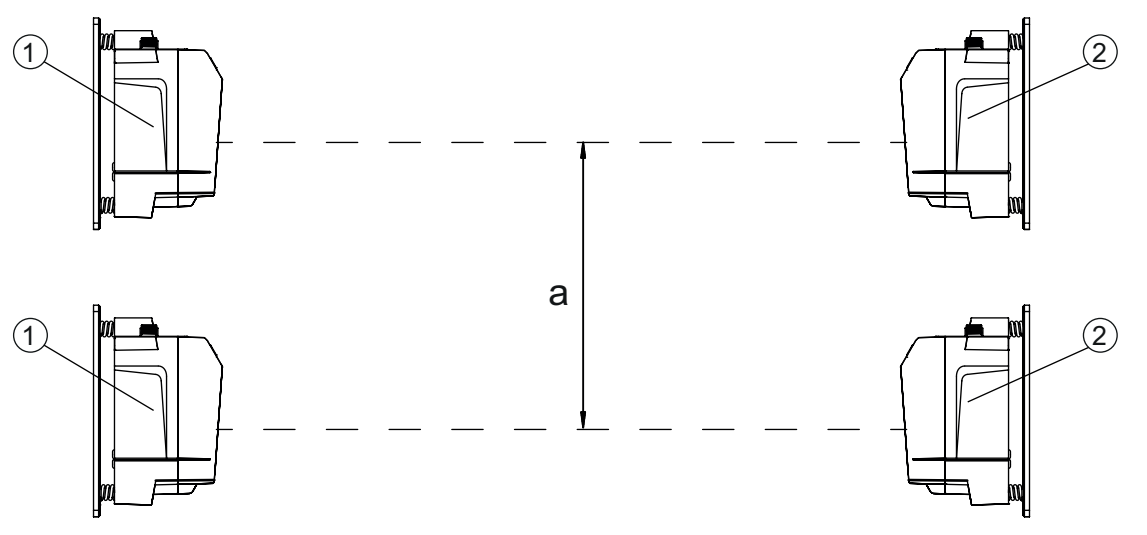

- a Minimum mounting distance
- 1 Device with frequency 3 (Frequency F3, DDLS 5XX xxx.**3**-YY)
- 2 Device with frequency 4 (Frequency F4, DDLS 5XX xxx.**4**-YY)

Fig. 4.13: Identical-frequency mounting

# **Minimum mounting distance**

With identical-frequency mounting of the devices, the minimum mounting distance is determined using the following formula:

- $a = 300$  mm + (tan(x) × Distanz)
- a [mm] Minimum mounting distance
- $tan(x)$  [ $-$ ] Tangent of the transmission beam spread of the device
- Distance [mm] Maximum data transmission distance in the system

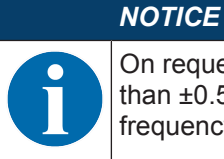

On request, the devices can be delivered with transmission optics with beam spread of greater than ±0.5°. The larger transmission beam spread must be used in the calculation for identicalfrequency parallel mounting of these device versions.

# **4.6 Mounting distance for parallel operation with AMS 300/AMS 200 laser measurement systems**

The mounting of an AMS 300/AMS 200 laser measurement system does not affect data transmission if the devices are correctly aligned.

• The reflector size of the AMS 300/AMS 200 determines the minimum mounting distance of the device to the AMS.

Reflector sizes from 200 x 200 mm to 1000 x 1000 mm are permissible.

Details on the permissible reflector types can be found in the "Technical description" of the AMS 300/ AMS 200.

• The device can be mounted directly next to the reflectors of the AMS 300/AMS 200.

# **4.7 Mounting distance for parallel operation with DDLS 200 data transmission system**

For the determination of the minimum mounting distance, the details for identical-frequency mounting apply (see chapter 4.5 "Mounting distance for parallel operation of data transmission systems").

# **4.8 Cascading (series connection) of multiple data transmission systems**

If there are multiple optical data transmission paths between two participants (TN), one speaks of cascading.

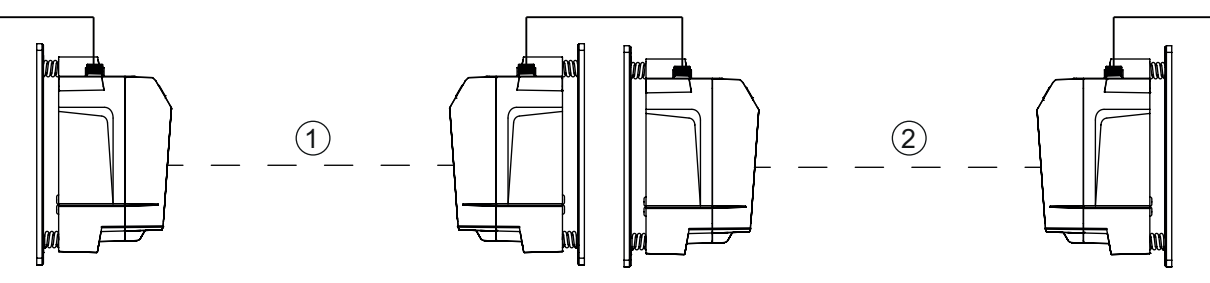

- 1 Optical data transmission path 1
- 2 Optical data transmission path 2

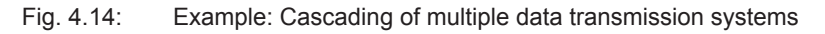
## **Cascading the devices**

Cascading is possible if the specifications of the protocols to be transmitted are not violated with respect to delay times or jitter tolerances (see chapter 3.1.2 "Protocol-specific characteristics of the DDLS 548i").

Due to the very short delay times of the devices, cascading is possible without problem for very many Ethernet protocols.

For transmission protocols that are very tightly specified with respect to delay times and jitter tolerances (e.g., for synchronous transmissions), the user must check the suitability of the devices individually.

• Protocol propagation times:

Constant delay time per path (2 devices): 5 µs

• Distance-dependent delay:

Distance 0 m: 0 us Distance 200 m: 0.66 µs

## **5 Electrical connection**

## **5.1 Overview**

The electrical connection of the device is performed using M12 connectors.

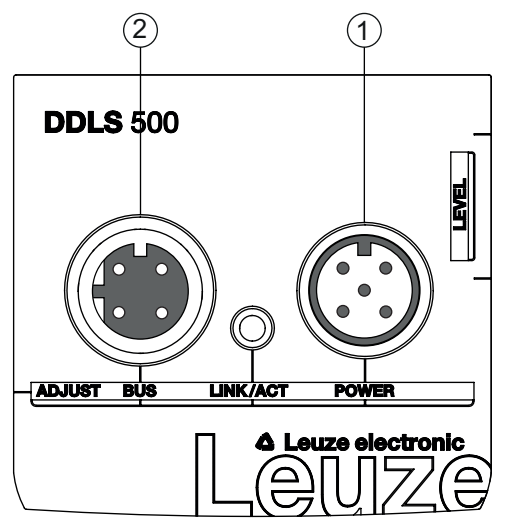

- 1 POWER
- 2 BUS

Fig. 5.1: Position and designation of the M12 connections

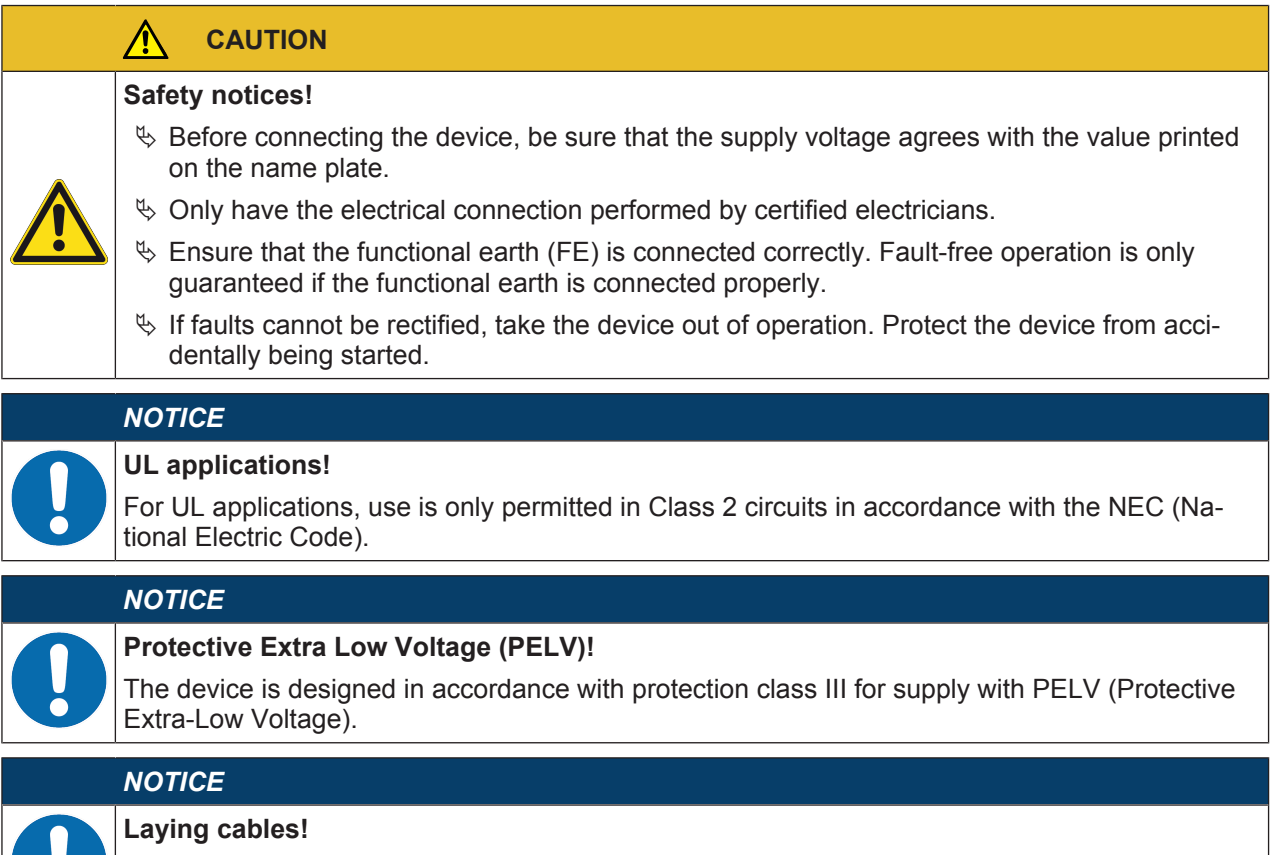

- $\%$  Lay all connection cables and signal lines within the electrical installation space or permanently in cable ducts.
	- $\&$  Lay the cables and lines so that they are protected against external damages.
- Ä For further information: see EN ISO 13849-2, Table D.4.

## **5.2 POWER (supply voltage / switching input and switching output)**

5-pin, M12 plug (A-coded) for connecting to POWER.

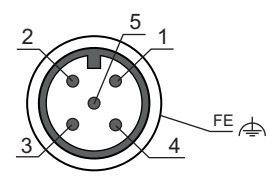

Fig. 5.2: Pin assignments for POWER connection

Tab. 5.1: POWER pin assignments

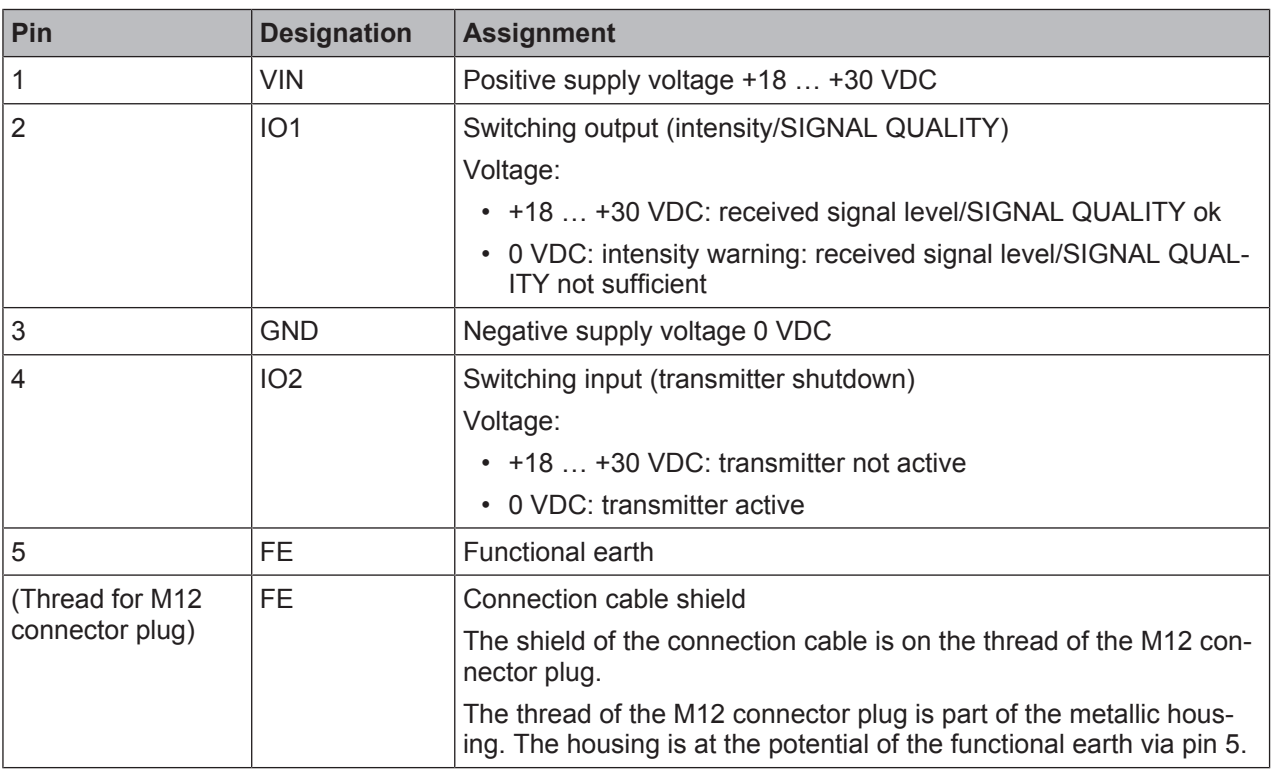

Connection cables: see chapter 13.2 "Cables accessories"

#### **Switching input/output**

The device is equipped with a switching output IO1 and a switching input IO2.

• Using the switching input, the transmitter (pin 4) can be activated and deactivated. On deactivation, the optical link is interrupted (OLK LED).

#### *NOTICE*

Deactivation of the transmitter can be used during a corridor change to avoid interference effects, e.g., with other optical sensors.

• If the received signal level drops (SIGNAL QUALITY), the intensity warning is activated via the switching output.

The intensity warning is activated as soon as no green LED illuminates on the SIGNAL QUALITY indicator.

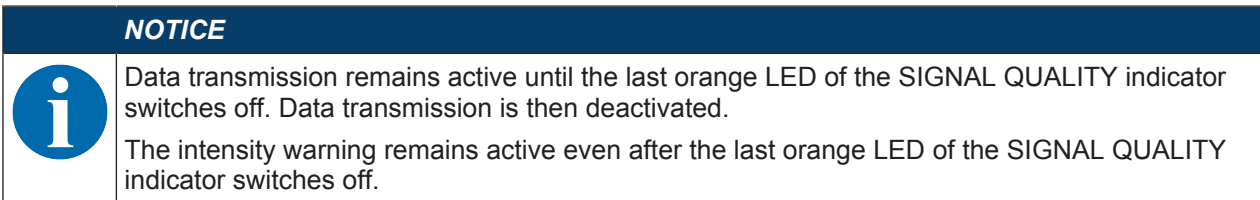

## *NOTICE*

#### **Maximum input current!**

The maximum input current of the switching input is 8 mA.

## *NOTICE*

#### **Maximum loading of the switching output!**

The switching output is protected against short-circuit, overcurrent, overvoltage, excess temperature and transients.

 $\%$  Do not load the switching output with more than 60 mA at +18 ... +30 VDC.

#### **5.3 BUS (bus input, Ethernet)**

4-pin, M12 socket (D-coded) for connecting to BUS (Ethernet connection).

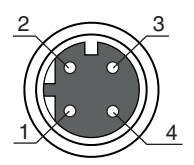

Fig. 5.3: Pin assignments for BUS connection

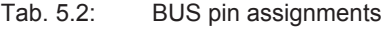

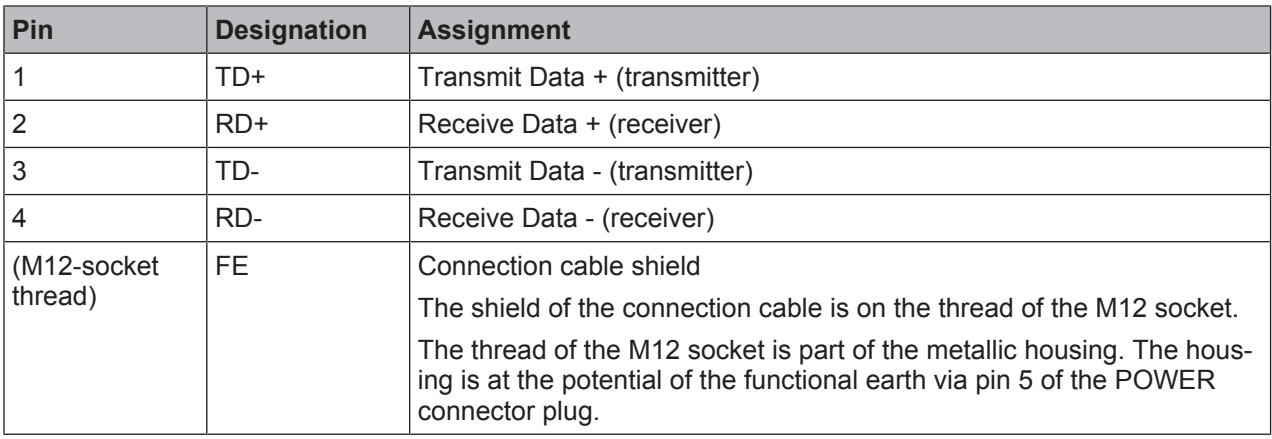

Connection cables: see chapter 13.2 "Cables accessories"

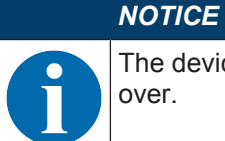

The device supports a transmission rate of 100 Mbit/s in full duplex mode as well as auto-crossover.

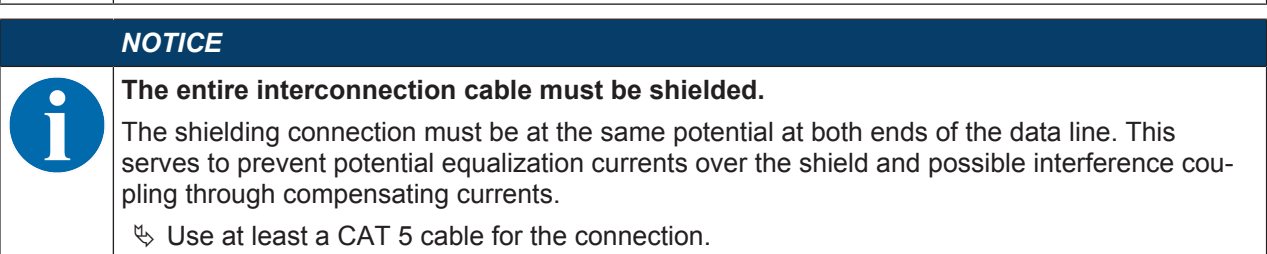

## **6 Starting up the device**

#### **6.1 Setting the operating mode**

The active operating mode is displayed on the control panel to the left next to the operating mode selector switch [MODE] via LEDs (see chapter 3.3.1 "Indicators and operational controls in the control panel").

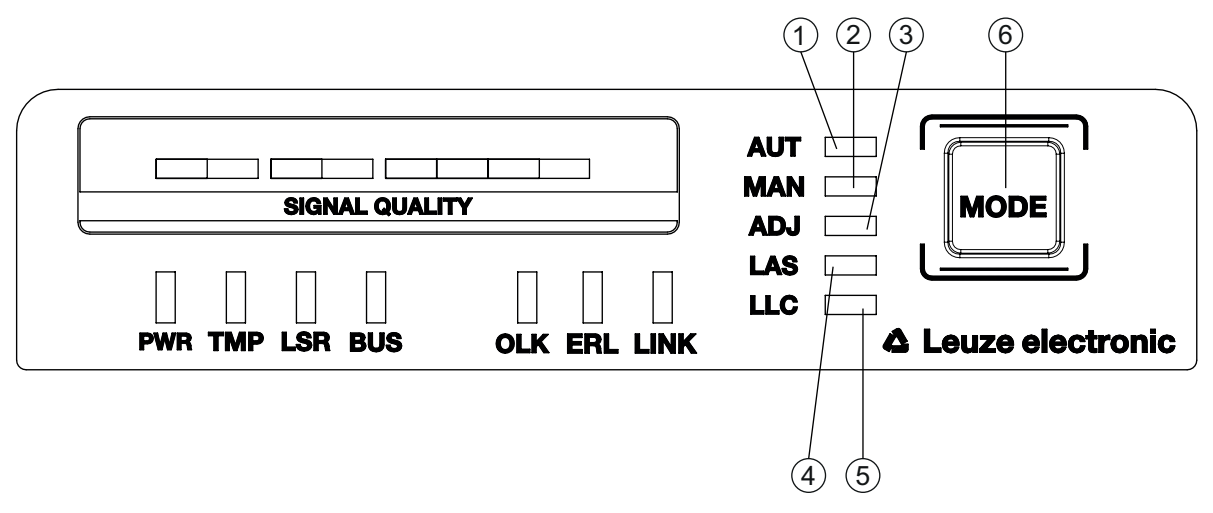

- 1 AUT Automatic
- 2 MAN Manual
- 3 ADJ Adjust
- 4 LAS Alignment laser for mounting support
- 5 LLC Link Loss Counter
- 6 MODE Operating mode selector switch

Fig. 6.1: Operating mode selector switch and operating mode LEDs

The operating mode selector switch [MODE] is used to switch between the operating modes of the device:

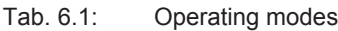

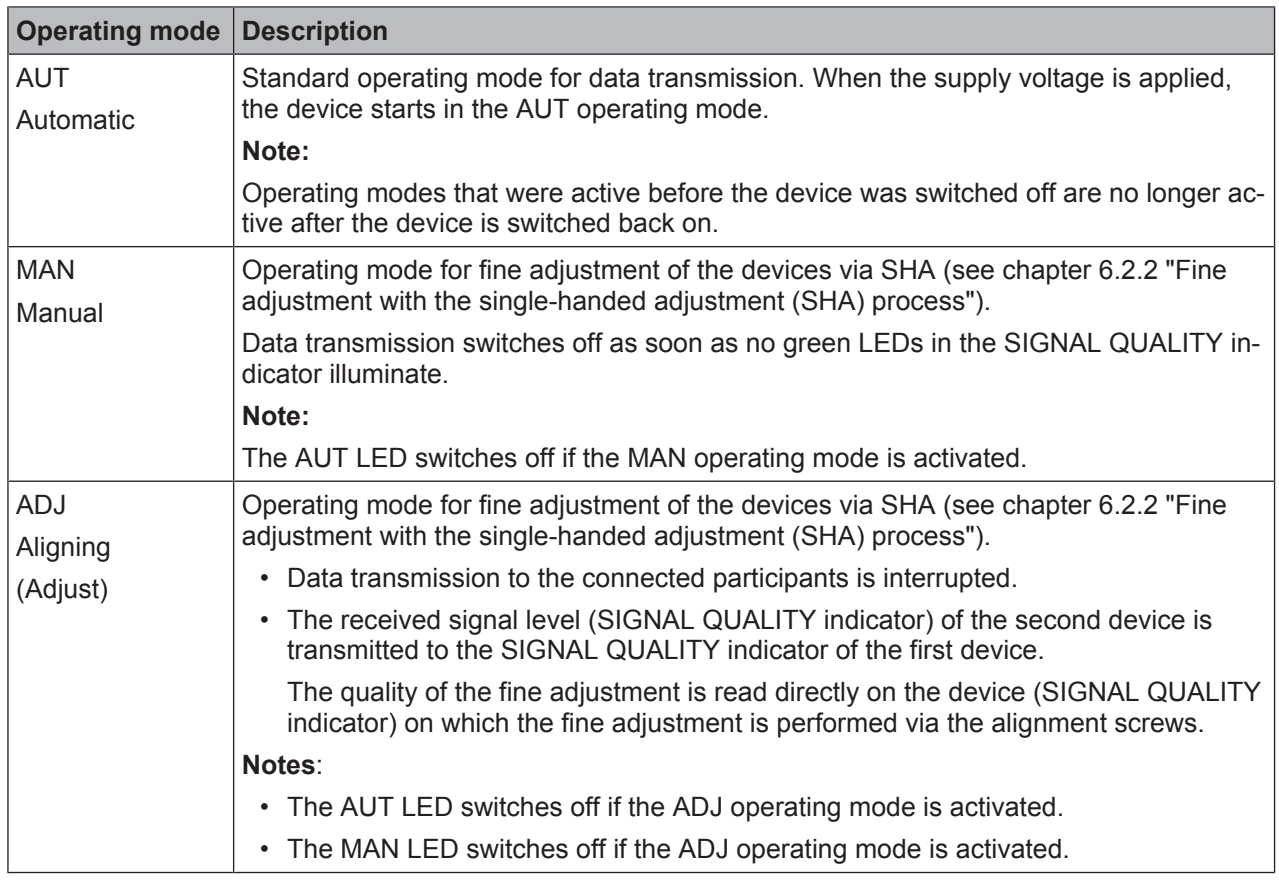

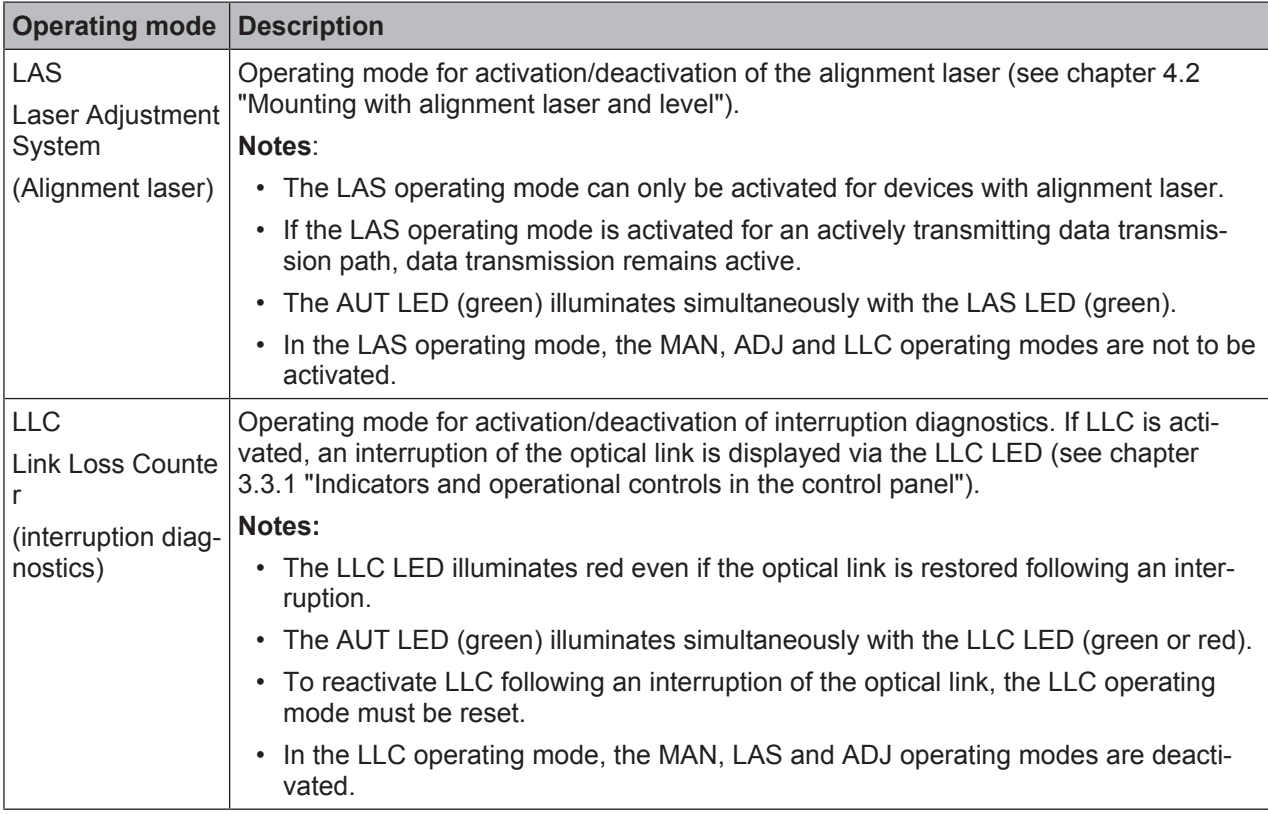

#### **Activating the operating mode**

- $\&$  Select the desired operating mode by briefly pressing the operating mode selector switch [MODE].
	- $\Rightarrow$  Repeatedly pressing the operating mode selector switch [MODE] selects the next operating mode, rolling from top to bottom.
	- $\Rightarrow$  The LED of the selected operating mode flashes.
- $\&$  Activate the selected operating mode.
	- $\Rightarrow$  Press the operating mode selector switch [MODE] for approx. two seconds until the LED of the selected operating mode illuminates continuously.
	- $\Rightarrow$  Release the operating mode selector switch [MODE] to activate the selected operating mode.
- $\Rightarrow$  The LED of the selected operating mode illuminates continuously.

#### *NOTICE*

Data transmission remains active while changing the operating mode.

Exception: operating mode ADJ. After activating the ADJ operating mode, data transmission of process data is interrupted.

#### **Deactivating the operating mode**

- $\&$  Select a new operating mode by repeatedly pressing the operating mode selector switch [MODE] for a short time.
	- $\Rightarrow$  The LED of the newly selected operating mode flashes.
- $\&$  Activate the newly selected operating mode.
	- $\Rightarrow$  Press the operating mode selector switch [MODE] for approx. two seconds until the LED of the newly selected operating mode illuminates continuously.
	- $\Rightarrow$  Release the operating mode selector switch [MODE] to activate the newly selected operating mode.
- $\Rightarrow$  The previously activated operating mode is deactivated. The LED of the newly selected operating mode illuminates continuously.

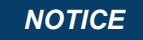

If, while selecting a new operating mode, the operating mode selector switch [MODE] is not pressed for a longer period of time (> 10 s), the previously activated operating mode remains active.

#### **6.2 Fine adjustment**

#### **6.2.1 General procedure**

Fine adjustment of the data transmission must be carried out after installation.

#### **Prerequisites:**

- The devices are mounted mutually opposing one another, are electrically connected and are roughly aligned (see chapter 4 "Mounting").
- The devices are opposite one another at a close distance (> 1 m). The SIGNAL QUALITY indicator shows at least one or two green LEDs on both devices.

#### **Perform fine adjustment**

There are two processes for performing the fine adjustment:

- The patented single-handed adjustment (SHA) procedure makes it possible for a single person to monitor the "Signal Quality" and adjust the transmitter (see chapter 6.2.2 "Fine adjustment with the singlehanded adjustment (SHA) process").
- The alternative procedure requires two people (see chapter 6.2.3 "Fine adjustment without the singlehanded adjustment (SHA) process").
	- One person monitors the "Signal Quality".
	- The second person adjusts the transmitter at the mutually opposing device.

Decide which of the two processes to use; explanations can be found in the following chapters.

#### **6.2.2 Fine adjustment with the single-handed adjustment (SHA) process**

The SHA process is a standard function that is implemented in every device. With the SHA process, you can perform the fine adjustment with just one person.

- $\&$  Activate the MAN (Manual) operating mode on both devices (see chapter 6.1 "Setting the operating mode").
- $\%$  Enter a travel command for the travel axis or lifting axis to the end of the transportation path or move the axis manually or in automatic mode to the end of the transportation path.
- $\%$  Data transmission is automatically deactivated when the last green LED in the SIGNAL QUALITY display goes out.
	- $\Rightarrow$  The travel axis or lifting axis is normally stopped automatically if data transmission is interrupted. If not, stop the axis manually.
	- $\Rightarrow$  One orange LED must still be illuminated in the SIGNAL QUALITY indicator.
- $\&$  Activate the ADJ operating mode (alignment) (see chapter 6.1 "Setting the operating mode").

#### *NOTICE*

If the MAN operating mode (manual) is activated on both devices, the mutually opposing device is also switched to the ADJ operating mode (alignment) upon switching to the ADJ operating mode (alignment).

Adjust the first device as follows:

- $\%$  Rotate the upper alignment screw to the right until the last green LED on the SIGNAL QUALITY indicator switches off (see chapter 3.1.1 "Device construction", point 11).
- $\%$  Then rotate the alignment screw to the left until the last green LED on the SIGNAL QUALITY indicator switches off. Count the number of rotations.
- $\%$  Then rotate the alignment screw half the number of rotations that was counted to the right again.
	- $\Rightarrow$  Data transmission is now vertically aligned in the exact center.
- $\%$  Rotate the lower alignment screw to the right until the last green LED on the SIGNAL QUALITY indicator switches off (see chapter 3.1.1 "Device construction", point 12).
- $\%$  Then rotate the alignment screw to the left until the last green LED on the SIGNAL QUALITY indicator switches off. Count the number of rotations.
- $\%$  Then rotate the alignment screw half the number of rotations that was counted to the right again.
	- $\Rightarrow$  Data transmission is now horizontally aligned in the exact center.

Go to the second device. There, the ADJ (Adjust) operating mode is activated.

- $\&$  Adjust the second device in the same way that the first device was adjusted.
- $\&$  First align data transmission vertically, then horizontally.
	- $\Rightarrow$  Both devices are optimally aligned for the current distance.
- $\&$  Repeat the process several times if necessary starting with the second step ("Travel command for travel axis or lifting axis") until the maximum transmission distance is reached.

#### *NOTICE*

#### **Alignment at maximum transmission distance!**

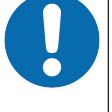

- $\&$  At the maximum transmission distance. The procedure must be carried out for the last time starting with the fourth step ("Operating mode ADJ"). Only then are the devices optimally aligned with each other.
- $\&$  Activate the AUT (Automatic) operating mode on both devices (see chapter 6.1 "Setting the operating mode").
- $\Rightarrow$  The devices are now ready.

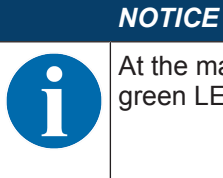

At the maximum transmission distance, the SIGNAL QUALITY indicator may be one or two green LEDs short of end-scale deflection. Data transmission is, however, still active.

#### **6.2.3 Fine adjustment without the single-handed adjustment (SHA) process**

For fine adjustment without the SHA process, two people are needed. Both people must communicate with one another.

- One person monitors the stationary device.
- The second person monitors the mobile device.
- $\&$  Activate the AUT (Automatic) operating mode on both devices (see chapter 6.1 "Setting the operating mode").
- $\%$  Move the travel axis or lifting axis in the direction of maximum distance.
	- $\Rightarrow$  The person at the mobile device and the person at the stationary device each monitor the respective SIGNAL QUALITY indicator.
- $\&$  Stop the axis as soon as the SIGNAL QUALITY indicator on either of the devices no longer shows any green LEDs.

Adjust the mobile device if the stationary device shows a reduced received signal level (SIGNAL QUAL-ITY).

- $\&$  Rotate the upper alignment screw to the right until the last green LED on the SIGNAL QUALITY indicator switches off **at the mutually opposing device** (see chapter 3.1.1 "Device construction", point 11). To do this, **communication with the second person** is required at the mutually opposing device.
	- ð **Note:** The second person on the mutually opposing device notifies you of their "Signal Quality" indicator.
- $\%$  Then rotate the alignment screw to the left until the last green LED on the SIGNAL QUALITY indicator switches off. Only count the number of rotations.
- $\%$  Then rotate the alignment screw half the number of rotations that was counted to the right again.
	- $\Rightarrow$  Data transmission is now vertically aligned in the exact center.
- $\%$  Rotate the lower alignment screw to the right until the last green LED on the SIGNAL QUALITY indicator switches off **at the mutually opposing device** (see chapter 3.1.1 "Device construction", point 12). To do this, **communication with the second person** is required at the mutually opposing device.
	- ð **Note:** The second person on the mutually opposing device notifies you of their "Signal Quality" indicator.
- $\%$  Then rotate the alignment screw to the left until the last green LED on the SIGNAL QUALITY indicator switches off. Only count the number of rotations.
- $\%$  Then rotate the alignment screw half the number of rotations that was counted to the right again.

 $\Rightarrow$  Data transmission is now horizontally aligned in the exact center.

Adjust the stationary device if the mobile device displays a reduced received signal level (SIGNAL QUAL-ITY).

- $\%$  Rotate the upper alignment screw to the right until the last green LED on the SIGNAL QUALITY indicator switches off **at the mutually opposing device** (see chapter 3.1.1 "Device construction", point 11). To do this, **communication with the second person** is required at the mutually opposing device.
	- ð **Note**: The second person on the mutually opposing device notifies you of their "Signal Quality" indicator.
- $\%$  Then rotate the alignment screw to the left until the last green LED on the SIGNAL QUALITY indicator switches off. Only count the number of rotations.
- $\%$  Then rotate the alignment screw half the number of rotations that was counted to the right again.
	- $\Rightarrow$  Data transmission is now vertically aligned in the exact center.
- $\%$  Rotate the lower alignment screw to the right until the last green LED on the SIGNAL QUALITY indicator switches off **at the mutually opposing device** (see chapter 3.1.1 "Device construction", point 12). To do this, **communication with the second person** is required at the mutually opposing device.
	- ð **Note:** The second person on the mutually opposing device notifies you of their "Signal Quality" indicator.
- $\%$  Then rotate the alignment screw to the left until the last green LED on the SIGNAL QUALITY indicator switches off. Only count the number of rotations.
- $\%$  Then rotate the alignment screw half the number of rotations that was counted to the right again.
	- $\Rightarrow$  Data transmission is now horizontally aligned in the exact center.
- $\&$  Repeat the process several times if necessary starting with the second step ("Move travel axis or lifting") axis") until the maximum transmission distance is reached.

#### *NOTICE*

#### **Alignment at maximum transmission distance!**

 $\&$  At the maximum transmission distance, the procedure must be carried out for the last time starting with the step "Adjust mobile device". Only then are the devices optimally aligned with each other.

#### $\Rightarrow$  The devices are now ready.

#### *NOTICE*

At the maximum transmission distance, the SIGNAL QUALITY indicator may be one or two green LEDs short of end-scale deflection. Data transmission is, however, still active.

The functionality of the DDLS 548i via the PROFINET interface is defined with input/output data that is defined in the modules of the GSDML file

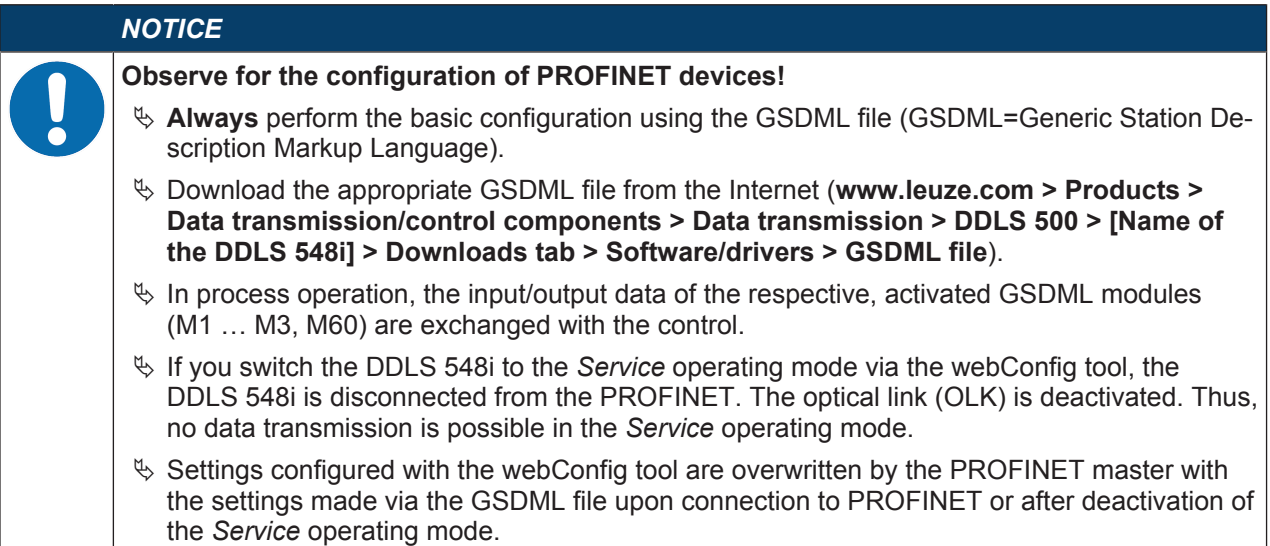

## **7.1 Configuring the PROFINET interface**

The DDLS 548i is designed as a PROFINET-RT device (Real Time; acc. to IEEE 802.3). It supports a transmission rate of up to 100 Mbit/s (100 Base TX/FX), full duplex, as well as auto-negotiation and autocrossover.

- The functionality of the DDLS 548i is organized via modules. The modules are part of the Generic Station Description Markup Language (GSDML) file.
- Each DDLS 548i has a unique MAC address (Media Access Control) that is specified on the name plate. The MAC address (MAC-ID) is linked to an IP address during the course of configuration.

The MAC address can be found on the name plate and on an easily removable "Address Link Label" (see chapter 9.2.2 "MAC address") that is also attached to the device.

• The Simatic Manager for creation of PROFINET networks links the IP address to a freely selectable device name which may only exist once in the network.

#### **7.1.1 PROFINET ‑ communication profile**

The PROFINET communication profile defines how participants serially transmit their data via the transmission medium. Data exchange with the devices occurs primarily cyclically. For configuration, operation, observation and alarm handling, acyclic communication services are, however, used as well.

Depending on the communication requirements, PROFINET offers suitable protocols and transfer methods:

- Real Time communication (RT) via prioritized Ethernet frames:
	- Cyclical process data (I/O data stored in the I/O area of the control)
	- Alarms
	- Clock synchronization
	- Neighborhood information
	- Address assignment/address resolution via DCP
- TCP/UDP/IP communication via standard Ethernet TCP/UDP/IP frames:
	- Establishing communication
	- Acyclic data exchange, i.e., transfer of various types of information:

Parameters for the module configuration while communication is being established

Reading diagnostic information

Reading I/O data

Writing device data

# **△ Leuze electronic**

## **7.1.2 Conformance Classes**

PROFINET devices are categorized into conformance classes to simplify the evaluation and selection of the devices for the users.

The DDLS 548i corresponds to Conformance Class B (CC-B) and can use an existing Ethernet network infrastructure.

The DDLS 548i supports the following characteristics:

- Cyclical RT communication
- Acyclic TCP/IP communication
- Alarms/diagnostics
- Automatic address assignment
- Neighborhood detection basic functionality
- FAST Ethernet 100 Base-TX/FX
- Convenient device exchange without engineering tools
- SNMP support

#### **7.1.3 DDLS 548i single-port device**

The DDLS 548i is registered and certified as a *single-port device* in accordance with the PNO (PROFIBUS user organization) device classifications. This classification is stored in the GSDML file of the DDLS 548i, where it cannot be modified.

- A DDLS 548i device is shown with a Tx port in the hardware configuration in accordance with this classification (connection of the PROFINET data line).
- Although it is physically present, the Fx port is not displayed in the hardware configuration as the optical link to the mutually opposing DDLS 548i device.

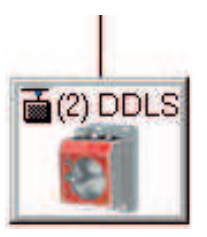

Fig. 7.1: DDLS 548i as *single-port device*

A network topology with DDLS 548i is shown in the hardware configuration as follows:

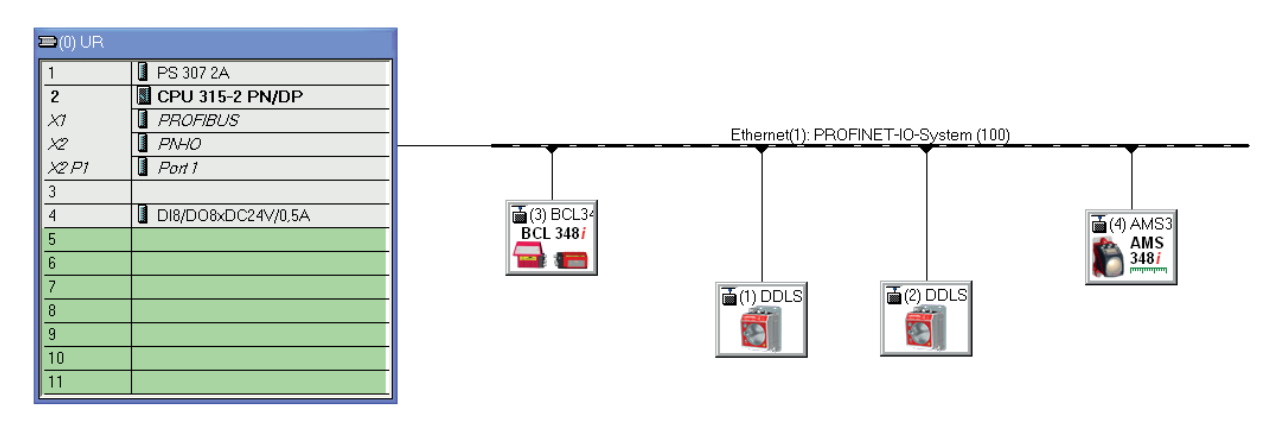

Fig. 7.2: PROFINET topology with DDLS 548i in the hardware configuration

#### **Topology editor**

When a PROFINET network is created with a topology editor, port-specific networking of the participants is configured.

Although it is physically present, the Fx port is not displayed in the topology editor as the optical link to the mutually opposing DDLS 548i device.

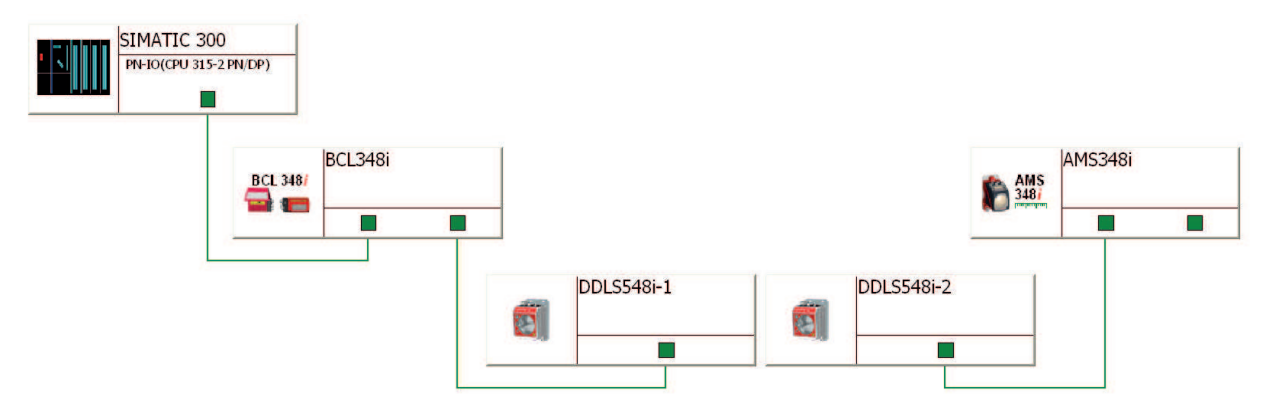

#### Fig. 7.3: PROFINET topology with DDLS 548i in the topology editor

#### **Behavior of the DDLS 548i with manual name assignment, automatic name assignment and topology detection**

#### • **Manual device naming/name assignment**

Device naming and name assignment on the DDLS 548i takes place unrestrictedly in accordance with the generally applicable procedure (see chapter 7.3 "Configuring for the Siemens SIMATIC-S7 control"). The DDLS 548i is no different from other I/O devices in this respect.

#### • **Automatic name and address assignment during initial commissioning**

The networking of all participants can be configured in a port-specific way using the topology editor. If the installed topology corresponds 1:1 to the configured specification, the name and address of all participants installed in the network can basically be assigned automatically via the engineering tool (configuration tool).

Since the DDLS 548i is defined as a *single-port device*, names and addresses are automatically assigned as far as the first DDLS 548i in the chain.

If automatic name and address assignment is to be continued via the optical link of the DDLS 548i, the following DDLS 548i must be made known to the topology editor by means of manual name assignment. Once this has been done, automatic name and address assignment continues.

#### • **Device exchange with automatic name assignment**

The configured network topology must be prepared and configured for the exchange of participants and the resulting automatic name assignment:

- A port-specific topology is stored in the control.
- The installed participants correspond to at least CLASS B.

If these prerequisites are fulfilled, an individual participant can be replaced with a new participant.

- The default settings for the addresses must be stored in the new participant (IP address, subnet mask, gateway address and name).
- The name and address are assigned using the optical link of the DDLS 548i.
- The previously configured name is assigned to the new participant automatically when exchanging a DDLS 548i, regardless of whether the DDLS 548i was exchanged before or after the optical link.

#### *NOTICE*

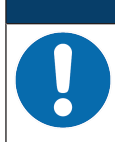

If several participants need to be exchanged at the same time, the device naming for the new participant must be carried out manually.

#### • **Reading in an existing actual topology**

The actual topology installed in the field can be read in using the engineering tool (configuration tool) and input into the control to provide a valid, port-specific target topology.

- The DDLS548i is read in as a *single-port device*.
- The optical port of the DDLS 548i is not displayed. Nevertheless, all participants are shown in a port-specific way in accordance with the optical data transmission path, including the DDLS 548i.

The actual topology can be defined for the target topology using a DDLS 548i data transmission path.

## **7.2 Starting the device**

Start the DDLS 548i as follows:

- $\%$  Connect the supply voltage.
- Ä Configure the DDLS 548i, e.g., for a Siemens SIMATIC-S7 control.
- $\%$  Assign the DDLS 548i an individual device name and name the device.

#### **7.3 Configuring for the Siemens SIMATIC-S7 control**

The functionality of the DDLS 548i is defined via input/output data, which is organized in modules. The modules are part of the GSDML file. Download the corresponding GSDML file from the Leuze electronic homepage.

By using a user-specific configuration tool, such as SIMATIC Manager or TIA Portal for the Siemens programmable logic control, the required modules are integrated in a project during commissioning. These modules are provided by the GSD file.

## *NOTICE*

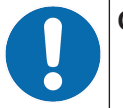

## **Observe SIMATIC Manager version!**

Ä For the Siemens SIMATIC-S7 control, you need at least SIMATIC Manager version 5.5 + service pack 3 (V5.5+SP3).

The following steps are necessary for commissioning:

- Preparation of the control system (S7 PLC)
- Installation of the GSDML file
- Hardware configuration of the S7 PLC
- Transmission of the PROFINET configuration to the IO Controller (S7 PLC)
- Device naming
- Check device name

Proceed as follows:

- $\%$  To prepare the control (S7 PLC).
	- $\Rightarrow$  Assign an IP address to the IO controller (S7 PLC)
	- $\Rightarrow$  Prepare the control system for consistent data transmission.
- $\%$  Install the GSDML file for the subsequent configuration of the DDLS 548i.
	- ð You can find the GSDML file at **www.leuze.com > Products > Data transmission/control components > Data transmission > DDLS 500 > [Name of the DDLS 548i] > Downloads tab > Software/drivers > GSDML file**).

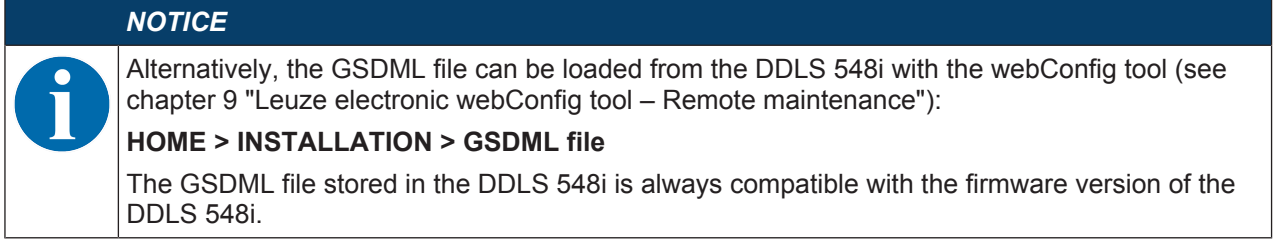

## *NOTICE*

#### **General information on the GSDML file**

The term GSD (Generic Station Description) stands for the textual description of a PROFINET device model. For the description of the complex PROFINET device model, the XML-based GS-DML was introduced. In the following, the terms "GSD" or "GSD file" always refer to the GS-DML-based format. The GSDML file can support an arbitrary number of languages in one file. Every GSDML file contains a version of the DDLS 548i device model. This is also reflected in the file name.

In the GSDML file, all data necessary for operating the DDLS 548i is described in modules: Input and output data, definition of the control and status bits.

If parameters are changed in the project tool, for example, these changes are stored by the PLC in the project, not in the GSDML file. The GSDML file is a certified and integral part of the device and must not be changed. The file is not changed by the system either.

The functionality of the DDLS 548i is defined via modules in the GSDML file. A user-specific configuration tool is used during PLC program creation to integrate the required modules and configure them appropriately for their respective use.

When operating the DDLS 548i on the PROFINET, all input/output data is occupied with default values. If this input/output data is not changed by the user, the device operates with the default settings set by Leuze electronic on delivery. You can find the default settings of the DDLS 548i in the module descriptions.

#### *NOTICE*

#### **GSDML file name structure**

The file name of the GSDML file is constructed according to the following rule:

**GSDML-[GSDML-schema-version]-Leuze-DDLS548i-[date].xml**

**[GSDML schema version]** = Version identifier of the GSDML schema version used, e.g., V2.31

**[Date]** = Release date of the GSDML file in the format yyyymmdd

This date also stands for the release date of the file.

#### Example: **GSDML-V2.31-LEUZE-DDLS548i**

- Ä Configure the hardware of the S7 PLC:
- Insert the DDLS 548i in your project. The PROFINET system is configured with the help of the hardware configuration (HW-Config) of the SIMATIC Manager.
- Assign an IP address a unique device name.
- $\%$  Transfer the PROFINET configuration to the IO Controller (S7 PLC).

Following successful transfer, the following activities take place automatically:

- Check of device names
- Assignment of the IP addresses that were configured in the HW Config to the IO devices
- Establishment of a connection between the IO Controller and configured IO devices
- Cyclical data exchange

#### *NOTICE*

Participants that have not been "named" cannot be contacted yet at this point in time!

#### **Device naming**

PROFINET defines the "naming of the device" as the creation of a name-based relationship for a PROFINET device.

 $\&$  Set the device name.

• The PROFINET device has a unique MAC address that is part of the factory settings. The MAC address may be found on the name plate of the DDLS 548i. Multiple DDLS 548i devices are distinguished by the displayed MAC addresses.

- This information is used to assign a unique, plant-specific device name ("NameOfStation") to the device via the "Discovery and Configuration Protocol (DCP)".
- Every time the system is started up, PROFINET uses the DCP protocol for the IP address assignment, provided the IO-device is located in the same subnet.
- $\&$  Assign the device names to the configured IO devices.
- Select the DDLS 548i using the MAC address.
- The DDLS 548i is then assigned the unique device name. The device name must match the device name configured in the HW Config.
- $\&$  Assign the IP address to the MAC address (individual device name).
- At this point, assign another IP address (suggested by the PLC), a subnet mask and, if required, a router address, and assign this data to the named participant (device name).
- From now on, and when programming, only the unique device name (max. 240 characters) is used.
- $\&$  After completing the configuration phase, check the device names that have been assigned.

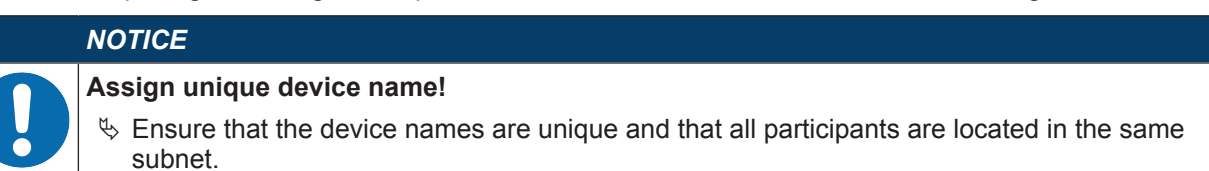

## **7.4 PROFINET project modules**

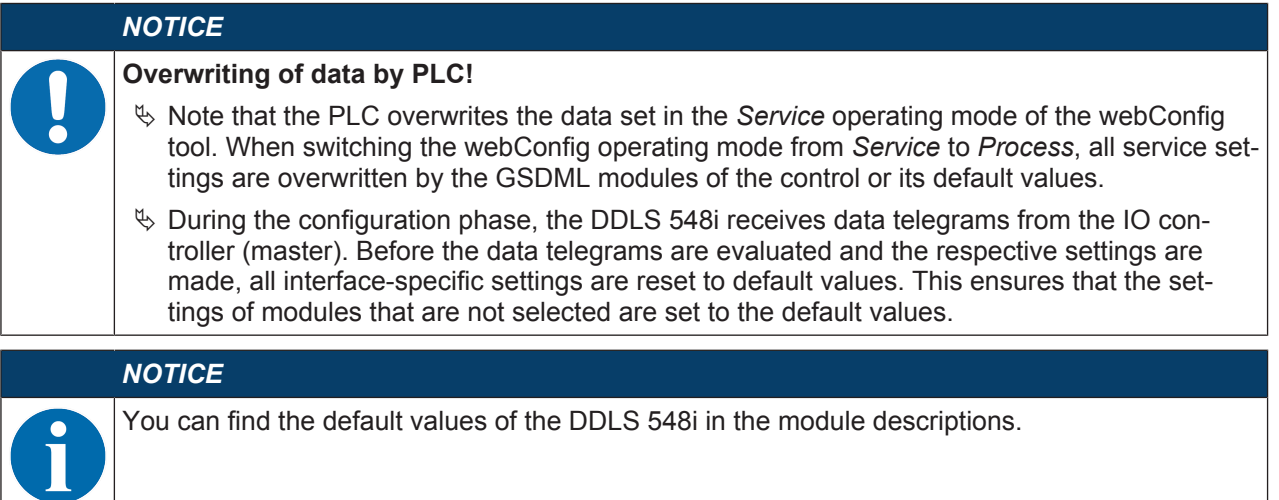

#### **7.4.1 Overview of the modules**

The module definitions begin with the Device Access Point (DAP) module. A DAP determines the fundamental properties of the IO device. In the GSDML file, the possibilities of the IO device and the possible modules with their properties are thereby described.

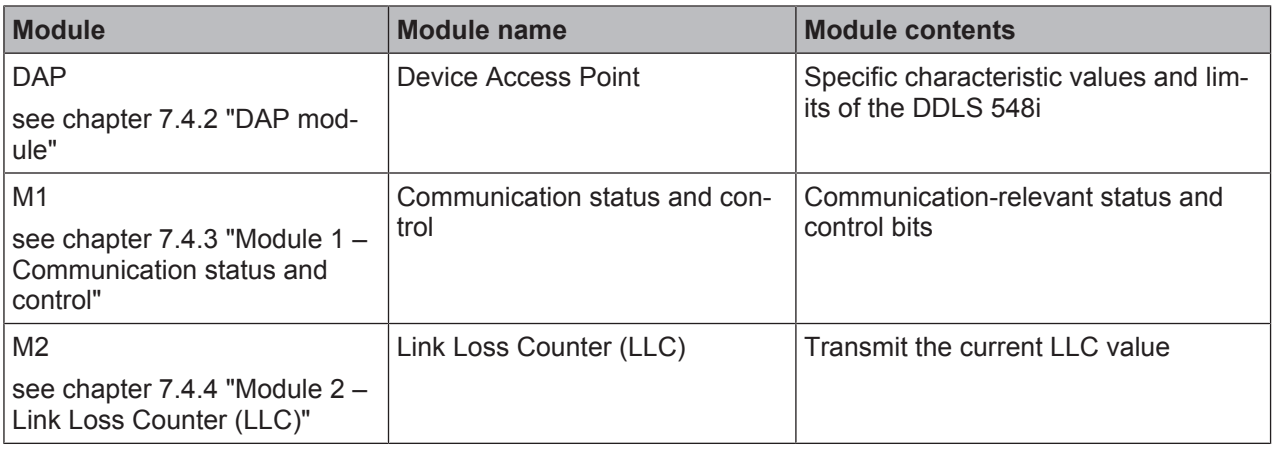

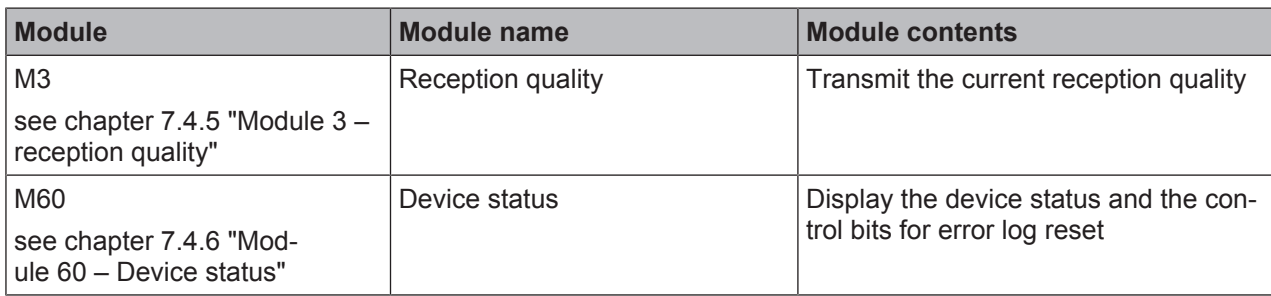

## **7.4.2 DAP module**

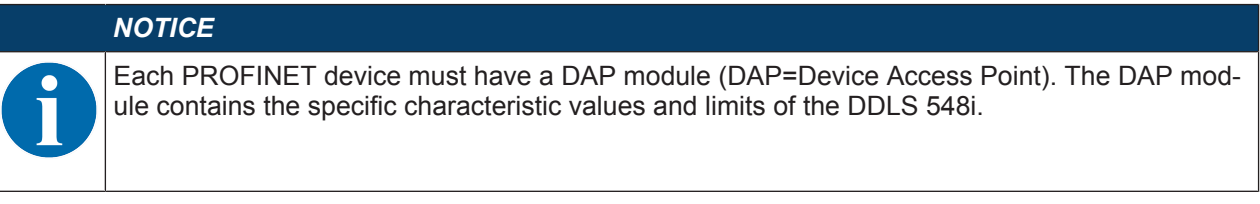

Device-specific parameters:

- VendorID: 338
- Vendor Name: Leuze electronic GmbH + Co. KG
- MainFamily: Network Systems
- ProductFamily: DDLS548i
- MaxInputLength: 1024
- MaxOutputLength: 1024

Additional persistent parameters are managed by the parameter manager and preset to default values:

- NameOfStation: ""
- IP Address: 0.0.0.0
- Gateway Address: 0.0.0.0

#### **7.4.3 Module 1 – Communication status and control**

#### *NOTICE*

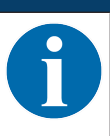

Module ID: 1001 with submodule ID: 1

The module makes available status and control information for the monitoring and control of the communication.

- Input data length: 2 bytes consistently
- Output data length: 1 byte consistently

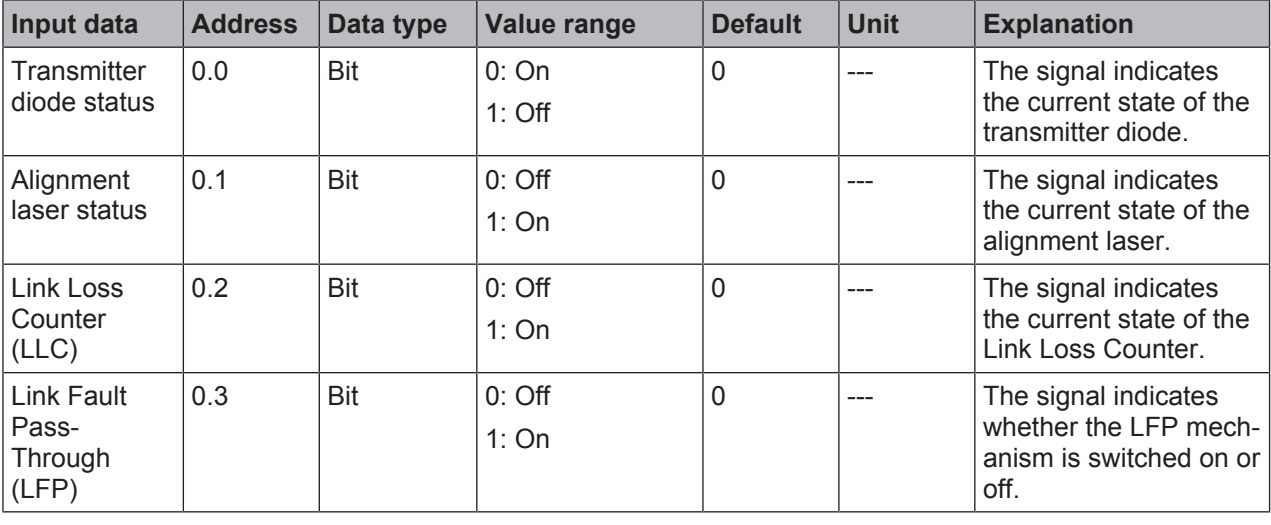

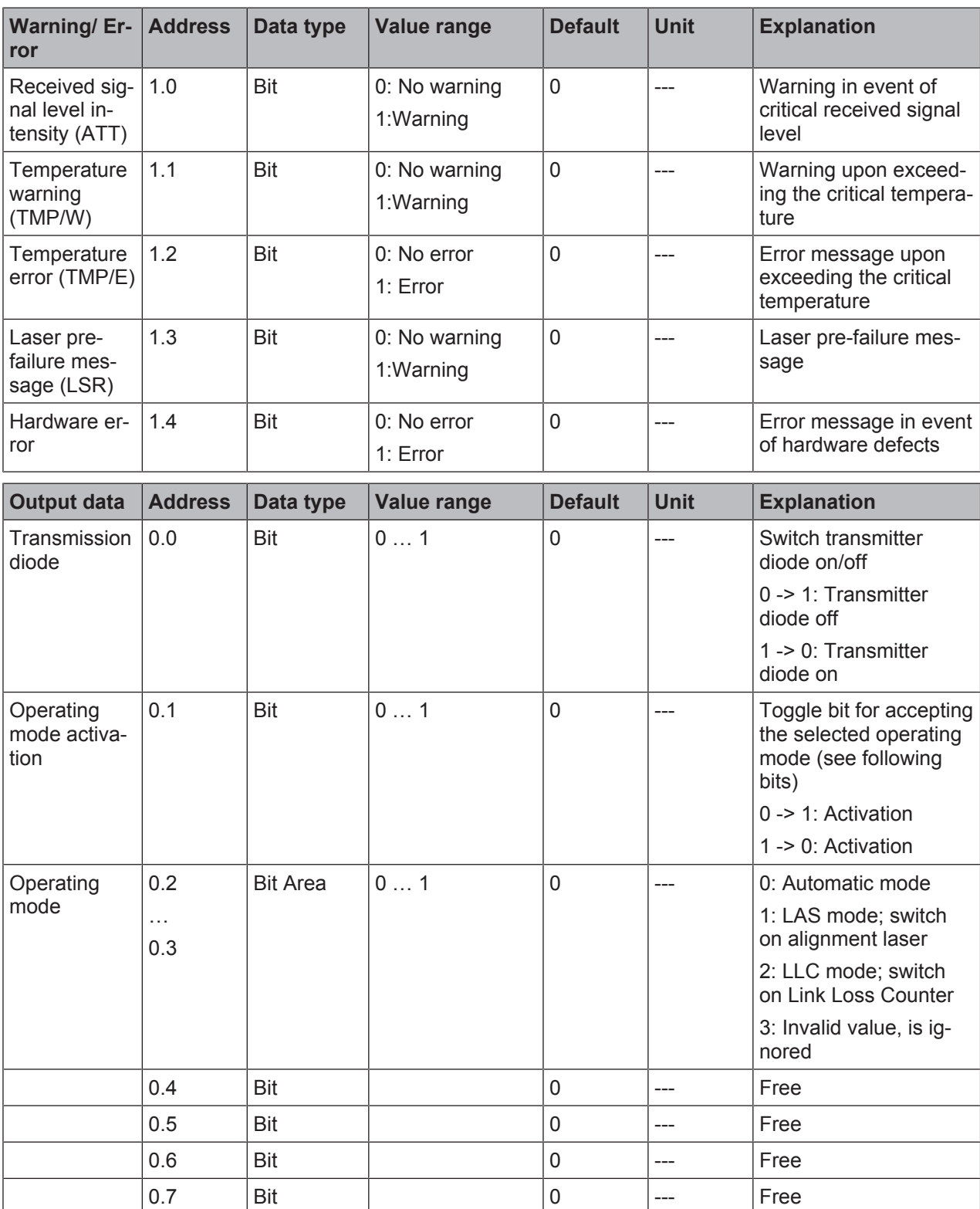

## **7.4.4 Module 2 – Link Loss Counter (LLC)**

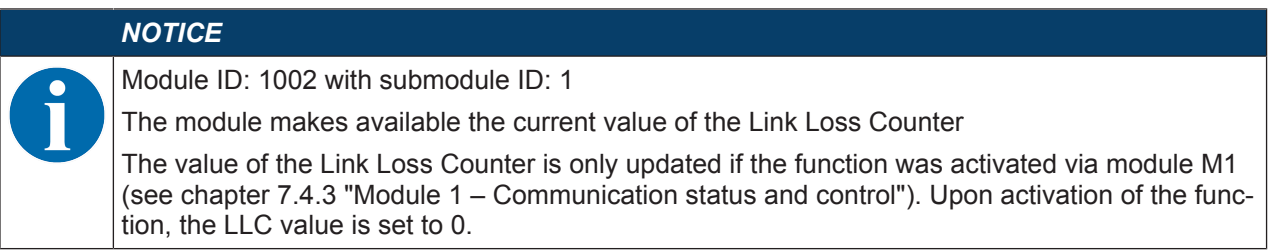

• Input data length: 4 bytes consistently

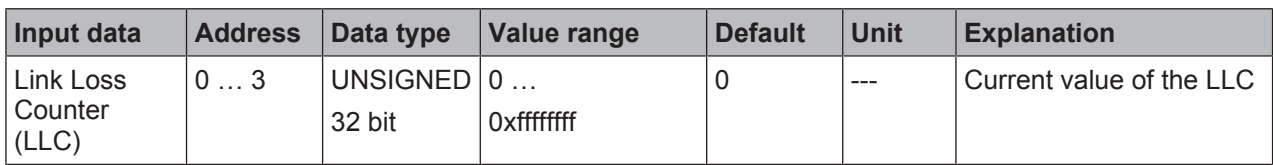

#### **7.4.5 Module 3 – reception quality**

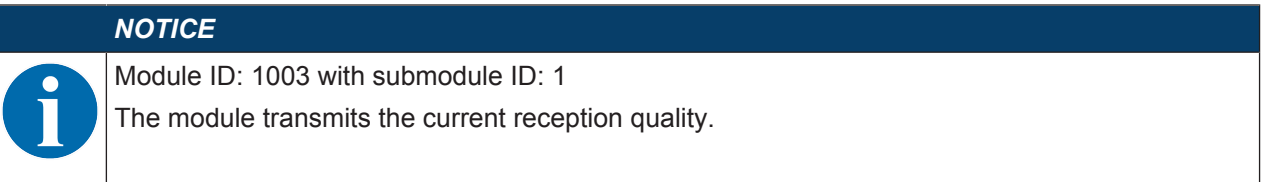

• Input data length: 1 byte consistently

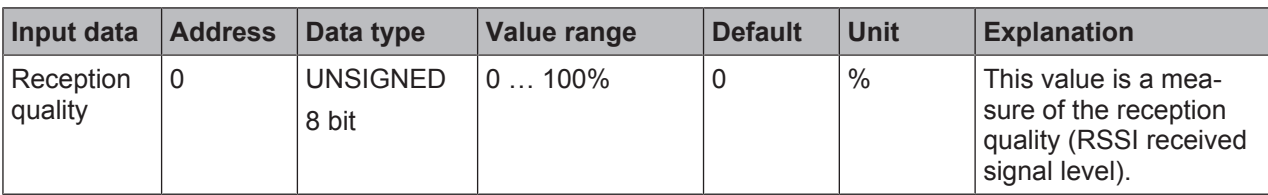

### **7.4.6 Module 60 – Device status**

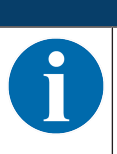

## *NOTICE*

Module ID: 1060 with submodule ID: 1

This module contains the display of the device status as well as the control bits for resetting the internal error logs.

#### • Input data length: 1 byte

• Output data length: 1 byte

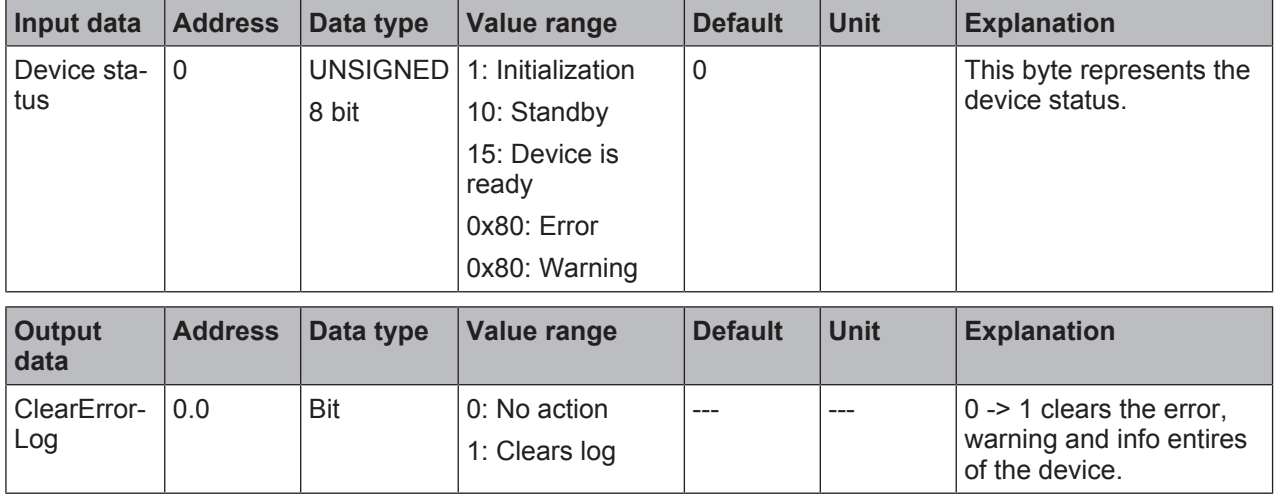

## **8 Diagnostics and troubleshooting**

#### **What to do in case of failure?**

The LED displays in the control panel provide information about possible warnings or errors (see chapter 3.3.1 "Indicators and operational controls in the control panel"). Using the LED displays, you can determine the causes and initiate rectification measures.

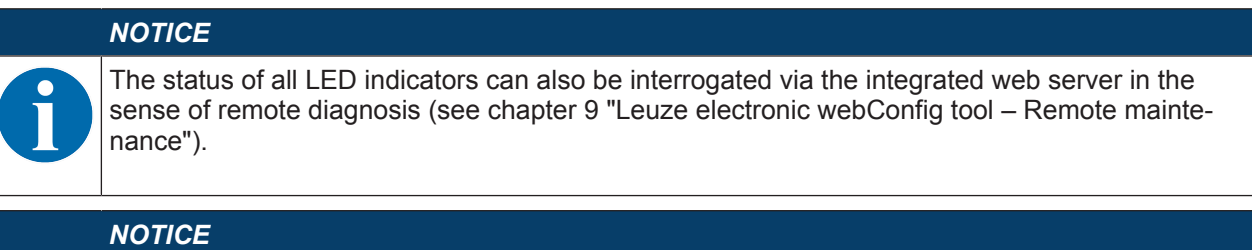

**Contact Leuze electronic subsidiary/customer service!**

 $\%$  If the specified measures are not successful, contact the responsible Leuze electronic subsidiary or Leuze electronic customer service (see chapter 11 "Service and support").

## **8.1 Error displays of the operating state LEDs**

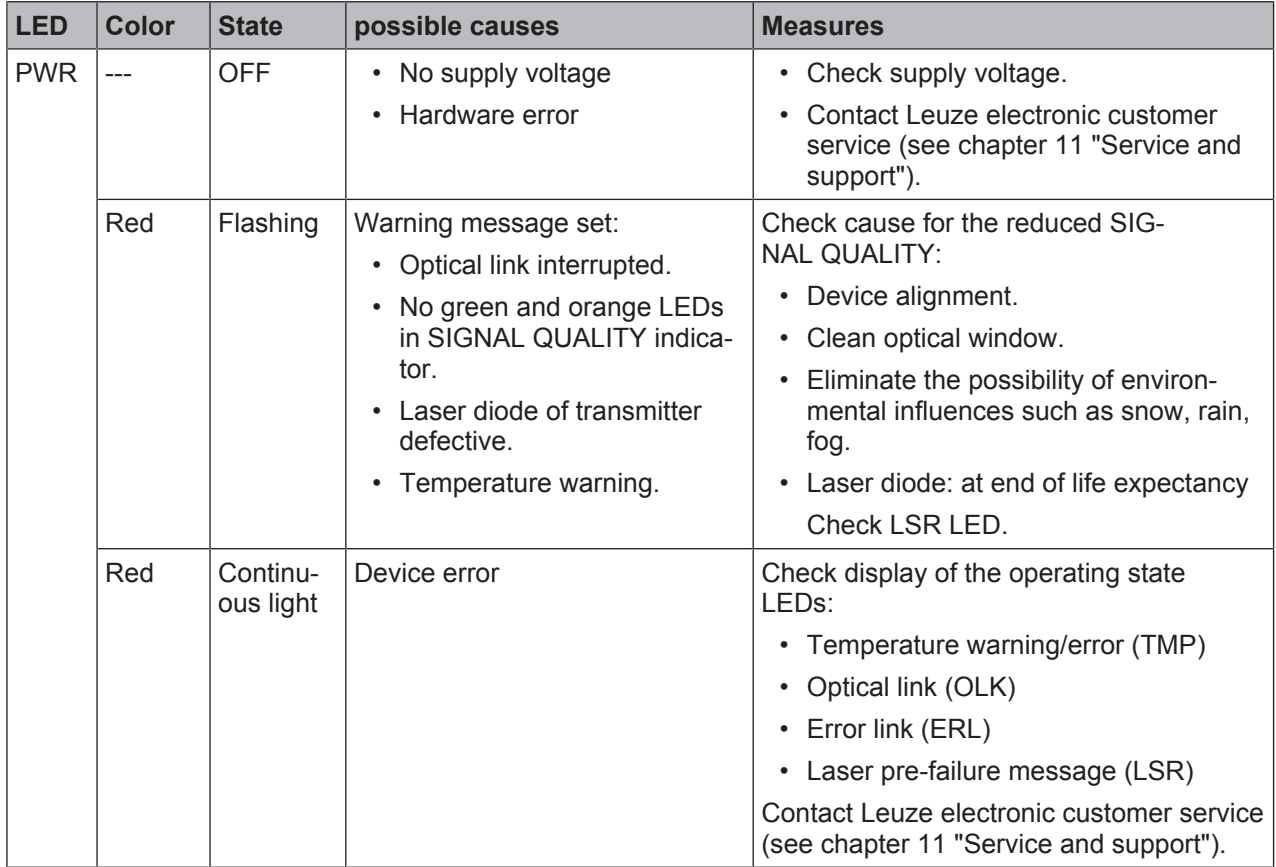

Tab. 8.1: PWR LED displays – Causes and measures

| <b>LED</b> | Color  | <b>State</b>        | possible causes                                                                          | <b>Measures</b>                                                                            |  |
|------------|--------|---------------------|------------------------------------------------------------------------------------------|--------------------------------------------------------------------------------------------|--|
| <b>TMP</b> | Orange | Continuous<br>light | The operating temperature is<br>above or below the specified<br>range by up to 5 °C.     | Check ambient temperature.<br>Initiate measures for lowering the am-<br>bient temperature. |  |
|            | Red    | Continuous<br>light | The operating temperature is<br>above or below the specified<br>range by more than 5 °C. | Check ambient temperature.<br>Initiate measures for lowering the am-<br>bient temperature. |  |

Tab. 8.2: TMP LED displays - Causes and measures

**Note**

Data transmission remains active if above or below the operating temperature.

An operating hour counter is started internally that records the operating time outside of the specified operating temperature.

In this case, the laser diode is excluded from guarantee services.

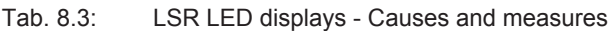

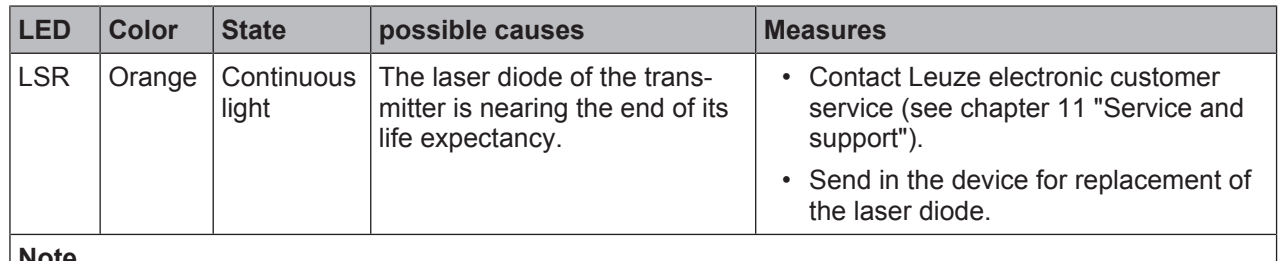

#### **Note**

Data transmission remains active until no LEDs illuminate in the SIGNAL QUALITY indicator due to decreasing laser power.

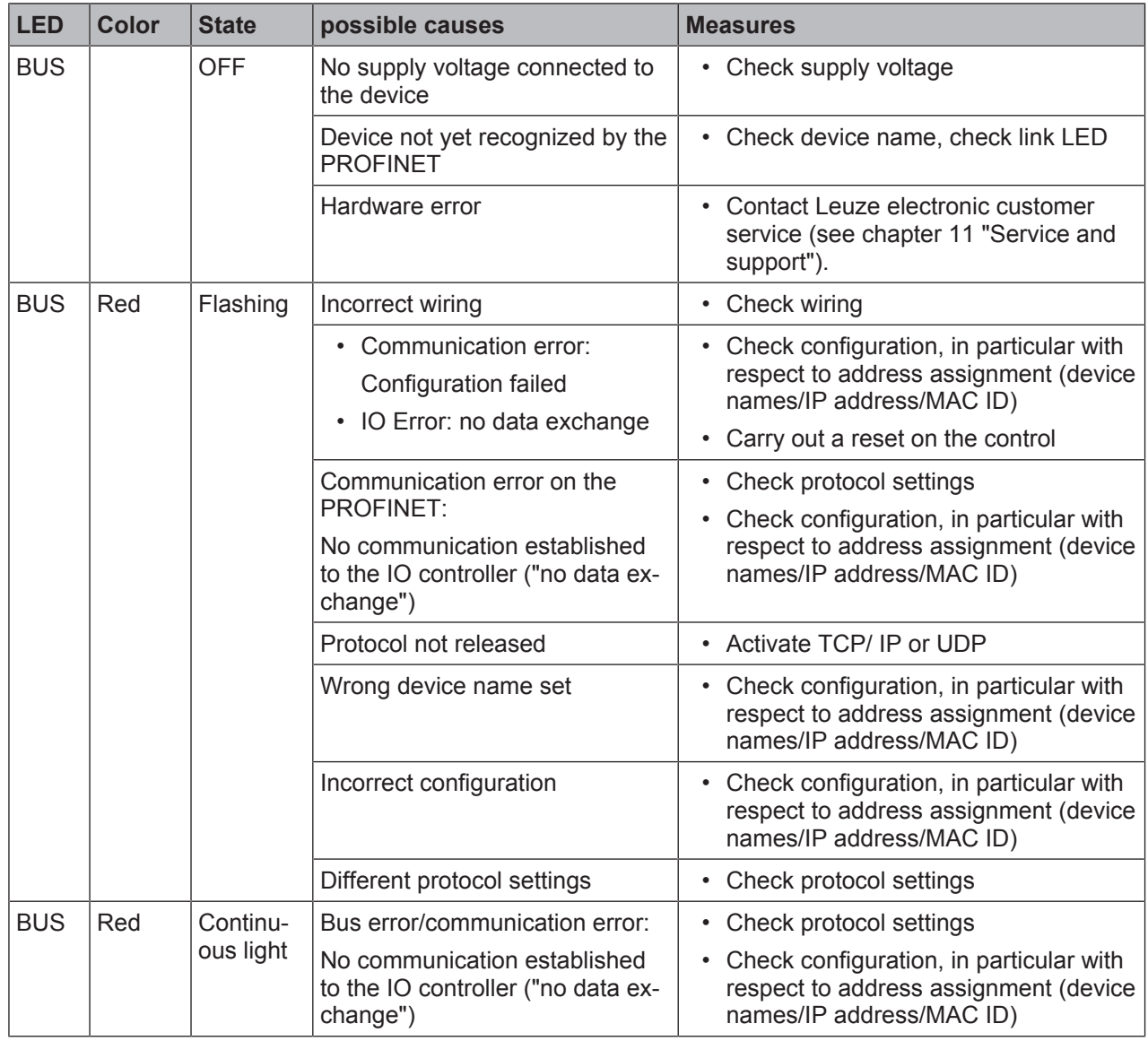

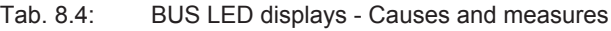

Tab. 8.5: OLK LED displays - Causes and measures

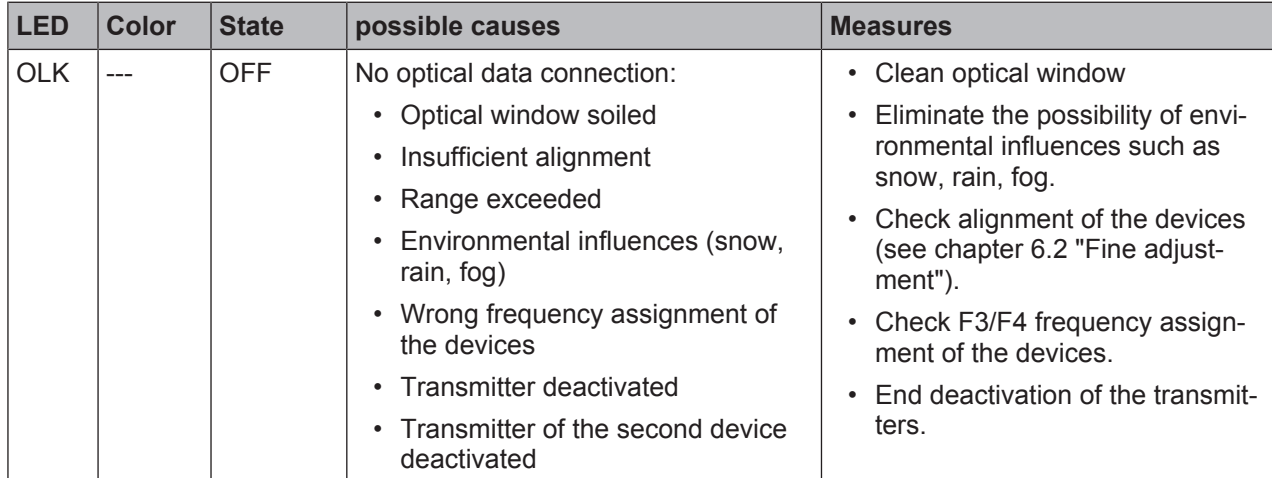

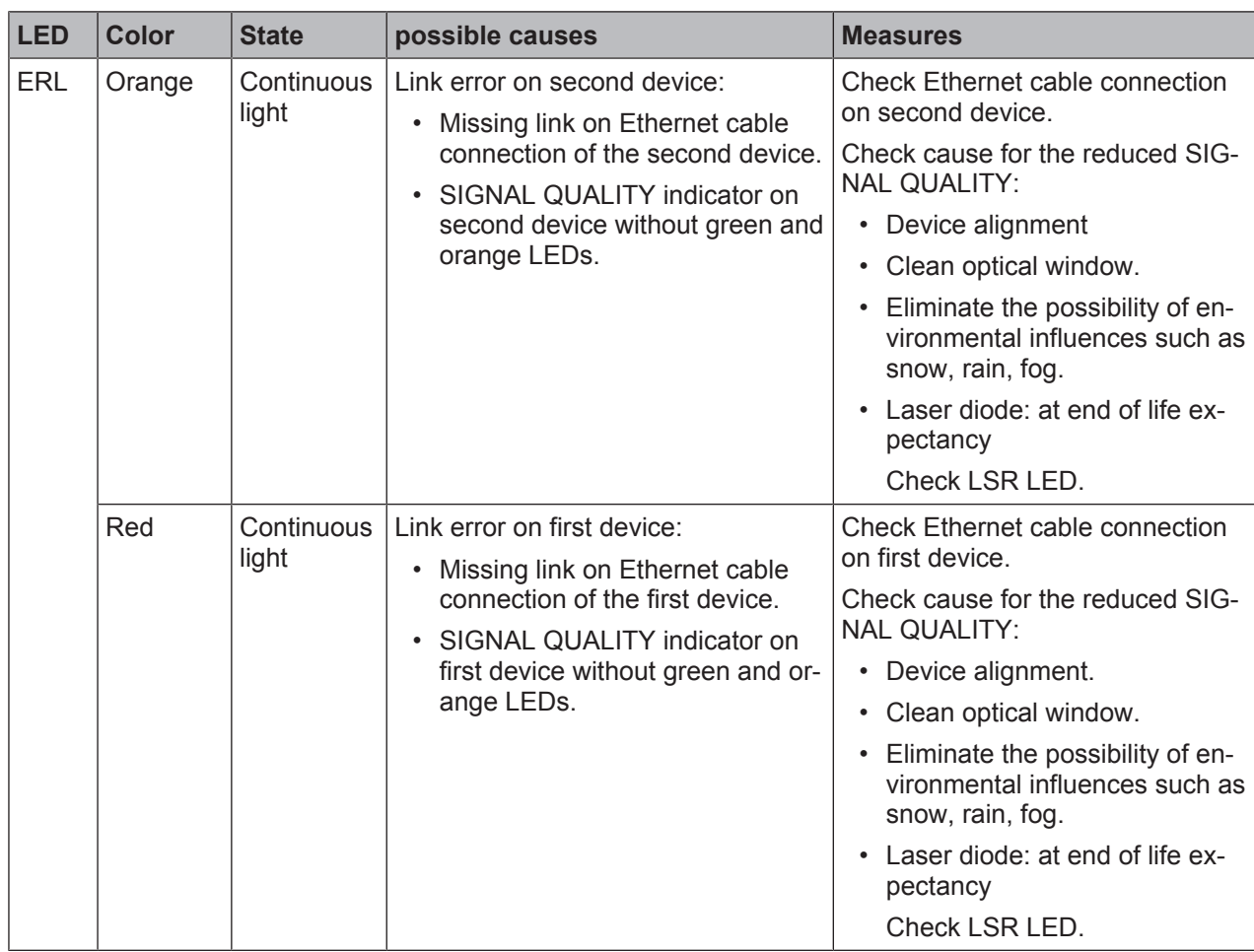

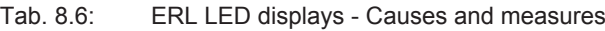

Tab. 8.7: LINK and LINK/ACT LED displays – Causes and measures

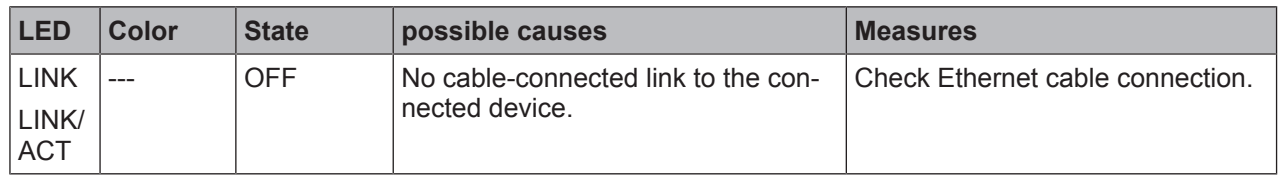

## **8.2 Error displays and STATUS LED for remote diagnosis**

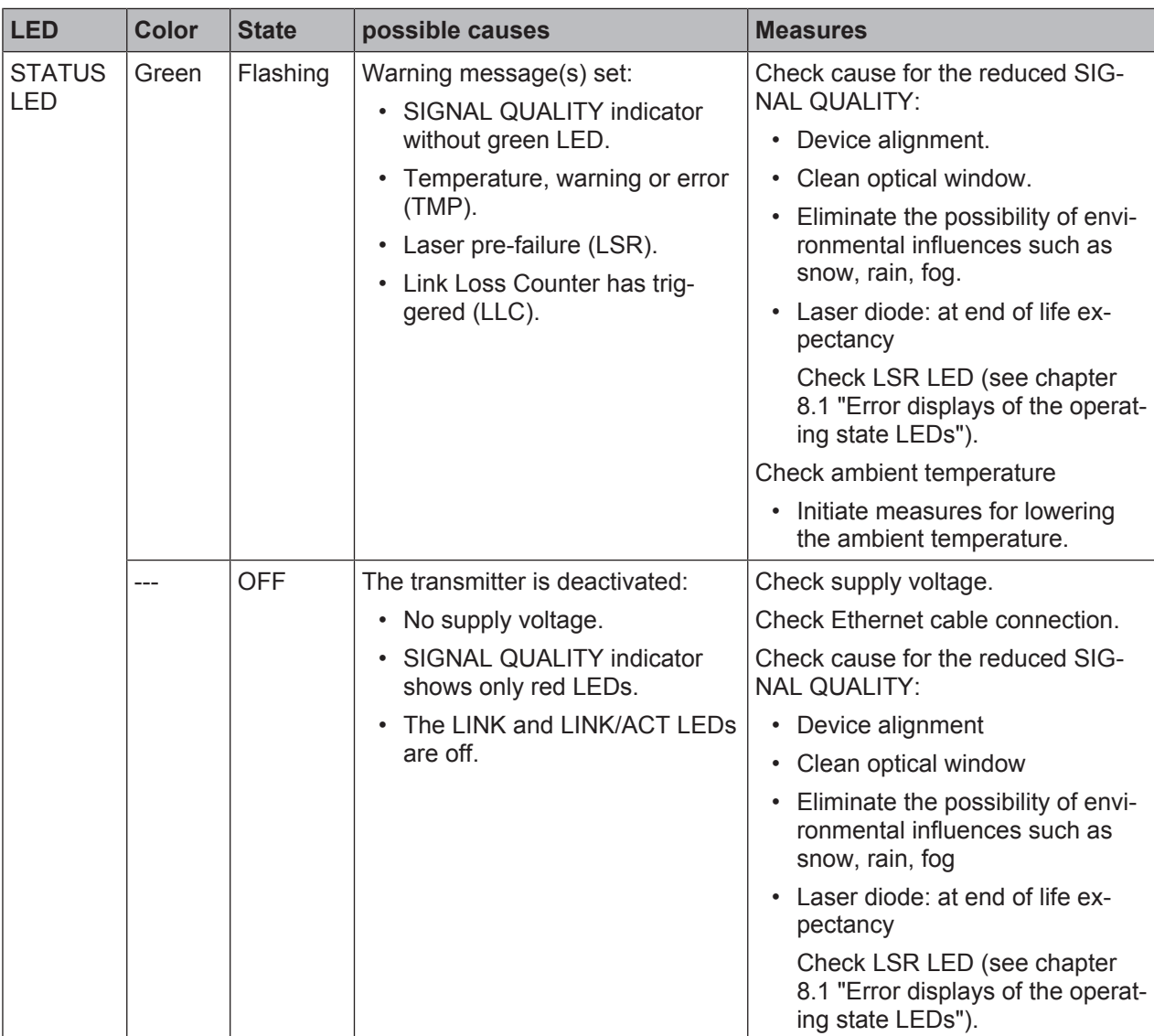

Tab. 8.8: STATUS LED displays - Causes and measures

## **8.3 Error displays of the operating mode LEDs**

Tab. 8.9: ADJ LED displays - Causes and measures

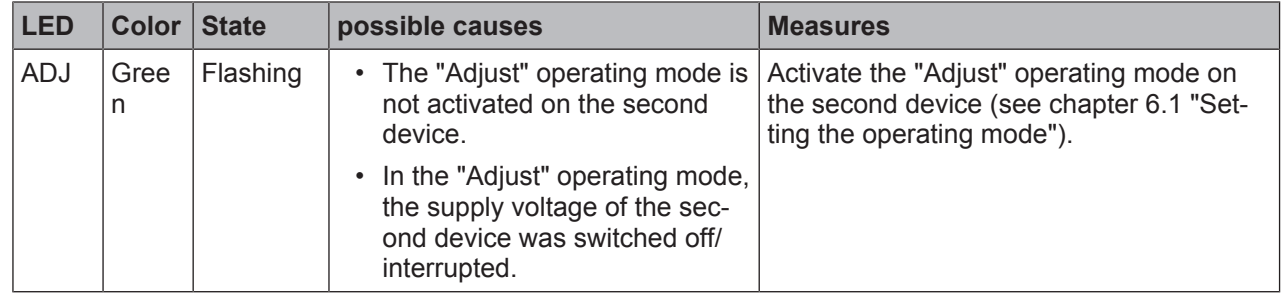

| LED        | Color | <b>State</b>          | possible causes                                                  | <b>Measures</b>                                                                  |
|------------|-------|-----------------------|------------------------------------------------------------------|----------------------------------------------------------------------------------|
| <b>LLC</b> | Red   | Continu-<br>ous light | • Optical window soiled                                          | • Clean optical window.                                                          |
|            |       |                       | • Travel tolerances greater than<br>the transmission beam spread | • Eliminate the possibility of environ-<br>mental influences such as snow, rain, |
|            |       |                       | • Mounting/alignment insufficient<br>Range exceeded<br>$\bullet$ | fog.                                                                             |
|            |       |                       |                                                                  | • Check the mounting/alignment of the<br>device:                                 |
|            |       |                       | • Environmental influences<br>(snow, rain, fog)                  | Screw fitting of the devices                                                     |
|            |       |                       | • Transmitter of the first device                                | Alignment                                                                        |
|            |       |                       | deactivated                                                      | Spring tension on the alignment                                                  |
|            |       |                       | • Transmitter of the second de-<br>vice deactivated              | screws                                                                           |
|            |       |                       |                                                                  | End deactivation of the transmitters.                                            |

Tab. 8.10: LLC LED displays - Causes and measures

## **9 Leuze electronic webConfig tool – Remote maintenance**

With the Leuze electronic webConfig tool, an operating-system independent, web-technology based, graphical user interface is available for the diagnosis of the DDLS 548i.

The webConfig tool can be run on any Internet-ready PC. The webConfig tool uses HTTP as communication protocol and the client-side restriction to standard technologies (HTML, JavaScript and AJAX) that are supported by modern browsers.

# *NOTICE* The webConfig tool is offered in the following languages: German, English, French, Italian and Spanish

#### **9.1 System requirements**

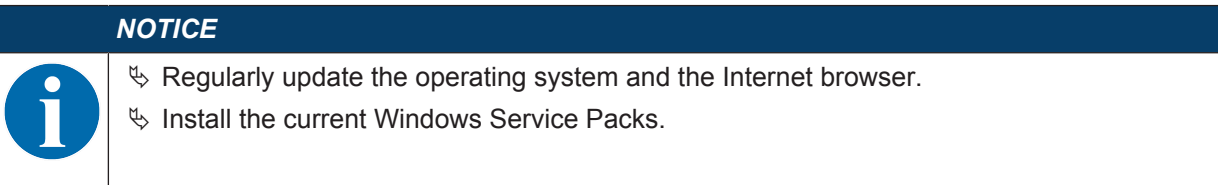

#### Tab. 9.1: webConfig system requirements

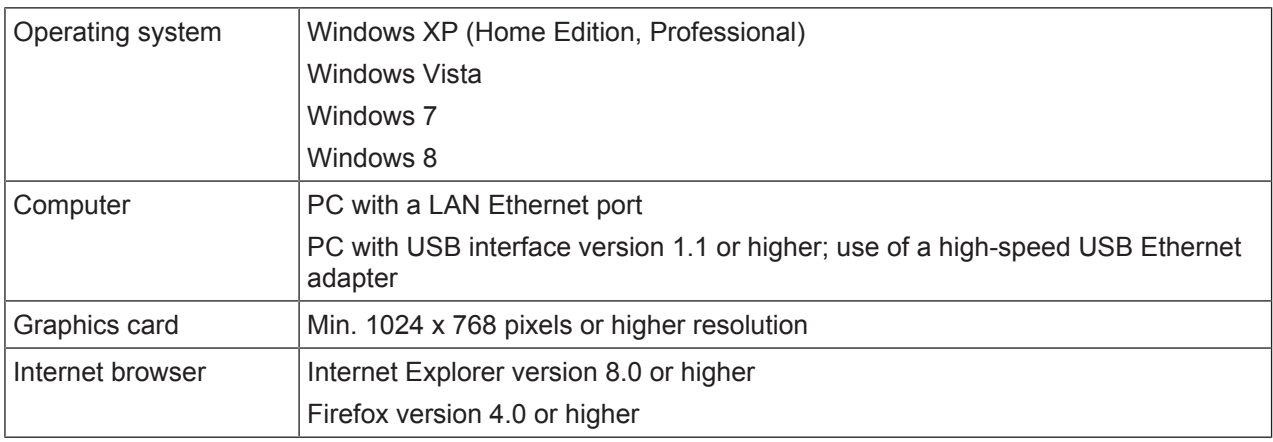

## **9.2 Working with the webConfig tool**

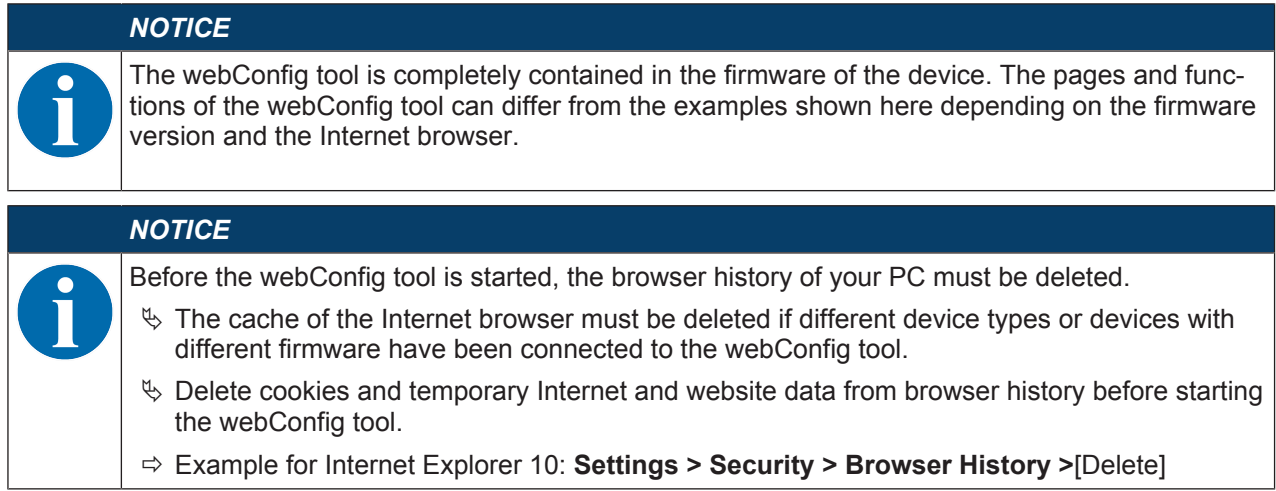

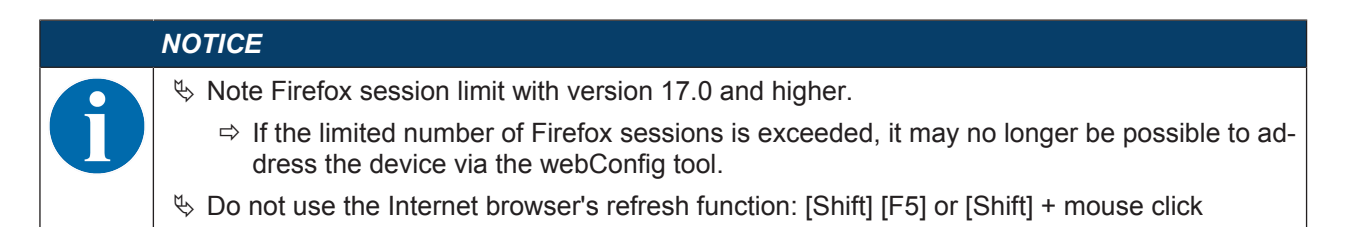

#### **9.2.1 Electrical connection for the webConfig tool**

The electrical connection is made using M12 connectors.

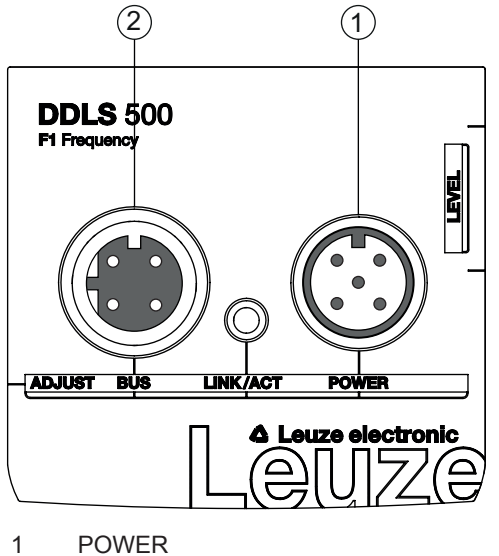

2 BUS

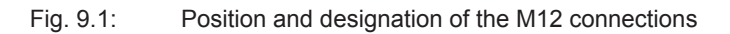

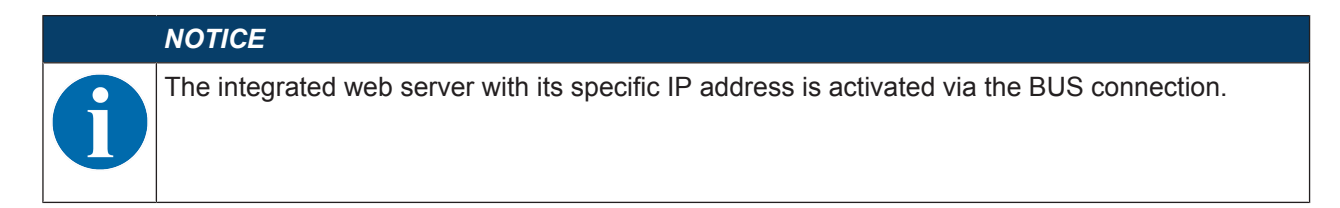

#### **9.2.2 MAC address**

The device's MAC address (Media Access Control address) can be found on the name plate.

#### **Address Link Label**

The "Address Link Label" is an additional stick-on label that is affixed to the device.

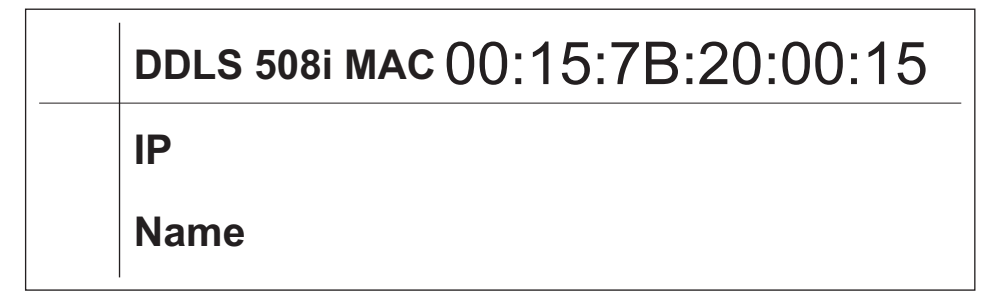

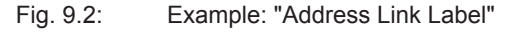

• The "Address Link Label" contains the MAC address (Media Access Control address) of the device and makes it possible to enter the IP address and the device name manually.

The area of the "Address Link Label" on which the MAC address is printed can be separated from the remainder of the stick-on label if necessary using the perforation.

- The "Address Link Label" can be removed from the device and affixed in the installation and layout diagrams to designate the device.
- Once it is affixed in the documents, the "Address Link Label" establishes a unique reference between the mounting location, the MAC address or the device, and the associated control program.

There is no need for time-consuming searching, reading, and manually writing down of the MAC addresses of every device that is installed in the system.

#### *NOTICE*

Each device with Ethernet interface is uniquely identified via the MAC address assigned during production.

The MAC address is also listed on the name plate of the device.

If multiple devices are commissioned in a system, the MAC address of each installed device must be correctly assigned, e.g., during programming of the control.

- $\%$  Remove the "Address Link Label" from the device.
- $\&$  If necessary, add the IP address and the device name to the "Address Link Label".
- $\&$  Affix the "Address Link Label" in the documents, e.g., in the installation diagram, according to the position of the device.

#### **9.2.3 IP addresses**

The DDLS 548i devices are delivered with the default IP address **0.0.0.0**.

- The PROFINET-specific name, the gateway address, the subnet mask as well as the IP address are configured via the used engineering tool (configuration tool).
- The webConfig tool is activated via the configured IP address.

#### **Reset IP address to factory setting**

If the assigned IP address is no longer known by the user, the device can be reset to the default IP address and default Subnet Mask.

- $\&$  Switch off the voltage supply of the device.
- $\%$  Switch the voltage supply back on again, and press the operating mode selector switch [MODE] at the same time.
- $\&$  Hold the operating mode selector switch [MODE] down until the device is ready.
	- $\Rightarrow$  The AUT LED flashes during the startup phase.
	- $\Rightarrow$  When the device is ready, the AUT LED illuminates continuously.
- $\%$  When the LED AUT illuminates continuously, release the operating mode selector switch [MODE].
- $\Rightarrow$  The device is reset to the factory set default IP address and standard Subnet Mask.

## **9.2.4 Start webConfig tool**

- Ä Connect the PC to the device.
	- $\Rightarrow$  Direct connection to the D-coded M12 BUS connection of the device
	- $\Rightarrow$  Indirect connection via an upstream switch.
- $\&$  Start the webConfig tool using your PC's Internet browser with the IP address of the device that was assigned using the engineering tool (configuration tool).
- $\Rightarrow$  The webConfig start page is displayed on your PC.

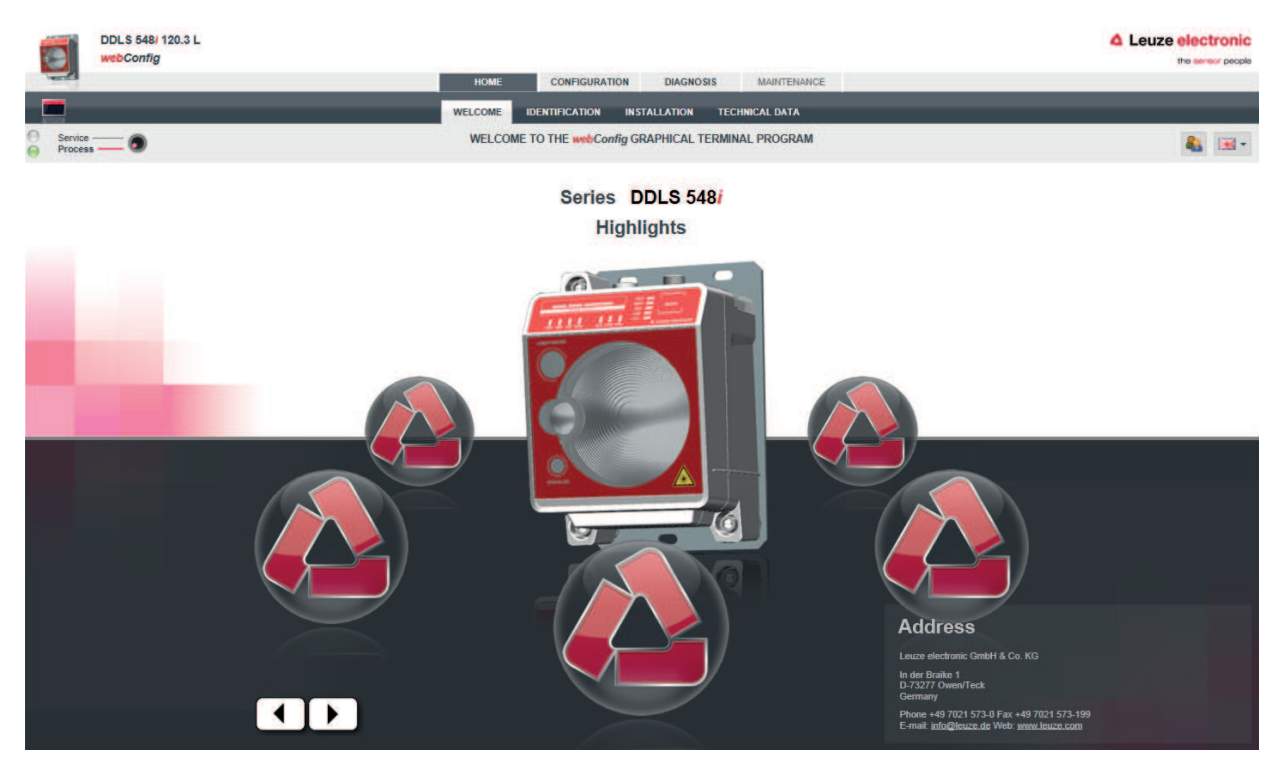

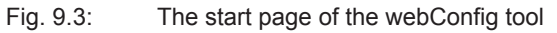

The user interface of the webConfig tool is essentially self-explanatory. The most important points are explained in the short description of the webConfig tool.

## **9.3 Short description of the webConfig tool**

The menus and dialog boxes of the webConfig tool are intuitive to operate and provide texts and tool tips.

#### **9.3.1 Process mode and service mode**

A software switch is present in the top left of all user interface displays, which can be used to switch the device from process mode to service mode.

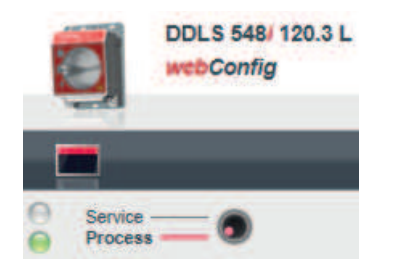

Fig. 9.4: Changing the operating mode (Process - Service)

#### **Process mode (factory setting)**

- Data transmission is active. The optical link transmits the incoming and outgoing data.
- Completely passive diagnosis of the device can be carried out.
- No adjustments or changes can be made to the device. Individual masks and menus are deactivated in process mode (grayed out).

# **△ Leuze electronic**

#### **Service mode**

- No incoming or outgoing data is transmitted in service mode. The link to the process is interrupted.
- Complete diagnosis of the device is possible.
- Adjustments or changes can be made to the device:
	- Assigning an IP address
	- Activating the Link Loss Counter (LLC)
	- Activating the integrated alignment laser
	- Managing user accounts
	- Installing new firmware
	- Saving of configuration parameters
- Modified settings are active after switching to process mode.

#### **9.3.2 Notes and language change**

A description containing notes and explanations for all called-up functions can be found at the right-hand edge of the screen.

The language that is used can be selected in the webConfig tool via the selection list with the flag symbol.

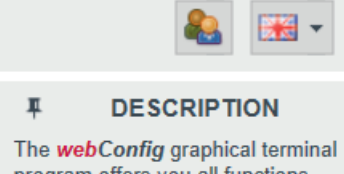

program offers you all functions for commissioning and maintaining the optical transceiver for digital data transmission of the DDLS 500i series.

#### Fig. 9.5: Description and language change

#### **9.3.3 HOME**

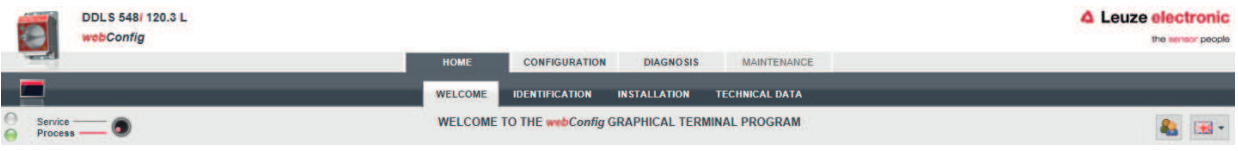

#### Fig. 9.6: webConfig HOME menu

• WELCOME

Performance data and characteristics of the device.

Click on the Leuze icon or press the arrow keys on the keyboard.

• IDENTIFICATION

Call up device data for software and hardware versions.

• INSTALLATION

Explanation of connections, LED indicator and operating modes.

• TECHNICAL DATA

Explanation of technical data, safety notes and standards.

#### **9.3.4 CONFIGURATION**

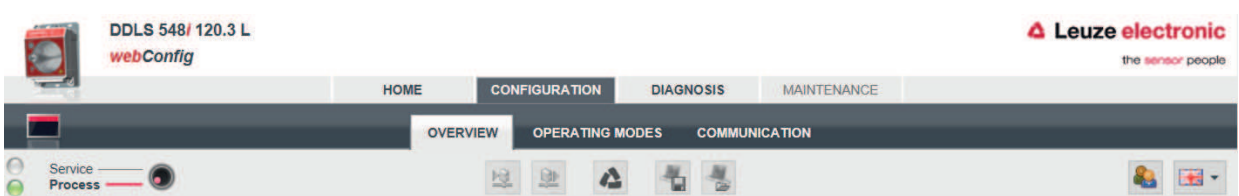

Fig. 9.7: webConfig CONFIGURATION menu

• OVERVIEW

Displays the configuration parameters that have been modified compared to the factory settings.

- OPERATING MODES
	- The operating mode (AUT; MAN; LAS; LLC) can be changed in process mode.
	- The status of all LED indicators can be called up.
- COMMUNICATION

The IP, network and gateway addresses can be changed in process mode.

#### **9.3.5 DIAGNOSIS**

|                                                                     | <b>DDLS 548/120.3L</b><br>webConfig |             |                                  |                  |                    | △ Leuze electronic<br>the sensor people |
|---------------------------------------------------------------------|-------------------------------------|-------------|----------------------------------|------------------|--------------------|-----------------------------------------|
|                                                                     |                                     | <b>HOME</b> | <b>CONFIGURATION</b>             | <b>DIAGNOSIS</b> | <b>MAINTENANCE</b> |                                         |
| <b>EVENTS</b><br><b>STATUS/DIAGNOSTIC LEDS</b><br><b>STATISTICS</b> |                                     |             |                                  |                  |                    |                                         |
| Service<br><b>Process</b>                                           |                                     |             | E<br>$\overline{a}$<br>εš<br>- 1 | 画                |                    |                                         |

Fig. 9.8: webConfig DIAGNOSIS menu

• EVENTS

Displays all warning and error messages.

- STATUS/DIAGNOSIS LED
	- Status of the LED indicators on the control panel, the operating mode LEDs and the remote LED. The status of all LED indicators can be called up here.
	- Display of Link Loss Counter (LLC, interruption counter).

Number of optical link interruptions since the LLC was activated.

• STATISTICS

Parameter statistics: number of changes to the configuration parameters.

#### **9.3.6 MAINTENANCE**

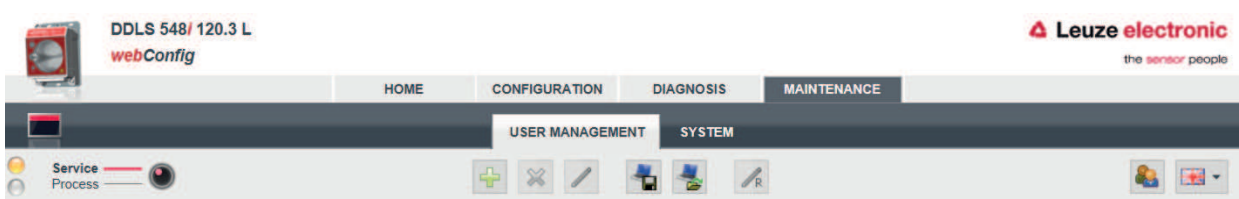

#### Fig. 9.9: webConfig MAINTENANCE menu

• USER MANAGEMENT

Management of user accounts, access rights and role descriptions.

- SYSTEM
	- Backup and restore of modified configuration parameters.
	- Firmware update.
	- Comparison of system clock with Internet browser clock.
	- Display of a warning notice when changing operating mode (Process Service).

## **10 Care, maintenance and disposal**

*NOTICE*

#### **10.1 Cleaning**

 $\%$  Clean the devices as necessary (warning message) with a soft cloth; use a cleaning agent (conventional glass cleaner) if necessary.

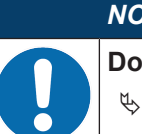

#### not use aggressive cleaning agents!

Do not use aggressive cleaning agents such as thinner or acetone for cleaning the device. Use of improper cleaning agents can damage the optical window.

## **10.2 Servicing**

The device does not normally require any maintenance by the operator.

Repairs to the device must only be performed by the manufacturer.

 $\%$  For repairs, contact your responsible Leuze electronic subsidiary or Leuze electronic customer service (see chapter 11 "Service and support").

#### **10.3 Disposing**

 $\&$  For disposal observe the applicable national regulations regarding electronic components.

## **11 Service and support**

**24-hour on-call service at:** +49 (0) 7021 573 - 0

## **Service hotline:**

+49 (0) 7021 573 - 123 Monday to Friday 8.00 a.m. to 5.00 p.m. (UTC+1)

#### **E-mail:**

service.identify@leuze.de

## **Repair service and returns:**

Procedure and Internet form can be found at www.leuze.com/repair Return address for repairs: Service center Leuze electronic GmbH + Co. KG In der Braike 1 D-73277 Owen / Germany

#### **11.1 What to do should servicing be required?**

#### *NOTICE*

**Please use this chapter as a master copy should servicing be required!**

 $\%$  Enter the contact information and fax this form together with your service order to the fax number given below.

#### **Customer data (please complete)**

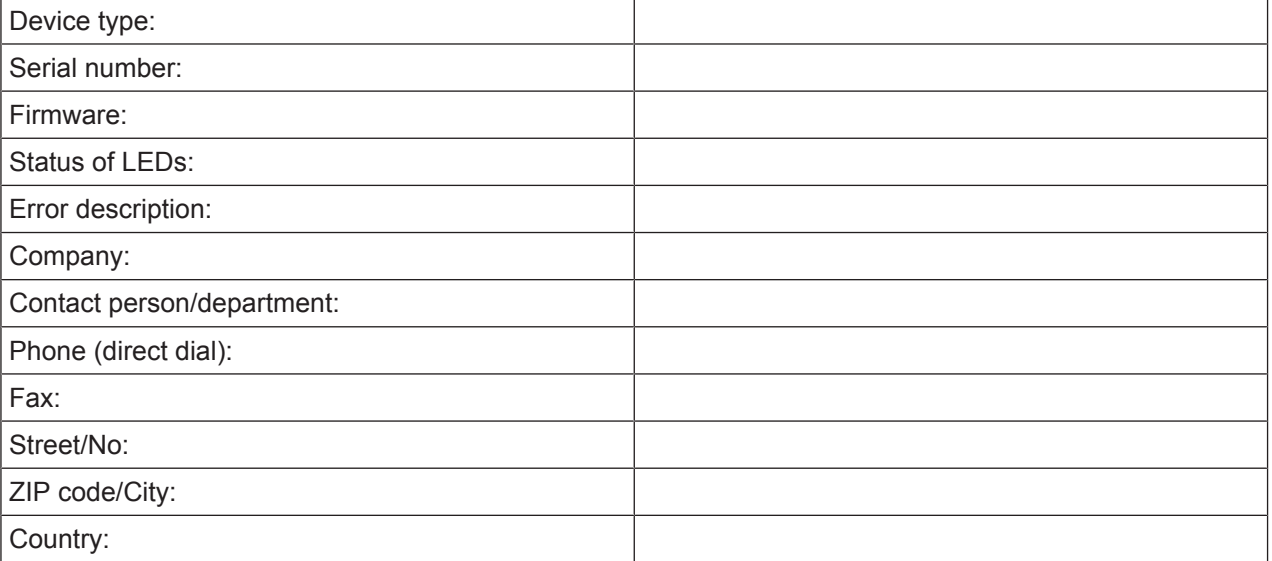

#### **Leuze Service fax number:**

+49 7021 573 - 199

## **12 Technical data**

# **12.1 General specifications**

#### **12.1.1 Device without heater**

Tab. 12.1: Optics

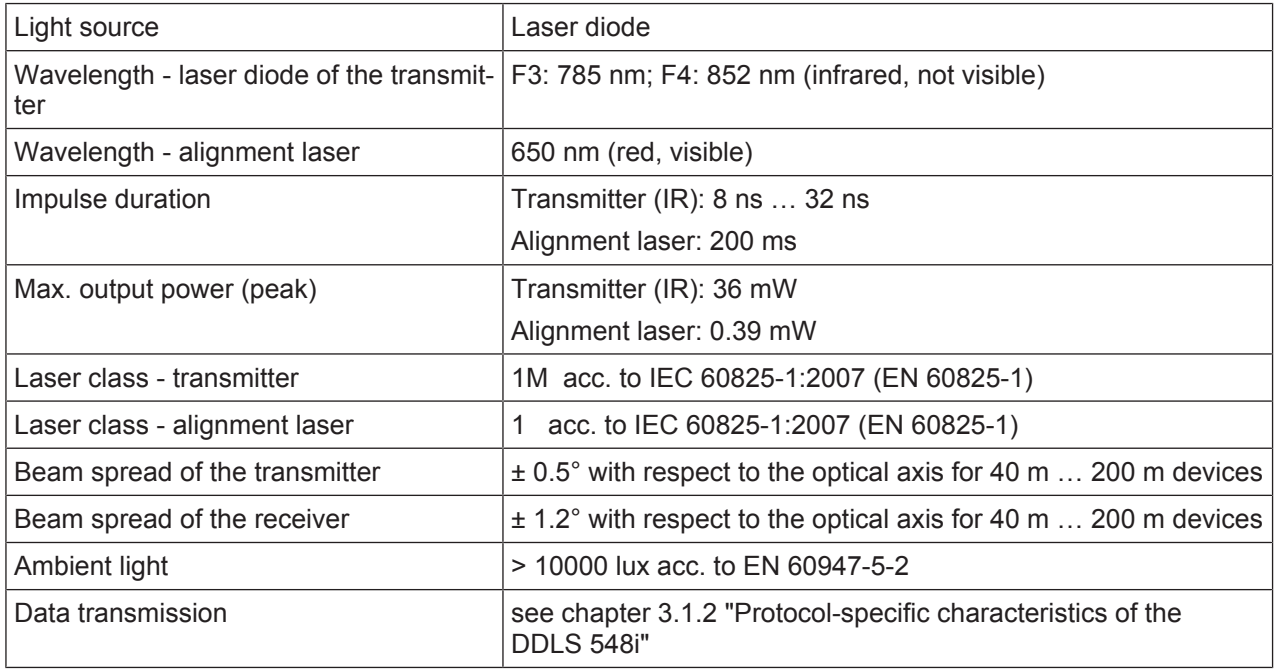

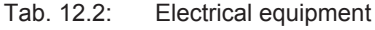

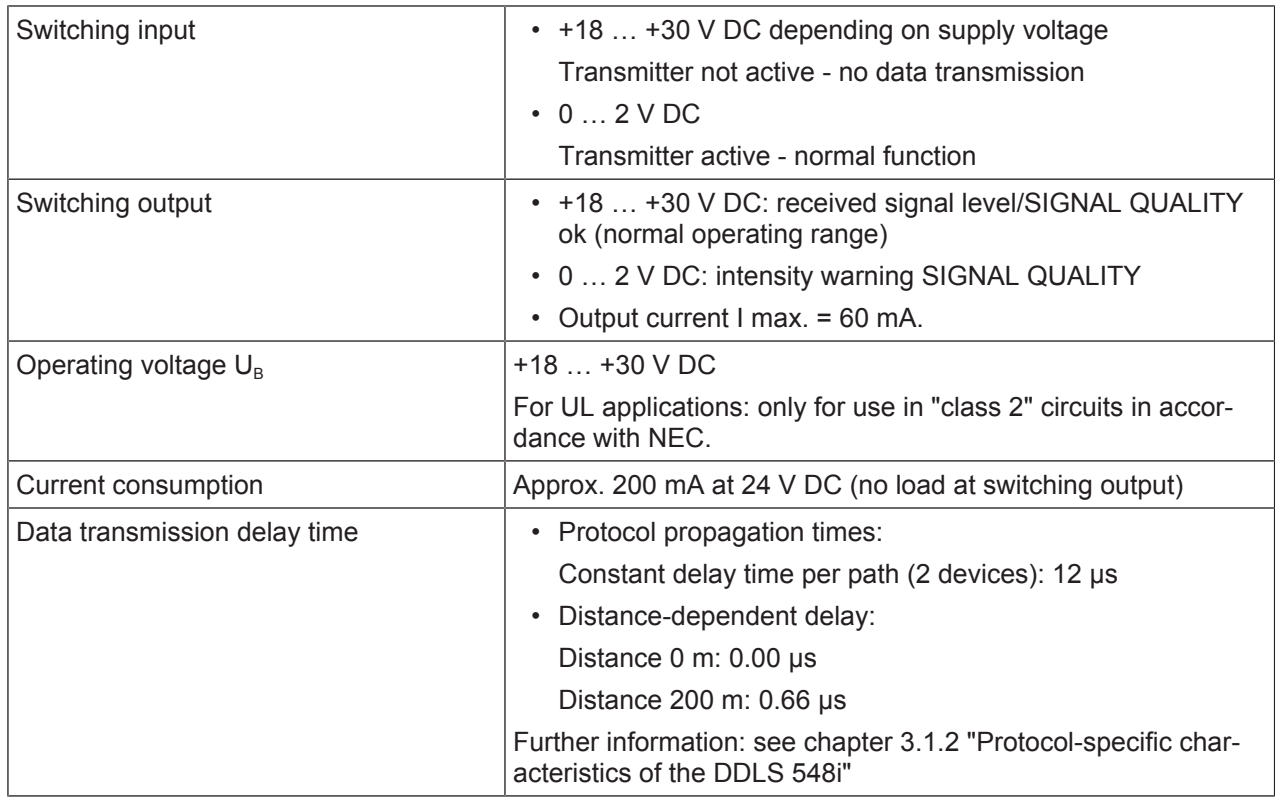

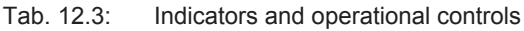

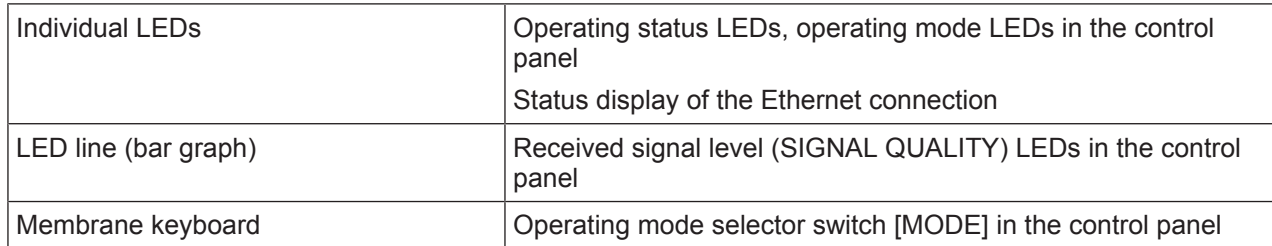

#### Tab. 12.4: Mechanical data

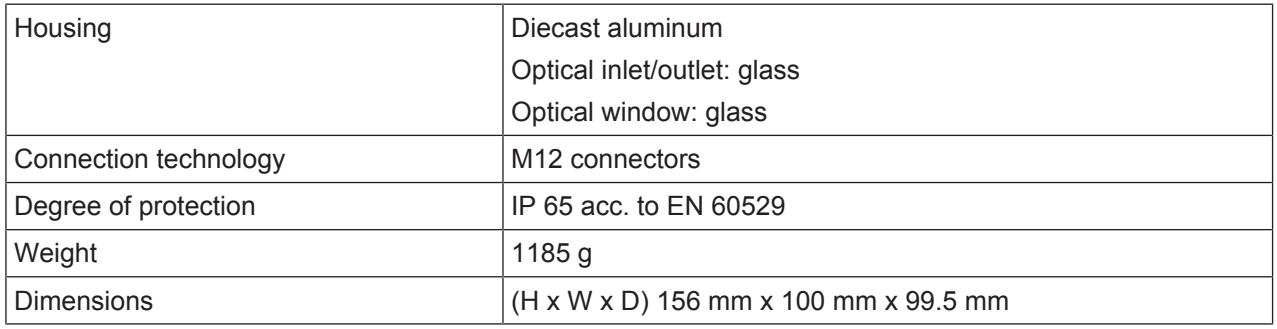

#### Tab. 12.5: Environmental data

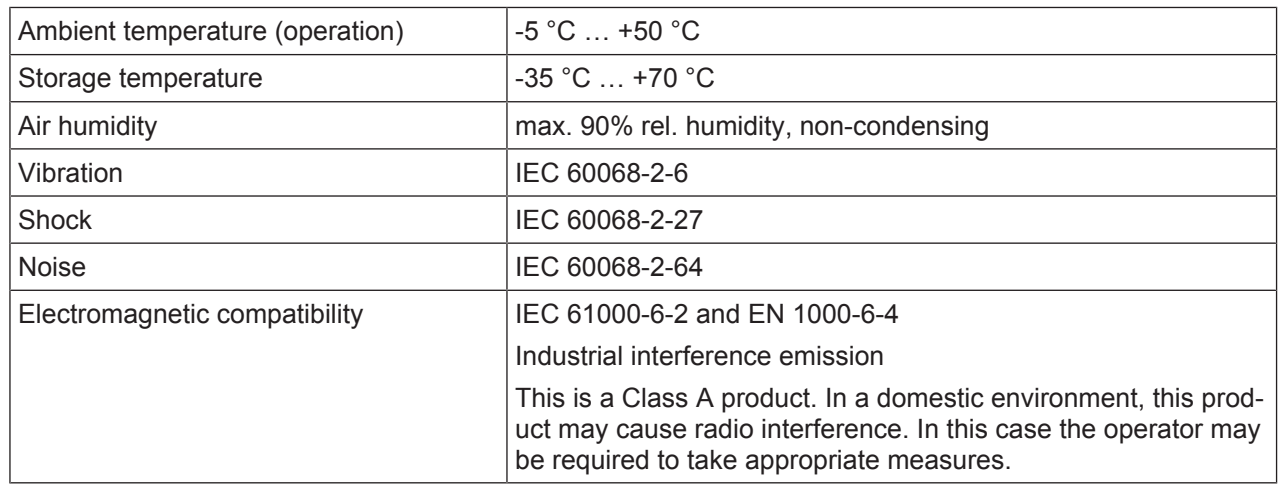

#### Tab. 12.6: Conformity

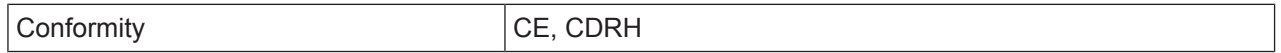

#### **12.1.2 Device with heating**

Specifications are the same as for device without heating with the following differences:

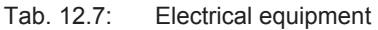

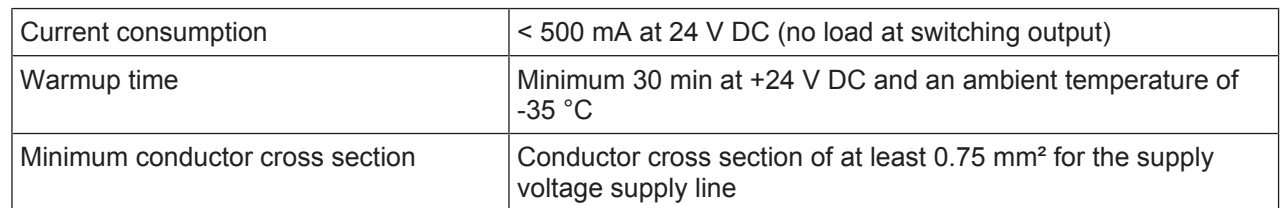

#### Tab. 12.8: Environmental data

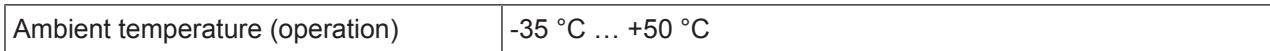

## **12.2 Dimensioned drawings**

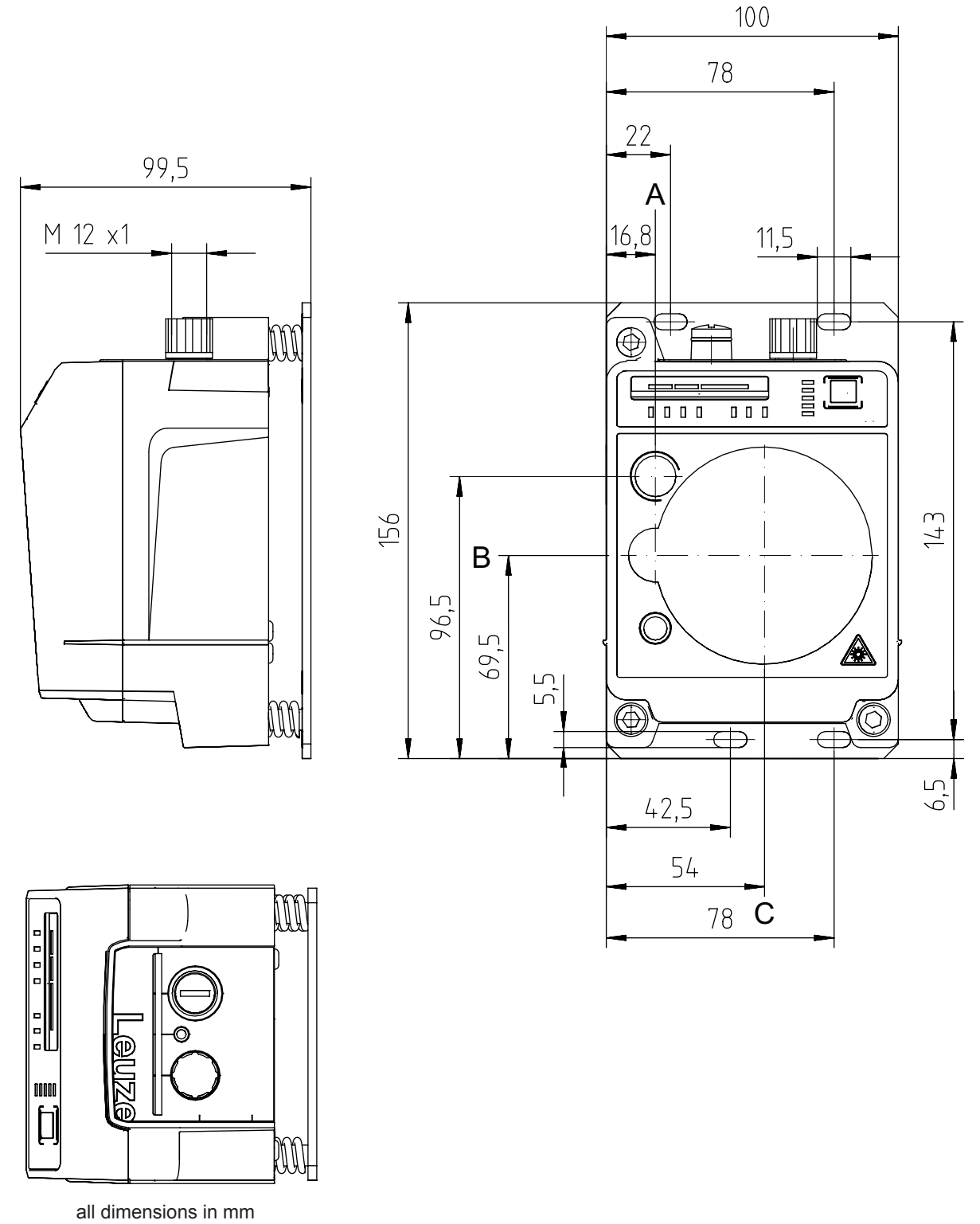

A Center axis of transmitter and alignment laser

- B Center axis of transmitter and receiver
- C Center axis of receiver

Fig. 12.1: Dimensioned drawing of DDLS 548i 40…, DDLS 548i 120…

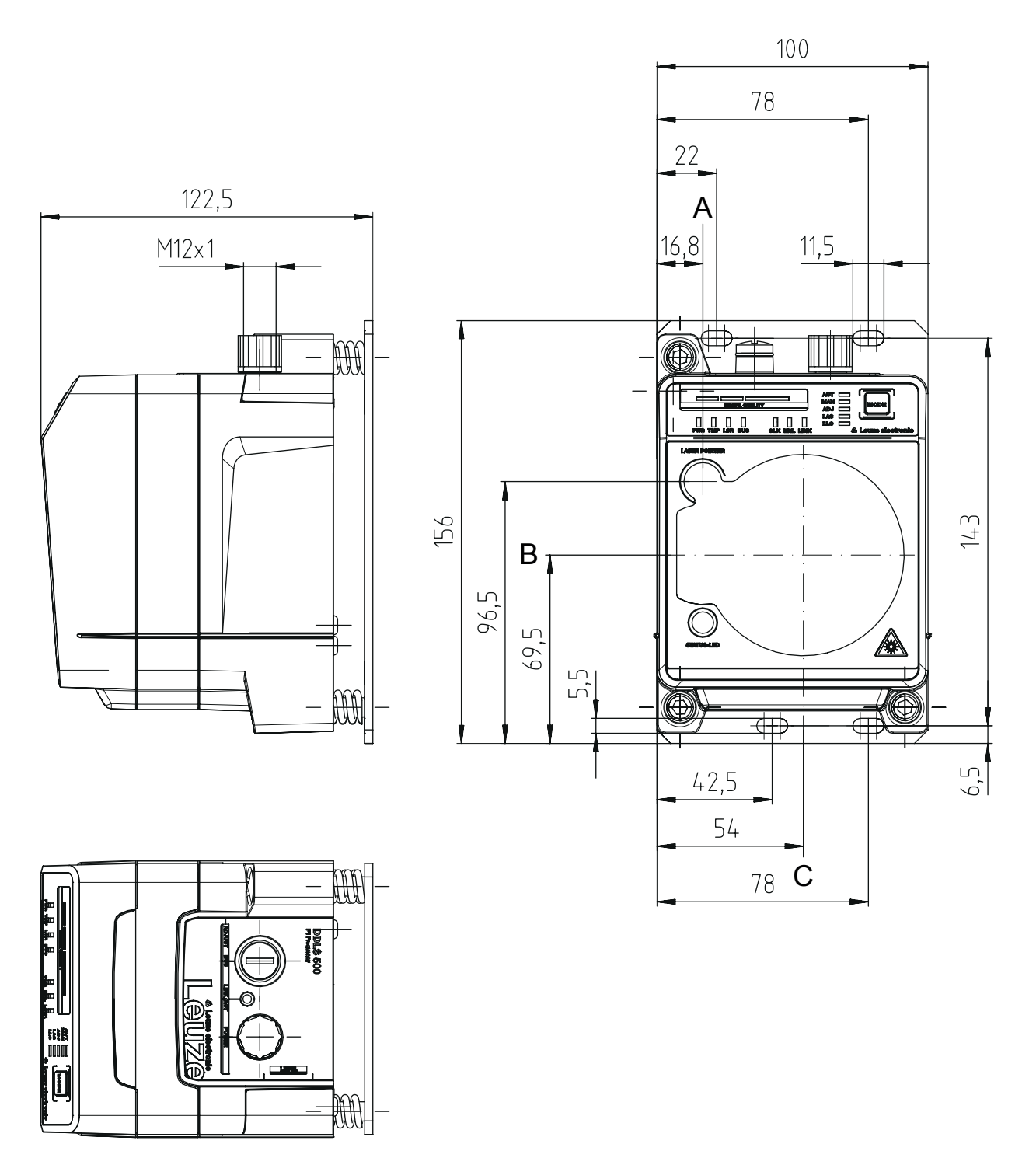

all dimensions in mm

- A Center axis of transmitter and alignment laser
- B Center axis of transmitter and receiver
- C Center axis of receiver

Fig. 12.2: Dimensioned drawing of DDLS 548i 200…

#### *NOTICE*

**Installation for devices with an operating range of 200 m.**

Ä Always install the **Frequency F4** device as **stationary device** for devices with an operating range of 200 m (DDLS 5XX **200**…).
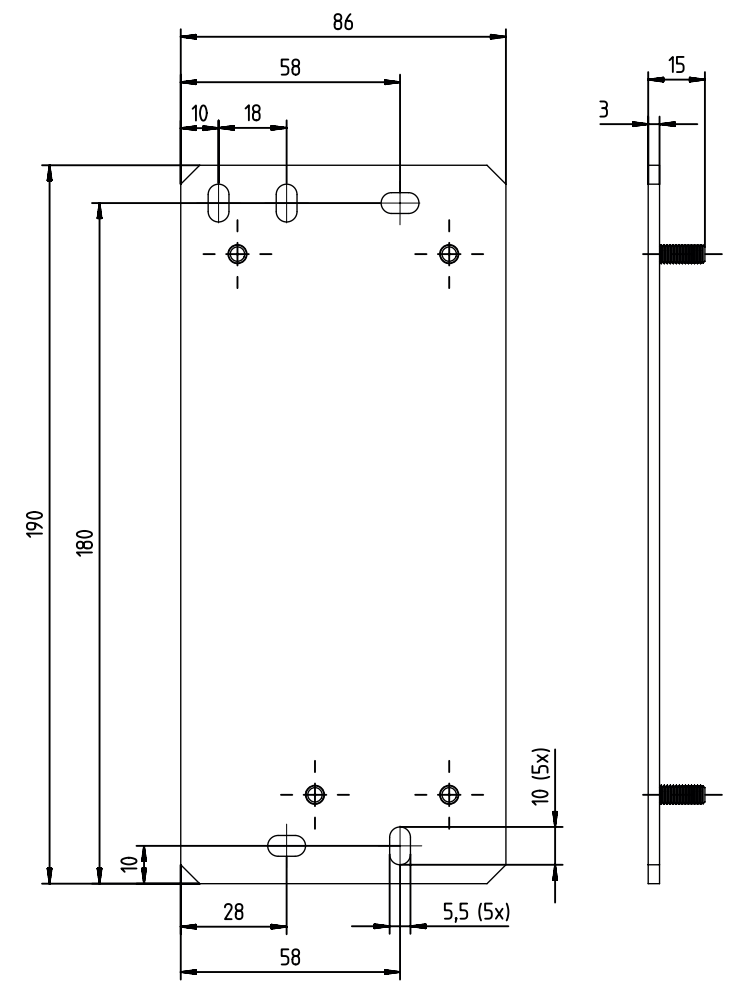

all dimensions in mm

Fig. 12.3: Dimensioned drawing of adapter plate for DDLS 200 replacement

## **13 Order guide and accessories**

### **13.1 Nomenclature**

Part designation: DDLS 5xxx lll.f L H W

Tab. 13.1: Part number code

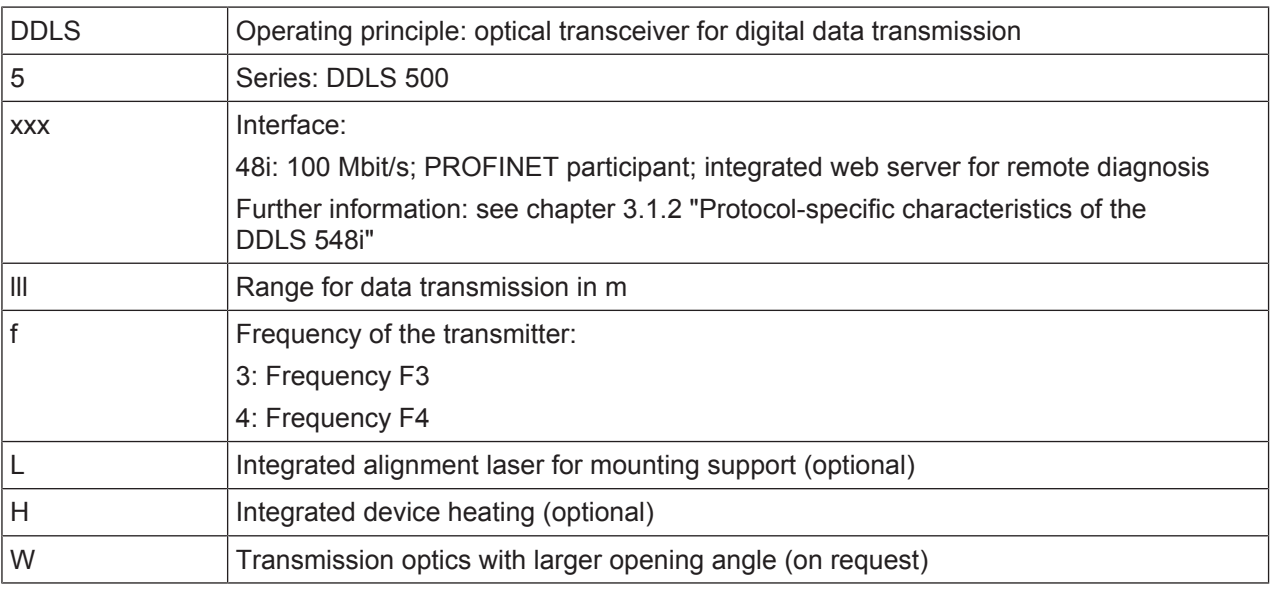

### *NOTICE*

A list with all available device types can be found on the Leuze electronic website at **www.leuze.com**.

### **13.2 Cables accessories**

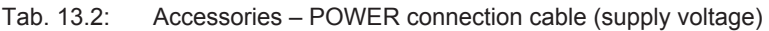

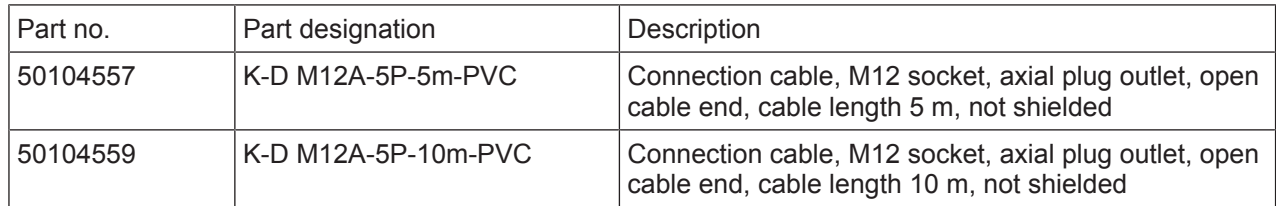

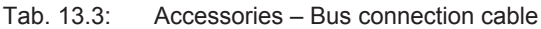

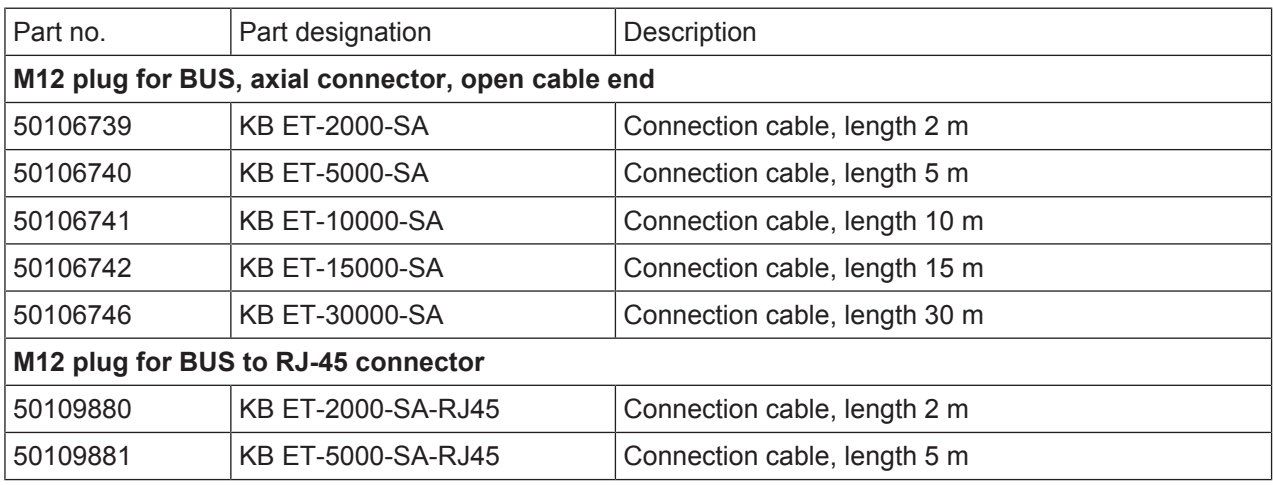

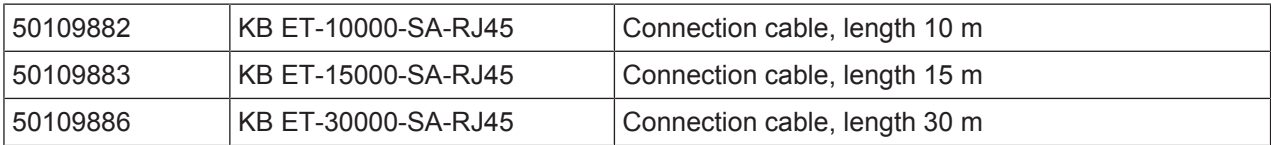

#### **13.3 Other accessories**

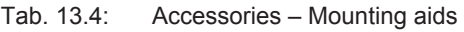

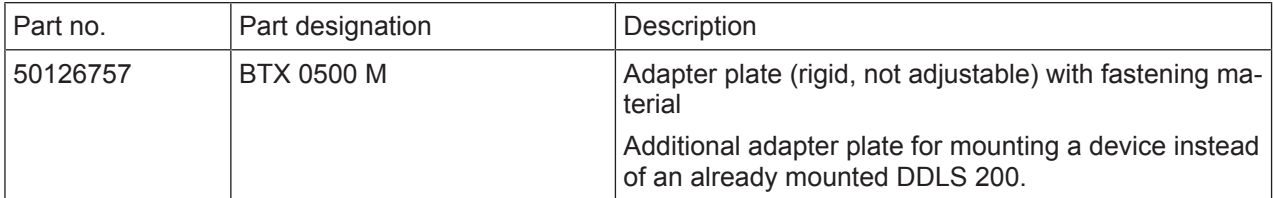

Tab. 13.5: Accessories – Connectors

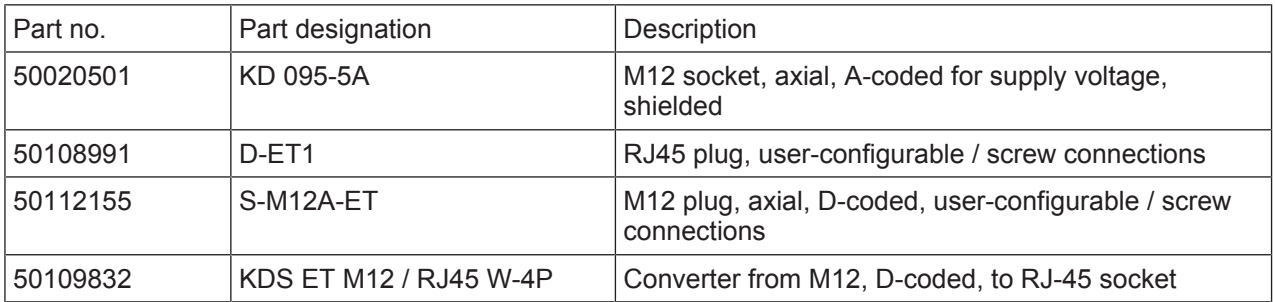

# **14 EC Declaration of Conformity**

The optical data transmission systems of the DDLS 500 series were developed and manufactured in accordance with the applicable European standards and directives.

The manufacturer of the product, Leuze electronic GmbH + Co KG in D-73277 Owen, possesses a certified quality assurance system in accordance with ISO 9001.

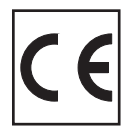